# Priručnik

43PUT6401 49PUT6401 55PUT6401

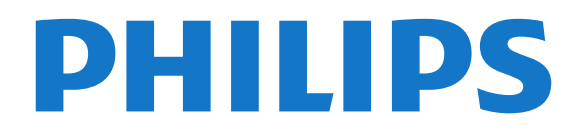

# Sadržaj

- [1 Šta je novo](#page-3-0)*[4](#page-3-0)*
- [1.1 Početni ekran i kanali](#page-3-1)*[4](#page-3-1)*
- [1.2 Aplikacije i Philips TV kolekcija](#page-3-2)*[4](#page-3-2)*

#### [2 Postavljanje](#page-4-0)*[5](#page-4-0)*

- [2.1 Čitanje bezbednosnih uputstava](#page-4-1)*[5](#page-4-1)*
- [2.2 Postolje za televizor i montaža na zid](#page-4-2)*[5](#page-4-2)*
- [2.3 Saveti za položaj televizora](#page-4-3)*[5](#page-4-3)* [2.4 Kabl za napajanje](#page-4-4)*[5](#page-4-4)*
- [2.5 Antenski kabl](#page-5-0)*[6](#page-5-0)*

#### [3 Daljinski upravljač](#page-6-0)*[7](#page-6-0)*

- [3.1 Pregled tastera](#page-6-1)*[7](#page-6-1)*
- [3.2 Glasovna pretraga](#page-7-0)*[8](#page-7-0)*
- [3.3 Infracrveni senzor](#page-8-0)*[9](#page-8-0)*
- [3.4 Baterije](#page-8-1)*[9](#page-8-1)*
- [3.5 Čišćenje](#page-8-2)*[9](#page-8-2)*

#### [4 Uključivanje i isključivanje](#page-9-0)*[10](#page-9-0)*

- [4.1 Uključivanje ili stanje pripravnosti](#page-9-1)*[10](#page-9-1)*
- [4.2 Tasteri na televizoru](#page-9-2)*[10](#page-9-2)*

#### [5 Kanali](#page-10-0)*[11](#page-10-0)*

- [5.1 Antenska/kablovska instalacija](#page-10-1)*[11](#page-10-1)* [5.2 Kopiranje liste kanala](#page-12-0)*[13](#page-12-0)*
- [5.3 O kanalima](#page-13-0)
- [5.4 Filtriranje liste kanala](#page-19-0)*[20](#page-19-0)*

#### [6 Povezivanje uređaja](#page-20-0)*[21](#page-20-0)*

- [6.1 Osnovne informacije o povezivanju](#page-20-1)*[21](#page-20-1)* [6.2 HDMI priključci](#page-20-2)*[21](#page-20-2)*
- [6.3 Y Pb Pr komponentni](#page-21-0)*[22](#page-21-0)*
- [6.4 Scart](#page-22-0)*[23](#page-22-0)* [6.5 Scart](#page-22-1)*[23](#page-22-1)*
- [6.6 Optički audio izlaz](#page-22-2)*[23](#page-22-2)*
- [6.7 CAM sa pametnom karticom CI+](#page-22-3)*[23](#page-22-3)*
- [6.8 Risiver Set-Top Box](#page-23-0)*[24](#page-23-0)*
- [6.9 Sistem kućnog bioskopa HTS](#page-24-0)*[25](#page-24-0)*
- [6.10 Pametni telefoni i tableti](#page-24-1)*[25](#page-24-1)*
- [6.11 Blu-ray Disc plejer](#page-25-0)*[26](#page-25-0)* [6.12 DVD plejer](#page-25-1)*[26](#page-25-1)*
- [6.13 Bluetooth zvučnici i kontroleri](#page-25-2)*[26](#page-25-2)*
- [6.14 Slušalice](#page-26-0)
- [6.15 Konzola za igre](#page-26-1)*[27](#page-26-1)*
- [6.16 Kontroler](#page-27-0)*[28](#page-27-0)*
- [6.17 USB čvrsti disk](#page-27-1)*[28](#page-27-1)* [6.18 USB tastatura](#page-28-0)
- [6.19 USB fleš uređaj](#page-29-0)*[30](#page-29-0)*
- [6.20 Fotoaparat](#page-29-1)*[30](#page-29-1)*
- [6.21 Video kamera](#page-29-2)*[30](#page-29-2)*
- [6.22 Računar](#page-30-0)*[31](#page-30-0)*

#### [7 Povezivanje uređaja Android TV](#page-31-0)*[32](#page-31-0)*

- [7.1 Mreža i Internet](#page-31-1)*[32](#page-31-1)*
- [7.2 Google nalog](#page-34-0)
- [7.3 Aplikacija Philips TV kolekcija](#page-34-1)*[35](#page-34-1)*
- [7.4 Android postavke](#page-35-0)*[36](#page-35-0)* [7.5 Početni ekran](#page-35-1)*[36](#page-35-1)*
- 

## [8 Aplikacije](#page-37-0)*[38](#page-37-0)*

- [8.1 Osnovne informacije o aplikacijama](#page-37-1)*[38](#page-37-1)*
- [8.2 Google Play](#page-37-2)*[38](#page-37-2)*
- [8.3 Pokretanje ili zaustavljanje aplikacije](#page-38-0)*[39](#page-38-0)* [8.4 Zaključavanje aplikacija](#page-39-0)*[40](#page-39-0)*
- [8.5 Upravljanje aplikacijama](#page-40-0)*[41](#page-40-0)*
- [8.6 Memorija](#page-40-1)

#### [9 Internet](#page-41-0)*[42](#page-41-0)*

- [9.1 Pokretanje Interneta](#page-41-1)*[42](#page-41-1)*
- [9.2 Opcije na Internetu](#page-41-2)

#### [10 Meni televizora](#page-42-0)*[43](#page-42-0)*

- [10.1 Osnovne informacije o meniju televizora](#page-42-1)*[43](#page-42-1)*
- [10.2 Otvaranje menija televizora](#page-42-2)*[43](#page-42-2)*

#### [11 Povezani uređaji, lista](#page-43-0)*[44](#page-43-0)*

- [11.1 Prebacivanje na uređaj](#page-43-1)*[44](#page-43-1)*
- [11.2 Opcije za ulaz televizora](#page-43-2)*[44](#page-43-2)*
- [11.3 Naziv i tip uređaja](#page-43-3)*[44](#page-43-3)*
- [11.4 Računar](#page-43-4)*[44](#page-43-4)*

#### [12 Postavke](#page-45-0)*[46](#page-45-0)*

- [12.1 Često korišćene postavke](#page-45-1)*[46](#page-45-1)*
- [12.2 Slika](#page-45-2)*[46](#page-45-2)*
- [12.3 Zvuk](#page-50-0)*[51](#page-50-0)*
- [12.4 Postavke funkcije Ambilight](#page-52-0)*[53](#page-52-0)*
- [12.5 Ekološke postavke](#page-55-0)*[56](#page-55-0)*
- [12.6 Opšte postavke](#page-56-0)*[57](#page-56-0)*
- [12.7 Sat, region i jezik](#page-58-0)
- [12.8 Univerzalni pristup](#page-61-0)*[62](#page-61-0)* [12.9 Dečija brava](#page-62-0)*[63](#page-62-0)*
- 

# [13 Video zapisi, fotografije i muzika](#page-63-0)*[64](#page-63-0)*

- [13.1 Sa USB uređaja](#page-63-1)*[64](#page-63-1)*
- [13.2 Sa računara ili NAS uređaja](#page-63-2)*[64](#page-63-2)*
- [13.3 Iz usluge skladištenja u informatičkom oblaku](#page-63-3) *[64](#page-63-3)*
- [13.4 Meni Omiljeno, Najpopularnije i Poslednje](#page-63-4)<br>reprodukovano 64 [reprodukovano](#page-63-4)*[64](#page-63-4)*
- 
- [13.5 Reprodukcija video zapisa](#page-64-0)*[65](#page-64-0)* [13.6 Pregledanje fotografija](#page-64-1)*[65](#page-64-1)*
- [13.7 Reprodukovanje muzike](#page-64-2)*[65](#page-64-2)*

#### [14 TV vodič](#page-66-0)*[67](#page-66-0)*

- [14.1 Šta vam je potrebno](#page-66-1)*[67](#page-66-1)*
- [14.2 Podaci iz TV vodiča](#page-66-2)*[67](#page-66-2)*
- [14.3 Korišćenje TV vodiča](#page-66-3)*[67](#page-66-3)*

#### [15 Snimanje i funkcija pauziranja TV](#page-68-0) [programa](#page-68-0)*[69](#page-68-0)*

- [15.1 Snimanje](#page-68-1)*[69](#page-68-1)*
- [15.2 Pauziranje TV programa](#page-69-0)*[70](#page-69-0)*

#### [16 Pametni telefoni i tableti](#page-71-0)*[72](#page-71-0)*

- [16.1 Aplikacija Philips TV Remote](#page-71-1)*[72](#page-71-1)*
- [16.2 Google Cast](#page-71-2)*[72](#page-71-2)*
- [16.3 AirPlay](#page-71-3)*[72](#page-71-3)* [16.4 MHL](#page-71-4)*[72](#page-71-4)*

# [17 Igre](#page-72-0)*[73](#page-72-0)*

2

[17.1 Šta vam je potrebno](#page-72-1)*[73](#page-72-1)*

[17.2 Igranje igre](#page-72-2)*[73](#page-72-2)*

#### [18 Ambilight](#page-73-0)*[74](#page-73-0)*

- [18.1 Ambilight stil](#page-73-1)*[74](#page-73-1)*
- [18.2 Ambilight isključen](#page-73-2)*[74](#page-73-2)*
- [18.3 Postavke funkcije Ambilight](#page-73-3)*[74](#page-73-3)* [18.4 Režim Lounge Light](#page-74-0)

[19 Omiljeni sadržaj](#page-75-0)*[76](#page-75-0)* [19.1 O omiljenom sadržaju](#page-75-1)*[76](#page-75-1)* [19.2 Programi, preporuke](#page-75-2)*[76](#page-75-2)* [19.3 TV na zahtev](#page-75-3)*[76](#page-75-3)* [19.4 Video na zahtev](#page-76-0)*[77](#page-76-0)*

#### [21 Multi View](#page-78-0)*[79](#page-78-0)*

[21.1 Teletekst i TV](#page-78-1)*[79](#page-78-1)* 21.2**HDMI i TV** [79](#page-78-2)<br>21.3 Netty i TV 79 21.3Netty i TV [21.4 Nettv i HDMI](#page-78-4)*[79](#page-78-4)*

#### [22 Softver](#page-79-0)*[80](#page-79-0)*

[22.1 Ažuriraj softver](#page-79-1)*[80](#page-79-1)* [22.2 Verzija softvera](#page-79-2)*[80](#page-79-2)* [22.3 Automatsko ažuriranje softvera](#page-80-0)*[81](#page-80-0)* [22.4 Softver otvorenog koda](#page-80-1)*[81](#page-80-1)* [22.5 Licenca za softver otvorenog koda](#page-80-2)*[81](#page-80-2)* [22.6 Obaveštenja](#page-80-3)*[81](#page-80-3)*

#### [23 Specifikacije](#page-81-0)*[82](#page-81-0)*

[23.1 Zaštita životne sredine](#page-81-1)*[82](#page-81-1)* [23.2 Napajanje](#page-81-2)*[82](#page-81-2)* [23.3 Operativni sistem](#page-82-0)*[83](#page-82-0)* [23.4 Prijem](#page-82-1)*[83](#page-82-1)* [23.5 Tip ekrana](#page-82-2)*[83](#page-82-2)* [23.6 Rezolucija ulaznog signala ekrana](#page-82-3)*[83](#page-82-3)* [23.7 Dimenzije i težine](#page-82-4)*[83](#page-82-4)* [23.8 Mogućnost priključivanja](#page-82-5)*[83](#page-82-5)* [23.9 Mogućnost priključivanja](#page-83-0)*[84](#page-83-0)* [23.10 Zvuk](#page-83-1)*[84](#page-83-1)* [23.11 Multimedija](#page-83-2)*[84](#page-83-2)*

#### [24 Pomoć i podrška](#page-84-0)*[85](#page-84-0)*

- 
- [24.1 Registrovanje televizora](#page-84-1)*[85](#page-84-1)* [24.2 Korišćenje pomoći](#page-84-2)*[85](#page-84-2)*
- [24.3 Rešavanje problema](#page-84-3)*[85](#page-84-3)*
- [24.4 Pomoć na mreži](#page-86-0)*[87](#page-86-0)*
- [24.5 Podrška i popravka](#page-87-0)*[88](#page-87-0)*

#### [25 Bezbednost i održavanje](#page-88-0)*[89](#page-88-0)*

- [25.1 Bezbednost](#page-88-1)*[89](#page-88-1)*
- [25.2 Zaštita ekrana](#page-89-0)*[90](#page-89-0)*

#### [26 Uslovi korišćenja](#page-90-0)*[91](#page-90-0)*

[26.1 Uslovi korišćenja – televizor](#page-90-1)*[91](#page-90-1)* [26.2 Uslovi korišćenja – Philips TV kolekcija](#page-90-2)*[91](#page-90-2)*

#### [27 Autorska prava](#page-91-0)*[92](#page-91-0)*

- [27.1 MHL](#page-91-1)*[92](#page-91-1)*
- [27.2 HDMI](#page-91-2)*[92](#page-91-2)*
- [27.3 Dolby Digital Plus](#page-91-3)*[92](#page-91-3)* [27.4 DTS Premium Sound™](#page-91-4)*[92](#page-91-4)*
- [27.5 Microsoft](#page-91-5)*[92](#page-91-5)*
- 
- [27.6 Wi-Fi Alliance](#page-91-6)*[92](#page-91-6)* [27.7 Kensington](#page-91-7)*[92](#page-91-7)*
- [27.8 Ostali zaštićeni žigovi](#page-92-0)*[93](#page-92-0)*

#### [28 Odricanje odgovornosti u vezi sa](#page-93-0) [uslugama i/ili softverom koji nude treće strane](#page-93-0) *[94](#page-93-0)*

```
Indeks 95
```
# <span id="page-3-0"></span>1 Šta je novo

# <span id="page-3-2"></span><span id="page-3-1"></span>1.1 Početni ekran i kanali

#### Novi početni ekran

Pritisnite taster  $\bigcirc$  HOME na daliinskom upravliaču da biste otvorili novi Android početni ekran. Na njemu možete da odlučite šta ćete gledati pregledanjem opcija za zabavu u vidu aplikacija i TV programa. Početni ekran obuhvata kanale koji vam omogućavaju da otkrijete odličan sadržaj iz omiljenih aplikacija. Takođe možete da dodajete dodatne kanale ili da pronalazite nove aplikacije da biste dobili još sadržaja.

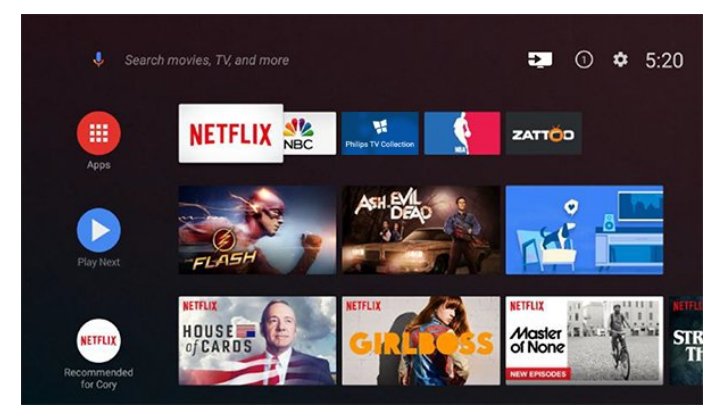

#### Kanal "Reprodukuj sledeće"

Uvek možete da znate šta da gledate sledeće zahvaljujući kanalu Reprodukuj sledeće na početnom ekranu. Nastavite da gledate tamo gde ste stali i dobijajte obaveštenja o novim epizodama u kanalu Reprodukuj sledeće. Pritisnite i držite "Izaberi" za film ili TV seriju da biste dodali direktno u kanal Reprodukuj sledeće.

#### Pristupanje postavkama sa početnog ekrana

Meniju Sve postavke možete da pristupite pomoću ikone u gornjem desnom uglu. Takođe je dostupan meni Česte postavke, kao i uobičajene stavke Philips TV menija, koje je moguće izabrati direktno pomoću daljinskog upravljača.

#### Sistemska traka na početnom ekranu

Sistemska traka u vrhu početnog ekrana sadrži sledeće funkcije.

 - Dugme za pretragu: omogućava pokretanje Google pretrage pomoću glasovnog ili tekstualnog unosa.

 - Ulazni izvor: omogućava otvaranje liste ulaznih izvora i prebacivanje na bilo koji od povezanih uređaja.

- Obaveštenja: pruža poruke o Smart TV sistemu.

 - Postavke: omogućava pristup meniju Sve postavke i podešavanje postavki televizora.

- Sat: prikazuje sistemsko vreme.

# $\overline{12}$ Aplikacije i Philips TV kolekcija

#### Omiljene aplikacije u prvom redu

Dodatne aplikacije možete da pronađete na stranici Aplikacije koju možete da otvorite tako što ćete kliknuti na ikonu Aplikacije na levom kraju reda Omiljene aplikacije. Takođe možete da dodate još omiljenih aplikacija sa stranice Aplikacije.

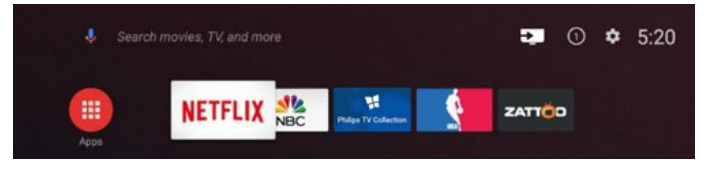

#### Philips TV kolekcija

Sve premium aplikacije dostupne su u okviru aplikacije Philips TV kolekcija. Pokrenite je pomoću banera u redu Omiljene aplikacije. Aplikacija Philips TV kolekcija takođe sadrži preporuke za nove aplikacije i još toga.

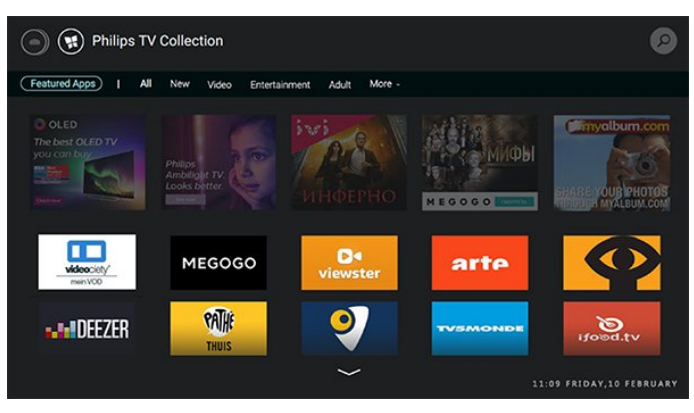

# <span id="page-4-0"></span>2 Postavljanje

# <span id="page-4-1"></span> $\overline{21}$

# Čitanje bezbednosnih uputstava

Pročitajte bezbednosna uputstva pre korišćenja televizora.

Otvorite Pomoć, izaberite opciju Ključne reči, a zatim potražite Bezbednosna uputstva da biste dobili više informacija.

### <span id="page-4-2"></span> $\overline{2.2}$

# Postolje za televizor i montaža na zid

# Postolje za televizor

Uputstva za montažu postolja za televizor potražite u vodiču za brzi početak koji ste dobili sa televizorom. U slučaju da ste izgubili ovaj vodič, možete da ga preuzmete sa Web lokacije [www.philips.com](http://www.philips.com).

<span id="page-4-3"></span>Upotrebite broj modela televizora kako biste pronašli odgovarajući vodič za brzi početak.

# Montaža na zid

Televizor je moguće montirati pomoću VESA nosača za montažu na zid (prodaje se odvojeno). Prilikom kupovine nosača za montažu na zid navedite sledeći VESA kôd

<span id="page-4-4"></span>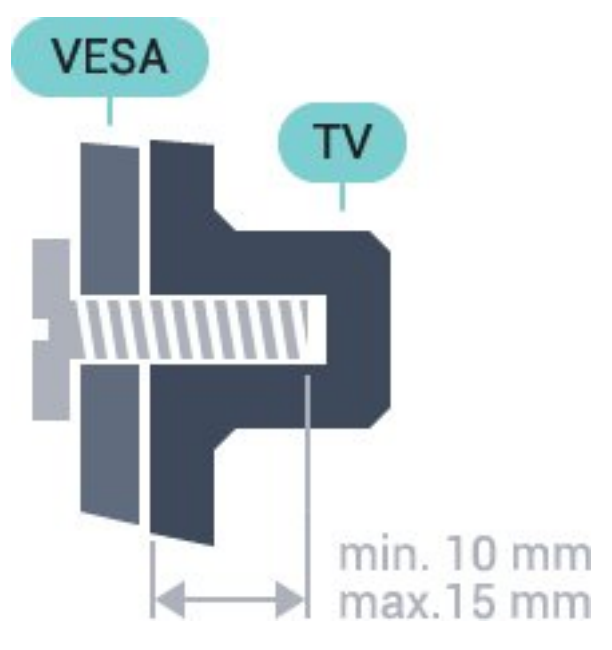

• 32PFS6401

VESA MIS-F 100x100, M4 • 43PUx6401 VESA MIS-F 200x200, M6 • 49PUx6401 VESA MIS-F 400x200, M6 • 55PUx6401

VESA MIS-F 400x200, M6

#### Priprema

Prvo uklonite 4 plastična poklopca sa navojem iz otvora sa zadnje strane televizora.

Uverite se da metalni zavrtnji za montiranje televizora na nosač kompatibilan sa VESA standardom ulaze otprilike 10 mm u otvore sa navojem na televizoru.

#### Opomena

Montaža televizora na zid zahteva posebnu veštinu, pa bi taj zadatak trebalo isključivo prepustiti kvalifikovanom osoblju. Prilikom montaže televizora na zid trebalo bi uzeti u obzir bezbednosne standarde u skladu sa njegovom težinom. Pre postavljanja televizora, trebalo bi i da pročitate bezbednosna uputstva.

Kompanija TP Vision Europe B.V. ne snosi odgovornost za neodgovarajuću montažu niti za montažu koja za rezultat ima nezgodu ili povrede.

# $\overline{23}$

# Saveti za položaj televizora

• Televizor postavite tako da svetlo ne pada direktno na ekran.

• Postavite televizor najdalje na 15 cm od zida.

• Idealna razdaljina za gledanje izračunava se tako što se dijagonala ekrana televizora pomnoži sa tri. Dok ste u sedećem položaju oči bi trebalo da vam budu u nivou sredine ekrana.

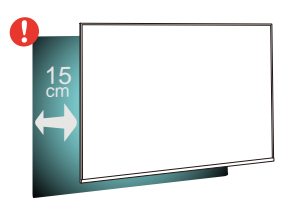

# $\overline{24}$

5

# Kabl za napajanje

- Kabl za napajanje povežite na
- priključak POWER sa zadnje strane televizora.
- Vodite računa da kabl za napajanje bude čvrsto umetnut u priključak.
- Vodite računa da utičnica u koju je uključen kabl za napajanje uvek bude dostupna.
- Prilikom izvlačenja kabla uvek vucite utikač, a ne kabl.

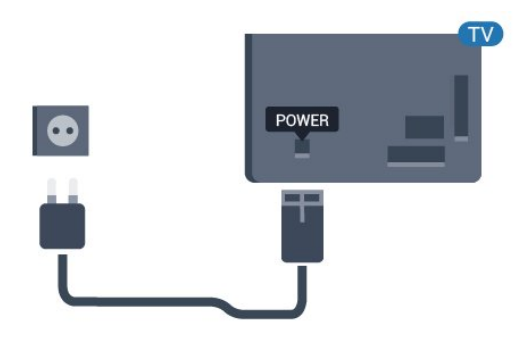

Iako ovaj televizor troši vrlo malo energije u stanju mirovanja, da biste uštedeli energiju, isključite kabl za napajanje iz utičnice ako duže vreme ne nameravate da koristite televizor.

# <span id="page-5-0"></span>2.5 Antenski kabl

Čvrsto povežite utikač antene na priključak za antenu sa zadnje strane televizora.

Možete da povežete svoju antenu ili da se povežete na zajednički antenski sistem. Koristite priključak za antenu IEC Coax od 75 oma.

Koristite ovu antensku vezu za DVB-T i DVB-C ulazne signale.

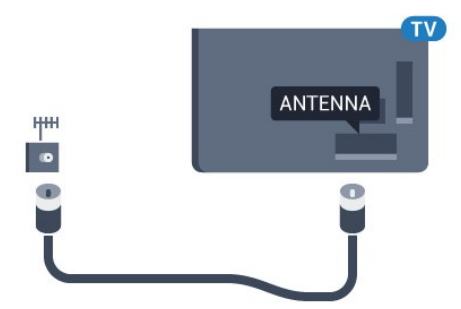

# <span id="page-6-0"></span> $\overline{3}$ Daljinski upravljač

#### <span id="page-6-1"></span> $\overline{31}$

# Pregled tastera

# Gornja strana

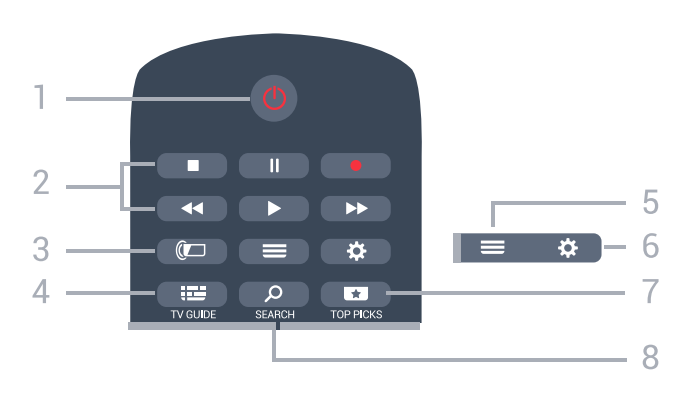

#### 1 – **O** Stanje pripravnosti / Uključi

Uključivanje televizora ili njegovo vraćanje u stanje pripravnosti.

#### 2 – Reprodukcija i snimanje

- $\cdot$  Reprodukuj  $\blacktriangleright$ , za reprodukciju.
- · Pauziraj II, za pauziranje reprodukcije
- Zaustavi , za zaustavljanje reprodukcije
- · Premotaj unazad <, za premotavanje unazad
- Premotaj unapred >>, za premotavanje unapred
- $\cdot$  Snimai  $\bullet$ , za pokretanie snimania

 $3 - \circledast$  Ambilight Biranje Ambilight stila.

#### $4 - 12$  TV GUIDE

Otvaranje/zatvaranje TV vodiča.

 $5 - \equiv$  LIST

Otvaranje/zatvaranje liste kanala.

#### $6 - 4$  Postavke

Otvaranje menija Česte postavke.

#### $7 - 10P$  PICKS

Otvaranje menija sa preporučenim programima, Videa na zahtev (Video zapisi za iznajmljivanje) ili onlajn TVa (TV program koji ste propustili). Ako je dostupno.

#### 8 – Q SEARCH

Otvaranje stranice za pretragu.

# Srednji deo

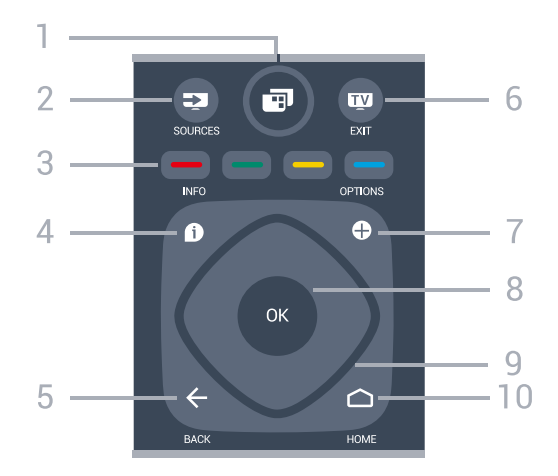

#### $1 - \blacksquare$  Meni televizora

Otvaranje menija sa uobičajenim funkcijama televizora.

 $2 - 2$  SOURCES

Otvaranje menija Izvori.

3 –  $\rightarrow$   $\rightarrow$  Tasteri u boji Direktno biranje opcija.

#### $4 - 1$  INFO

Otvaranje/zatvaranje informacija o programu.

#### $5 - \leftarrow$  BACK

Povratak na prethodni izabrani kanal. Povratak na prethodni meni. Povratak na prethodnu aplikaciju/internet stranicu.

#### $6 \mathbf{w}$  – EXIT

Povratak na gledanje televizije. Da biste zaustavili interaktivnu TV aplikaciju.

#### $7 - +$  OPTIONS

Otvaranje/zatvaranje menija Opcije.

#### 8 – Taster OK

Potvrda izbora ili postavke. Da biste otvorili listu kanala dok gledate televiziju.

9 – Tasteri sa strelicama / tasteri za navigaciju Pomeranje nagore, nadole, nalevo ili nadesno.

#### $10 - \bigcirc$  HOME

Otvaranje početnog menija.

### Donja strana

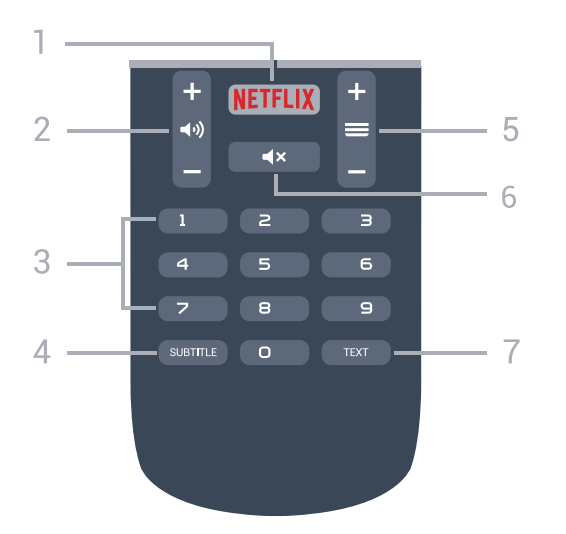

#### 1 — NETFLIX

Direktno otvaranje aplikacije Netflix. Sa uključenim televizorom ili iz stanja pripravnosti.

#### $2 - 4$ ) Jačina zvuka

Podešavanje nivoa jačine zvuka.

3 – Numerički tasteri Direktno biranje kanala.

#### 4 – SUBTITLE

Uključivanje/isključivanje titlova ili njihovo automatsko prikazivanje.

#### $5 - \equiv$  Kanal

Prebacivanje na sledeći/prethodni kanal na listi kanala. Otvaranje sledeće/prethodne stranice teleteksta. Pokretanje sledećeg/prethodnog poglavlja na disku.

#### $6 - 4x$  Isključi zvuk

Isključivanje/ponovno uključivanje zvuka.

#### 7 – TEXT

Otvaranje/zatvaranje teleteksta.

# <span id="page-7-0"></span>3.2 Glasovna pretraga

# Preuzimanje aplikacije sa portala Google Play

Android pametni telefon ili tablet koristite kao daljinski upravljač za Android TV. Jednostavno se prebacujte između režima navigacionih tastera, dodirne table i kontrolera za navigaciju kroz sadržaj i igranje igara na uređaju Android TV. Dodirnite mikrofon da biste započeli glasovnu pretragu, odnosno pomoću tastature unesite tekst na uređaju Android TV.

Da biste počeli, povežite Android telefon ili tablet na istu mrežu kao i uređaj Android TV ili pronađite Android TV koristeći Bluetooth.

Radi sa svim uređajima Android TV.

\*Potreban vam je Android telefon ili tablet sa operativnim sistemom Android 4.3 ili novijom verzijom da biste koristili aplikaciju Android TV Remote Control.

### Uparivanje sa televizorom

Daljinski upravljač nema mikrofon, pa ako želite da koristite glasovnu pretragu morate prvo da instalirate aplikaciju Android TV Remote Control na Android pametni telefon ili tablet.

**1 -** Na Android pametnom telefonu ili tabletu potražite "Android TV Remote Control" na portalu Google Play™ Store .

**2 -** Preuzmite i instalirajte aplikaciju Android TV Remote Control\* na Android pametni telefon ili tablet.

**3 -** Povežite Android pametni telefon ili tablet na istu mrežu kao i uređaj Android TV.

**4 -** Na Android pametnom telefonu ili tabletu izaberite "PhilipsTV"\*\*, nakon čega će Android TV na ekranu prikazati kôd.

**5 -** Unesite kôd na Android pametnom telefonu ili tabletu da biste ga uparili sa uređajem Android TV.

\*Potreban vam je Android telefon ili tablet sa operativnim sistemom Android 4.3 ili novijom verzijom da biste koristili aplikaciju Android TV Remote Control.

\*\*Naziv uređaja Android TV zavisi od naziva koji podesite u odeljku Mrežni naziv televizora. Unapred podešeni naziv je naziv modela za ovaj televizor.

### Upotreba glasovne pretrage

Možete da pretražujete video zapise, muziku ili bilo šta drugo na Internetu pomoću ikone  $\bigcup$ u vrhu glavnog menija. Glasovnu pretragu možete da počnete da koristite bilo kada. Pored toga, za unos teksta možete da koristite tastaturu na daljinskom upravljaču.

Da biste koristili glasovnu pretragu…

1 - Dodirnite ikonu **U** na pametnom telefonu da biste započeli glasovnu pretragu.

2 - Ikona  $\bigcirc$  je crvena na ekranu, mikrofon je aktivan.

**3 -** Jasno izgovorite ono što tražite. Možda će biti potrebno izvesno vreme da se pojave rezultati.

**4 -** Na ekranu sa rezultatima pretrage, možete da izaberete željenu stavku.

Pogledajte i [www.support.google.com/androidtv](http://www.support.google.com/androidtv)

.

# Postavke glasovne pretrage

Možete da podesite jezik koji želite da koristite za glasovnu pretragu.

Da biste podesili jezik za glasovnu pretragu…

1 - Pritisnite  $\boldsymbol{\star}$ , izaberite opciju Sve postavke, a zatim pritisnite taster OK.

**2 -** Izaberite opciju Android postavke, a zatim pritisnite taster OK.

**3** - Izaberite Željene postavke > ↓ Govor, a zatim pritisnite taster OK.

**4 -** Izaberite željeni jezik, a zatim pritisnite taster OK.

**5 -** Pritisnite taster BACK da biste se vratili jedan korak ili taster **EXIT** da biste zatvorili meni.

## <span id="page-8-0"></span>3.3 Infracrveni senzor

Televizor može da prima komande sa daljinskog upravljača koji koristi infracrvene signale za slanje komadi. Ako koristite takav daljinski upravljač, uvek morate da ga usmerite prema infracrvenom senzoru na televizoru.

#### **A** Upozorenje

Nemojte da stavljate predmete ispred IC senzora na televizoru zato što to može da blokira IC signal.

# <span id="page-8-1"></span>3.4 Baterije

Ako televizor ne reaguje na pritiskanje tastera na daljinskom upravljaču, baterije su možda ispražnjene.

Da biste zamenili baterije, otvorite odeljak za baterije na poleđini daljinskog upravljača.

**1 -** Pomerite poklopac odeljka za baterije u pravcu na koji ukazuje strelica.

**2 -** Zamenite stare baterije sa dve baterije tipa AAA-R03-1.5V. Proverite da li ste ispravno

postavili + i - krajeve baterija.

**3 -** Ponovo postavite poklopac odeljka za baterije i gurnite ga dok ne budete čuli "klik".

Ako duže vreme ne nameravate da koristite daljinski upravljač, izvadite baterije.

Bezbedno odložite baterije u skladu sa direktivama o prestanku upotrebe.

<span id="page-8-2"></span>Otvorite Pomoć, izaberite opciju Ključne reči, a zatim potražite Prestanak upotrebe da biste dobili više informacija.

# 3.5 Čišćenje

Daljinski upravljač ima oblogu otpornu na grebanje.

Daljinski upravljač čistite mekom vlažnom krpom. Za čišćenje daljinskog upravljača nikada nemojte koristiti materije kao što su alkohol, hemikalije ili sredstva za čišćenje domaćinstva.

# <span id="page-9-0"></span>7 Uključivanje i isključivanje

#### <span id="page-9-1"></span> $\overline{4.1}$

# Uključivanje ili stanje pripravnosti

Proverite da li je televizor povezan na električnu mrežu. Povežite priloženi kabl za napajanje na konektor AC in sa zadnje strane televizora. Uključuje se indikator sa donje strane televizora.

#### Uključivanje

Pritisnite taster **O** na daljinskom upravljaču da biste uključili televizor. Možete i da pritisnete taster  $\bigcirc$  HOME . Takođe možete da pritisnete mali taster u obliku džojstika sa zadnje strane televizora da biste uključili televizor u slučaju da ne možete da pronađete daljinski upravljač ili da su baterije u njemu ispražnjene.

#### Prelazak u stanje pripravnosti

Da biste televizor prebacili u stanje pripravnosti, pritisnite taster **O** na daljinskom upravljaču. Takođe možete da pritisnete mali taster u obliku džojstika sa zadnje strane televizora.

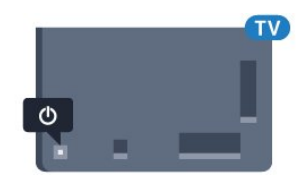

U stanju pripravnosti televizor je i dalje povezan na električnu mrežu, ali troši vrlo malo energije.

Da biste potpuno isključili televizor, isključite utikač iz zidne utičnice.

Prilikom isključivanja napajanja uvek vucite utikač, a nikada kabl. Obezbedite lak pristup utikaču, kablu za napajanje i utičnici u svakom trenutku.

#### <span id="page-9-2"></span> $\overline{42}$

# Tasteri na televizoru

Ako ste izgubili daljinski upravljač ili su se njegove baterije ispraznile, svakako možete da obavljate neke osnovne operacije na televizoru.

Da biste otvorili osnovni meni…

**1 -** Dok je televizor uključen pritisnite taster u obliku džojstika sa zadnje strane televizora da biste otvorili osnovni meni.

**2 -** Pritisnite levo ili desno da biste izabrali opciju

(•) Jačina zvuka,  $\equiv$  Kanal ili  $\equiv$  Izvori. Izaberite opciju Demo da biste pokrenuli video za demonstraciju.

**3 -** Pritisnite nagore ili nadole da biste podesili jačinu zvuka ili prešli na sledeći/prethodni kanal. Pritisnite nagore ili nadole da biste se kretali kroz listu izvora, što obuhvata izbor tjunera. Pritisnite taster u obliku džojstika da biste pokrenuli video za demonstraciju. **4 -** Meni će automatski nestati.

Da biste televizor prebacili u stanje pripravnosti, izaberite  $\Phi$ , a zatim pritisnite taster u obliku džojstika.

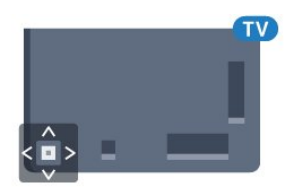

# <span id="page-10-0"></span> $\overline{5}$ Kanali

#### <span id="page-10-1"></span> $\overline{51}$

# Antenska/kablovska instalacija

# Ažuriraj ili ponovo instaliraj

#### Ažuriraj digitalne kanale

Uvek možete sami da pokrenete ažuriranje kanala.

Da biste ručno pokrenuli ažuriranje kanala…

1 - Pritisnite  $\boldsymbol{\star}$ , izaberite opciju Sve postavke, a zatim pritisnite taster OK.

**2 -** Izaberite Kanali > Instalacija

antenskih/kablovskih.

- **3** Unesite PIN kôd ako je potrebno.
- **4** Izaberite opciju Potraži kanale.
- **5** Izaberite Pokreni.

**6 -** Izaberite opciju Ažuriraj digitalne kanale.

**7 -** Pritisnite taster OK da biste ažurirali digitalne

kanale. To može da potraje nekoliko minuta.

8 - Pritisnite taster  $\leftarrow$  BACK da biste zatvorili meni.

#### Brza ponovna instalacija

Izaberite opciju Brza ponovna instalacija da biste ponovo instalirali sve kanale sa podrazumevanim postavkama.

Da biste pokrenuli Brza ponovna instalacija…

1 - Pritisnite  $\dot{\mathbf{\Sigma}}$ , izaberite opciju Sve postavke, a zatim pritisnite taster OK.

**2 -** Izaberite Kanali > Instalacija

antenskih/kablovskih.

- **3** Unesite PIN kôd ako je potrebno.
- **4** Izaberite opciju Potraži kanale.
- **5** Izaberite Pokreni.
- **6** Izaberite opciju Brza ponovna instalacija.

**7 -** Pritisnite taster OK da biste ažurirali digitalne

kanale. To može da potraje nekoliko minuta.

8 - Pritisnite taster  $\leftarrow$  BACK da biste zatvorili meni.

#### Napredna ponovna instalacija

Možete ponovo da instalirate sve kanale bez menjanja drugih postavki televizora.

Ako je PIN kôd podešen, morate ga uneti pre ponovne instalacije kanala.

Da biste ponovo instalirali kanale…

1 - Pritisnite  $\boldsymbol{\star}$ , izaberite opciju Sve postavke, a zatim pritisnite taster OK.

**2 -** Izaberite Kanali > Instalacija antenskih/kablovskih.

**3 -** Unesite PIN kôd ako je potrebno.

**4 -** Izaberite opciju Potraži kanale.

**5 -** Izaberite opciju Pokreni, a zatim pritisnite taster OK.

**6 -** Izaberite opciju Napredna ponovna instalacija, a zatim pritisnite taster OK.

**7 -** Izaberite zemlju u kojoj se nalazite, a zatim pritisnite taster OK.

**8 -** Izaberite željeni tip instalacije, Antenski (DVB-T) ili Kablovski (DVB-C), a zatim pritisnite taster OK.

**9 -** Izaberite željene tipove kanala, Digitalni i analogni kanali ili Samo digitalni kanali, a zatim pritisnite taster OK.

**10 -** Pritisnite taster OK da biste ažurirali digitalne kanale. To može da potraje nekoliko minuta.

11 - Pritisnite taster  $\leftarrow$  BACK da biste zatvorili meni.

#### Automatsko ažuriranje kanala

Ako primate digitalne kanale, možete da podesite televizor da automatski ažurira te kanale.

Jednom dnevno, u 6.00, televizor ažurira kanale i memoriše nove kanale. Novi kanali se čuvaju na listi kanala i označeni su simbolom  $\ast$ . Kanali bez signala se uklanjaju. Televizor mora da bude u stanju pripravnosti da bi se kanali automatski ažurirali. Možete da isključite Automatsko ažuriranje kanala.

Da biste isključili automatsko ažuriranje…

1 - Pritisnite  $\bullet$  izaberite opciju Sve postavke, a zatim pritisnite taster OK.

- **2** Izaberite Kanali > Instalacija
- antenskih/kablovskih.
- **3** Unesite PIN kôd ako je potrebno.
- **4** Izaberite opciju Automatsko ažuriranje kanala.
- **5** Izaberite opciju Isk.

**6 -** Pritisnite taster (levo) da biste se vratili za jedan korak ili taster  $\leftarrow$  BACK da biste zatvorili meni.

Prilikom uključivanja televizora prikazuje se poruka za nove, ažurirane ili uklonjene kanale. Da biste izbegli prikazivanje ove poruke nakon svakog ažuriranja kanala, možete da ja isključite.

Da biste isključili poruku…

1 - Pritisnite  $\boldsymbol{\ast}$ , izaberite opciju Sve postavke, a zatim pritisnite taster OK.

- **2** Izaberite Kanali > Instalacija antenskih/kablovskih.
- **3** Unesite PIN kôd ako je potrebno.
- **4** Izaberite opciju Poruka za ažuriranje kanala.
- **5** Izaberite opciju Isk.

**6 -** Pritisnite taster (levo) da biste se vratili za jedan korak ili taster  $\leftarrow$  BACK da biste zatvorili meni.

U nekim zemljama, automatsko ažuriranje kanala obavlja se u toku gledanja televizije ili u bilo kom

# DVB-T ili DVB-C

#### DVB-T ili DVB-C prijem

Tokom instalacije kanala, neposredno pre nego što ste obavili pretragu kanala, izabrali ste opciju Antenski (DVB-T) ili Kablovski (DVB-C). Opcija Antenski DVB-T/T2 omogućava pretragu zemaljskih analognih kanala i digitalnih DVB-T kanala. Opcija Kablovski DVB-C omogućava pretragu analognih i digitalnih kanala dostupnih od kablovskog DVB-C operatera.

#### Instalacija DVB-C kanala

Sve DVB-C postavke automatski se podešavaju radi jednostavnije upotrebe.

Ako ste od DVB-C operatera dobili specifične DVB-C postavke, kao što je ID mreže ili frekvencija, unesite ih kada se to od vas bude tražilo tokom instalacije.

#### Neusaglašenost broja kanala

U nekim zemljama, različiti TV kanali (dobavljači programa) mogu da imaju iste brojeve kanala. Prilikom instalacije, televizor će prikazati listu neusaglašenih brojeva kanala. Potrebno je da izaberete TV kanal koji želite da instalirate na broju kanala koji sadrži višestruke TV kanale.

#### DVB postavke

#### Režim mrežne frekvencije

Ako za pretragu kanala planirate da koristite metod Brzo skeniranje u meniju Skeniranje frekvencija, izaberite Automatski. Televizor će koristiti neku od unapred definisanih frekvencija mreže (ili HC – Homing Channel) koju koristi većina kablovskih operatera u vašoj zemlji.

Ako ste dobili specifičnu vrednost mrežne frekvencije za pretragu kanala, izaberite opciju Ručno.

#### Mrežna frekvencija

Ako je Režim mrežne frekvencije podešen na Ručno, ovde možete da unesete vrednost mrežne frekvencije koju ste dobili od kablovskog operatera. Vrednost unesite pomoću numeričkih tastera.

#### Skeniranje frekvencija

Izaberite metod pretrage kanala. Možete da izaberete metod Brzo skeniranje i da koristite unapred definisane postavke koje koristi većina kablovskih

#### operatera u vašoj zemlji.

Ako na taj način ne bude instaliran nijedan kanal ili ako neki kanali budu nedostajali, možete da izaberete prošireni metod Puno skeniranje. Za pretraživanje i instaliranje kanala pomoću ovog metoda biće potrebno više vremena.

#### Veličina koraka za frekvenciju

Televizor pretražuje kanale u koracima od 8 MHz.

Ako na taj način ne bude instaliran nijedan kanal ili ako neki kanali budu nedostajali, pretraživanje možete da obavljate u manjim koracima od 1 MHz. Za pretraživanje i instaliranje kanala pomoću koraka od 1 MHz biće potrebno više vremena.

#### Digitalni kanali

Ako znate da vaš kablovski operater ne nudi digitalne kanale, možete da preskočite pretragu digitalnih kanala.

#### Analogni kanali

Ako znate da vaš kablovski operater ne nudi analogne kanale, možete da preskočite pretragu analognih kanala.

#### Besplatni/šifrovani

Ako imate pretplatu i CAM (Modul uslovnog pristupa – Conditional Access Module) za TV usluge koje se plaćaju, izaberite opciju Besplatni + šifrovani. Ako se niste pretplatili na TV kanale ili usluge koje se plaćaju, možete da izaberete opciju Samo besplatni kanali .

#### Kvalitet prijema

Možete da proverite kvalitet i snagu signala digitalnog kanala. Ako imate svoju antenu, možete da promenite njen položaj da biste poboljšali prijem.

Da biste proverili kvalitet prijema digitalnog kanala…

**1 -** Izaberite kanal.

2 - Pritisnite  $\boldsymbol{\star}$ , izaberite opciju Sve postavke, a zatim pritisnite taster OK.

**3 -** Izaberite Kanali > Instalacija antenskih/kablovskih. Unesite PIN kôd ako je potrebno.

**4 -** Izaberite Digitalni: Test prijema.

**5 -** Izaberite opciju Pretraži. Prikazaće se digitalna frekvencija tog kanala.

**6 -** Izaberite Potraži pon., a zatim pritisnite taster OK da biste proverili kvalitet signala za ovu frekvenciju. Rezultat testiranja prikazuje se na ekranu. Možete da promenite položaj antene ili da proverite veze da biste eventualno poboljšali prijem. **7 -** Možete i sami da promenite frekvenciju. Birajte broj frekvencije jedan po jedan, a zatim pomoću tastera  $\bigwedge$  (gore) ili  $\bigvee$  (dole) promenite vrednost. Izaberite opciju Pretraži, a zatim pritisnite taster OK da biste ponovo testirali prijem. **8 -** Da biste zatvorili meni, pritisnite taster < (levo) više puta uzastopno ako je potrebno.

#### ručna instalacija

Analogni TV kanali mogu se ručno instalirati jedan po jedan.

Da biste ručno instalirali analogne kanale…

1 - Pritisnite  $\boldsymbol{\star}$ , izaberite opciju Sve postavke, a zatim pritisnite taster OK.

**2 -** Izaberite Kanali > Instalacija antenskih/kablovskih. Unesite PIN kôd ako je potrebno.

**3 -** Izaberite opciju Analogni: Ručna instalacija.

#### • Sistem

Da biste podesili TV sistem, izaberite opciju Sistem. Izaberite zemlju ili deo sveta u kojem se nalazite OK.

#### • Pretraga kanala

Da biste pronašli kanal, izaberite opciju Pretraga kanala. Možete sami da unesete frekvenciju da biste pronašli kanal ili možete da pustite da televizor potraži kanal. Pritisnite taster > (desno) da biste izabrali opciju Pretraži i automatski potražili kanal. Pronađeni kanal se prikazuje na ekranu, a ako je prijem slab, ponovo pritisnite Pretraži. Ako želite da sačuvate kanal, izaberite opciju Urađeno, a zatim pritisnite taster OK.

#### • Sačuvaj

Kanal možete da sačuvate na trenutnom broju ili na novom broju.

Izaberite opciju Sačuvaj trenutni kanal ili Sačuvaj kao novi kanal. Novi broj kanala se prikazuje na kratko.

Možete da ponavljate te korake sve dok ne pronađete sve dostupne analogne TV kanale.

## <span id="page-12-0"></span> $\overline{52}$

# Kopiranje liste kanala

# Kopiranje liste kanala

Da biste kopirali listu kanala…

**1 -** Uključite televizor. Na televizoru bi trebalo da budu instalirani kanali.

**2 -** Povežite USB fleš uređaj.

**3 -** Pritisnite , izaberite opciju Sve postavke, a zatim pritisnite taster OK.

**4 -** Izaberite Kanali > Kopiranje liste kanala.

**5 -** Izaberite opciju Kopiraj na USB. Od vas će se možda tražiti da unesete PIN kôd za funkciju Dečija brava da biste kopirali listu kanala.

**6 -** Nakon završetka kopiranja isključite USB fleš uređaj.

**7 -** Da biste zatvorili meni, pritisnite

taster (levo) više puta uzastopno ako je potrebno.

Sada možete da otpremite kopiranu listu kanala na drugi Philips televizor.

#### Verzija liste kanala

Proverite trenutnu verziju liste kanala...

1 - Pritisnite  $\boldsymbol{\star}$ , izaberite opciju Sve postavke, a zatim pritisnite taster OK.

**2 -** Izaberite Kanali, a zatim pritisnite

taster  $\sum$  (desno) da biste otvorili meni.

**3 -** Izaberite Kopiranje liste kanala, a

zatim Trenutna verzija, a zatim pritisnite taster OK. **4 -** Da biste zatvorili meni, pritisnite

taster < (levo) više puta uzastopno ako je potrebno.

### Otpremanje liste kanala

#### Na televizore koji nisu instalirani

U zavisnosti od toga da li je televizor već instaliran ili nije, potrebno je da koristite različite načine za otpremanje liste kanala.

#### Na televizor koji nije instaliran

**1 -** Priključite utikač za napajanje da biste pokrenuli instalaciju i izaberite jezik i zemlju. Možete da preskočite pretragu kanala. Završite instalaciju.

**2 -** Priključite USB fleš uređaj na kojem se nalazi lista kanala sa drugog televizora.

**3 -** Da biste pokrenuli otpremanje liste kanala, pritisnite taster  $\boldsymbol{\star}$ , izaberite opciju Sve postavke, a zatim pritisnite taster OK.

**4 -** Izaberite Kanali > Kopiranje liste

kanala > Kopiraj na televizor. Unesite PIN kôd ako je potrebno.

**5 -** Televizor će prikazati obaveštenje u slučaju uspešnog kopiranja liste kanala. Isključite USB fleš uređaj.

#### Na instalirane televizore

U zavisnosti od toga da li je televizor već instaliran ili nije, potrebno je da koristite različite načine za otpremanje liste kanala.

#### Na televizor koji je instaliran

**1 -** Proverite postavku zemlje na televizoru. (Da biste proverili ovu postavku, pogledajte poglavlje Ponovno instaliranje svih kanala. Pokrenite ovu proceduru dok ne dođete do postavke zemlje. Pritisnite

taster  $\leftarrow$  BACK da biste otkazali instalaciju.) Ako je postavka zemlje ispravna, nastavite sa korakom 2.

Ako postavka zemlje nije ispravna, potrebno je da pokrenete ponovnu instalaciju. Pogledajte poglavlje Ponovno instaliranje svih kanala, a zatim pokrenite instalaciju. Izaberite odgovarajuću zemlju i preskočite pretragu kanala. Završite instalaciju. Nakon toga se vratite na 2. korak.

**2 -** Priključite USB fleš uređaj na kojem se nalazi lista kanala sa drugog televizora.

**3 -** Da biste pokrenuli otpremanje liste kanala, pritisnite taster  $\boldsymbol{\star}$ , izaberite opciju Sve postavke, a zatim pritisnite taster OK.

**4 -** Izaberite Kanali > Kopiranje liste

kanala > Kopiraj na televizor. Unesite PIN kôd ako je potrebno.

**5 -** Televizor će prikazati obaveštenje u slučaju uspešnog kopiranja liste kanala. Isključite USB fleš uređaj.

# <span id="page-13-0"></span>5.3 O kanalima

# Liste kanala

#### O listama kanala

Nakon instalacije kanala, svi kanali se prikazuju na listi kanala. Kanali se prikazuju sa nazivom i logotipom ako su te informacije dostupne.

Dostupna je lista kanala sa svim instaliranim kanalima. Možete da filtrirate ovu listu kako biste prikazali samo TV ili samo radio kanale.

Dok je izabrana lista kanala, pritisnite taster sa strelicom  $\land$  (gore) ili  $\lor$  (dole) da biste izabrali kanal, a zatim pritisnite taster OK da biste gledali izabrani kanal. Pomoću tastera  $\equiv$  + ili  $\equiv$  - birate samo kanale sa te liste.

#### Ikone kanala

Nakon što obavite Automatsko ažuriranje kanala za listu kanala, novi kanali su označeni sa  $\ast$  (zvezdica). Ako zaključate kanal, on će biti označen

### sa  $\theta$  (katanac).

3 najpopularnija kanala koje drugi trenutno gledaju

#### označeni su sa 1, 2 ili 3.

#### Radio stanice

Ako je dostupan digitalni program, digitalne radio stanice biće instalirane prilikom podešavanja. Radio kanale možete da menjate na isti način kao i TV kanale. Prilikom instalacije kablovskih (DVB-C) kanala, radio stanicama se obično dodeljuju brojevi kanala od 1001 naviše.

Ovaj televizor može da prima digitalni televizijski signal (DVB). Televizor možda neće ispravno funkcionisati sa nekim operaterima digitalne televizije koji nisu u potpunosti usklađeni sa zahtevima standarda.

#### Otvaranje liste kanala

Pored liste sa svim kanalima možete da izaberete filtriranu listu ili neku od lista sa omiljenim kanalima koju ste kreirali.

Da biste otvorili trenutnu listu kanala…

1 - Pritisnite **W** da biste prešli na TV.

2 - Pritisnite taster **= LIST**<sup>\*</sup> ili OK da biste otvorili trenutnu listu kanala.

**3 -** Pritisnite taster BACK da biste zatvorili listu kanala.

Da biste izabrali neku od lista kanala…

**1 -** Dok je lista kanala otvorena na ekranu.

**2 -** Izaberite naziv liste u vrhu liste kanala i pritisnite taster OK da biste otvorili meni za liste.

**3 -** U meniju za liste izaberite neku od dostupnih lista kanala i pritisnite taster OK.

\* Ako je na daljinskom upravljaču dostupan taster  $\equiv$  LIST

#### Pretraga kanala

Možete da obavite pretragu kanala da biste ga pronašli na dugačkoj listi kanala.

Televizor može da pretražuje kanale u okviru jedne od dve glavne liste kanala – lista antenskih ili kablovskih kanala.

Da biste potražili kanal…

1 - Pritisnite **IV**.

**2 -** Pritisnite taster OK da biste otvorili trenutnu listu kanala.

**3** - Izaberite  $\frac{1}{2}$ u gornjem desnom uglu i pritisnite taster OK.

**4 -** Izaberite opciju Pretraga kanala i pritisnite taster OK da biste otvorili polje za tekst. Za unos teksta možete da koristite tastaturu na daljinskom upravljaču (ako je dostupna) ili tastaturu na ekranu. **5 -** Unesite broj, naziv ili deo naziva i izaberite opciju Primeni, a zatim pritisnite taster OK. Televizor će potražiti odgovarajuće nazive kanala na listi koju ste izabrali.

Rezultati pretrage prikazuju se u obliku liste kanala – pogledajte naziv liste u vrhu. Rezultati pretrage nestaju kada izaberete drugu listu kanala ili kada zatvorite listu sa rezultatima pretrage.

### Gledanje kanala

#### Biranje kanala

Da biste počeli da gledate TV kanale, pritisnite taster **v**. Televizor će pronaći kanal koji ste poslednji gledali.

#### Menjanje kanala

Da biste menjali kanale, pritisnite

taster  $\equiv$  + ili  $\equiv$  -.

Ako znate broj željenog kanala, unesite ga pomoću numeričkih tastera. Pritisnite taster OK nakon što unesete broj da biste odmah promenili kanal.

Ako su dostupne informacije sa Interneta, na televizoru će se prikazati naziv trenutnog programa i detalji o njemu praćeni nazivom sledećeg programa i detaljima o njemu.

#### Prethodni kanal

Da biste se vratili na prethodno izabrani kanal, pritisnite taster  $\leftarrow$  BACK.

Kanale takođe možete da birate sa Liste kanala.

#### Zaključavanje kanala

#### Zaključavanje i otključavanje kanala

Da biste sprečili decu da gledaju neki kanal, možete da ga zaključate. Da biste gledali zaključan kanal, prvo morate da unesete četvorocifreni PIN kôd za funkciju Dečija brava. Ne možete da zaključavate programe sa povezanih uređaja.

Da biste zaključali kanal…

1 - Pritisnite **W**.

**2 -** Pritisnite taster OK da biste otvorili listu kanala. Ako je potrebno, promenite listu kanala.

**3** - Izaberite  $\frac{1}{2}$ u gornjem desnom uglu i pritisnite taster OK.

**4 -** Izaberite opciju Zaključaj/Otključaj, a zatim pritisnite taster OK.

**5 -** Unesite četvorocifreni PIN kôd ako ga televizor bude tražio.

**6 -** Izaberite kanal koji želite da zaključate i pritisnite taster OK. Zaključani kanal je označen

sa  $\theta$  (katanac).

**7 -** Pritisnite taster (levo) da biste se vratili za jedan korak ili taster  $\leftarrow$  BACK da biste zatvorili

meni.

Da biste otključali kanal…

1 - Pritisnite **IV**.

**2 -** Pritisnite taster OK da biste otvorili listu kanala. Ako je potrebno, promenite listu kanala.

**3 -** Izaberite u gornjem desnom uglu i pritisnite taster OK.

**4 -** Izaberite opciju Zaključaj/Otključaj, a zatim pritisnite taster OK.

**5 -** Unesite četvorocifreni PIN kôd ako ga televizor bude tražio.

**6 -** Pritisnite taster (levo) da biste se vratili za jedan korak ili taster  $\leftarrow$  BACK da biste zatvorili meni.

Ako zaključate ili otključate kanale na listi kanala, potrebno je da samo jednom unesete PIN kôd dok ne zatvorite listu kanala.

#### Roditeljska kontrola

Da biste sprečili decu da gledaju program koji nije adekvatan za njihov uzrast, možete da podesite rangiranje po uzrastu.

Programi na digitalnim kanalima mogu da budu rangirani po uzrastu. Ako je brojčana vrednost rangiranja po uzrastu ista kao rangiranje uzrasta koje ste podesili za dete ili veća, program će biti zaključan. Da biste gledali program koji je zaključan, prvo morate da unesete kôd za funkciju Roditeljska kontrola.

Da biste podesili rangiranje po uzrastu…

1 - Pritisnite  $\boldsymbol{\star}$ , izaberite opciju Sve postavke, a zatim pritisnite taster OK.

**2 -** Izaberite Dečija brava > Roditeljska kontrola.

**3 -** Unesite 4-cifreni kôd za funkciju Dečija

brava. Ako još uvek niste podesili kôd, izaberite opciju Podesite kôd u meniju Dečija brava. Unesite 4-cifreni kôd za funkciju Dečija brava i potvrdite. Sada možete da podesite rangiranje po uzrastu.

**4 -** U opciji Roditeljska kontrola izaberite uzrast.

**5 -** Da biste zatvorili meni, pritisnite

taster < (levo) više puta uzastopno ako je potrebno.

Da biste isključili roditeljsku kontrolu, izaberite Nema. Međutim, u nekim zemljama morate da podesite rangiranje po uzrastu.

Za neke dobavljače programa/operatere, televizor zaključava samo programe sa višom rangom. Roditeljsko rangiranje po uzrastu se podešava za sve kanale.

#### Opcije za kanale

#### Otvaranje opcija

U toku gledanja kanala možete da podešavate neke opcije.

U zavisnosti od tipa kanala koji gledate ili od postavki televizora koje ste podesili, dostupne su neke opcije.

Da biste otvorili meni sa opcijama…

**1 -** U toku gledanja kanala pritisnite taster + OPTIONS >  $\equiv$  Željene opcije. 2 - Ponovo pritisnite taster **+ OPTIONS** da biste zatvorili.

#### Preimenuj kanal

U toku gledanja kanala možete da ga preimenujete.

Da biste preimenovali kanale…

- **1** U toku gledanja kanala pritisnite
- taster  $+$  OPTIONS.
- **2** Izaberite Željene opcije > Preimenuj kanal.
- **3** Pomoću tastature na ekranu izbrišite trenutni
- naziv, a zatim unesite novi.

#### Common Interface

Ako ste instalirali CAM modul u jedan od Common Interface otvora, možete da prikažete informacije o CAM modulu ili operateru, kao i da podesite neke postavke u vezi sa CAM modulom.

Da biste prikazali CAM informacije…

- 1 Pritisnite taster **II SOURCES**.
- **2** Izaberite tip kanala za koji koristite CAM
- za Gledanje TV programa.
- **3 Pritisnite taster + OPTIONS i**

izaberite  $\equiv 2$  Željene opcije > Common Interface. **4 -** Izaberite odgovarajući Common Interface otvor,

a zatim pritisnite taster  $\sum$  (desno).

**5 -** Izaberite dobavljača TV programa za CAM modul, a zatim pritisnite taster OK. Sledeći ekran potiče od dobavljača TV programa.

#### HbbTV na ovom kanalu

Ako želite da izbegnete pristup HbbTV stranicama na određenom kanalu, možete da blokirate HbbTV stranice samo za taj kanal.

**1 -** Izaberite kanal na kojem želite da blokirate HbbTV stranice.

2 - Pritisnite taster **+ OPTIONS**, izaberite Željene opcije > HbbTV na ovom kanalu, a zatim pritisnite  $\sum$  (desno).

**3 -** Izaberite opciju Isk. i pritisnite taster OK.

**4 -** Pritisnite taster (levo) da biste se vratili za jedan korak ili taster < BACK da biste zatvorili meni.

Da biste potpuno blokirali HbbTV na televizoru…

1 - Pritisnite  $\clubsuit$ , izaberite opciju Sve postavke, a zatim pritisnite taster OK.

- **2** Izaberite Opšte
- postavke > Napredno > HbbTV.

**3 -** Izaberite opciju Isk. i pritisnite taster OK.

**4 -** Pritisnite taster (levo) da biste se vratili za jedan korak ili taster  $\leftarrow$  BACK da biste zatvorili meni.

#### Informacije o kanalu

Možete da prikažete tehničke karakteristike određenog kanala, poput toga da li je digitalni, tipa zvuka itd.

Da biste prikazali tehničke informacije o kanalu…

- **1** Izaberite kanal.
- 2 Pritisnite **+ OPTIONS**, izaberite

opciju  $\equiv$  Željene opcije, a zatim pritisnite taster OK. **3 -** Izaberite opciju Informacije o kanalu, a zatim pritisnite taster OK.

**4 -** Da biste zatvorili ekran, pritisnite taster OK.

#### Informacije o programu

#### Prikazivanje detalja programa

Da biste prikazali detalje izabranog programa…

- **1** Izaberite kanal.
- 2 Pritisnite **+ OPTIONS**, izaberite
- opciju  $\equiv$  Željene opcije, a zatim pritisnite taster OK.

**3 -** Izaberite opciju Informacije o programu, a zatim pritisnite taster OK. Možete da pogledate informacije o programu.

4 - Pritisnite taster  $\leftarrow$  BACK da biste zatvorili.

#### Mono/stereo

Možete da prebacite zvuk analognog kanala na Mono ili Stereo.

Da biste prebacili na Mono ili Stereo…

**1 -** Izaberite analogni kanal.

2 - Pritisnite **+ OPTIONS**, izaberite **三** Željene opcije > Mono/stereo, a zatim pritisnite

taster  $\sum$  (desno).

**3 -** Izaberite opciju Mono ili Stereo i pritisnite taster OK.

**4 -** Pritisnite taster (levo) da biste se vratili za jedan korak ili taster  $\leftarrow$  BACK da biste zatvorili meni.

#### Video izbor

Digitalni TV kanali mogu da sadrže više video signala (višekanalno emitovanje), prikaz istog događaja pomoću različitih kamera ili iz više uglova, kao i više programa na istom TV kanalu. Na televizoru će se u tom slučaju prikazati odgovarajuća poruka.

#### Dual I-II

Ova opcija je dostupna ako audio signal sadrži dva jezika, ali jedan od njih (ili oba) nema indikaciju jezika.

#### Mapa kanala

Ako na početku nema informacija o programu, možete da upotrebite opciju Mapa kanala da biste dobili više informacija.

1 - Pritisnite taster **II** TV GUIDE, pa pomoću tastera za navigaciju izaberite  $\frac{1}{2}$ u sredini i pritisnite OK. **2 -** Izaberite TV vodič > Sa Interneta, a zatim pritisnite taster OK.

**3 -** Izaberite neki od kanala u TV vodiču, a zatim pritisnite taster OK da biste gledali izabrani kanal. **4 -** U toku gledanja kanala pritisnite

taster + OPTIONS.

**5 -** Izaberite Željene opcije > Mapa kanala.

**6 -** Izaberite neku stavku sa liste, a zatim pritisnite taster OK.

**7 -** Izaberite opciju Mapa kanala.

**8 -** Kada završite, videćete informacije o mapiranim kanalima u programu.

#### Logotip kanala

Ako na početku nema informacija o programu, možete da preuzmete dodatne informacije o programu pomoću sledećih koraka.

1 - Pritisnite taster **II** TV GUIDE, pa pomoću tastera za navigaciju izaberite  $\cdot$ u sredini i pritisnite OK. **2 -** Izaberite TV vodič > Od dob. prog, a zatim

pritisnite taster OK.

**3 -** Izaberite neki od kanala u TV vodiču, a zatim pritisnite taster OK da biste gledali izabrani kanal.

**4 -** U toku gledanja kanala pritisnite

taster  $+$  OPTIONS.

**5 -** Izaberite Željene opcije > Logotip kanala.

**6 -** Izaberite neku stavku sa liste, a zatim pritisnite taster OK.

**7 -** Izaberite opciju Logotip kanala.

**8 -** Kada završite, videćete informacije o mapiranim kanalima u programu.

# Omiljeni kanali

#### O omiljenim kanalima

Na listi omiljenih kanala možete da objedinite kanale koji vam se sviđaju.

Možete da kreirate 8 lista omiljenih kanala radi lakog menjanja kanala. Svaku lista omiljenih kanala možete pojedinačno da imenujete. Samo na listi omiljenih kanala možete da menjate redosled kanala.

Dok je izabrana lista omiljenih kanala, pritisnite taster sa strelicom  $\land$  (gore) ili  $\lor$  (dole) da biste izabrali kanal, a zatim pritisnite taster OK da biste gledali izabrani kanal. Pomoću tastera  $\equiv +i\mathbb{I}$   $\equiv -$  birate samo kanale sa te liste.

#### Kreiranje liste omiljenih kanala

Da biste kreirali listu omiljenih kanala od liste kanala...

- 1 Pritisnite **w** da biste prešli na TV.
- **2** Pritisnite taster LIST (ako je

dostupan) ili OK da biste otvorili trenutnu listu kanala.

**3 -** Izaberite u gornjem desnom uglu i pritisnite taster OK.

**4 -** Izaberite opciju Kreiraj listu omiljenih , a zatim pritisnite taster OK.

**5 -** Na listi sa leve strane izaberite kanal koji želite da dodate kao omiljeni, a zatim pritisnite

taster  $+$  OPTIONS. Kanali se pojavljuju na listi sa desne strane redosledom kojim ih dodajete. Da biste opozvali izbor, izaberite kanal na listi sa leve strane i ponovo pritisnite taster + OPTIONS. Opseg kanala možete da izaberete i tako što ćete pritisnuti taster  $\vee$  (dole) da biste izabrali poslednji kanal u opsegu koji želite da dodate, a zatim pritisnuti taster OK.

**6 -** Da biste završili sa dodavanjem kanala, pritisnite taster  $\leftarrow$  BACK.

**7 -** Televizor će od vas tražiti da preimenujete listu Omiljeno. Da biste uneli novi naziv, možete da koristite tastaturu na ekranu ili da pritisnete taster  $\leftarrow$  BACK kako biste sakrili tastaturu na ekranu, pa da koristite tastaturu na poleđini daljinskog upravljača (ako je dostupna).

Ako je lista kanala dugačka, možete i da izaberete bilo koji kanal, pa da pritisnete taster + OPTIONS da biste otvorili meni sa opcijama, a zatim da izaberete opciju Kreiraj listu omiljenih i da pritisnete taster OK.

Da biste kreirali novu listu omiljenih kanala kopiranjem postojeće liste omilenih kanala...

1 - Pritisnite **I d**a biste prešli na TV.

**2 -** Pritisnite taster LIST (ako je dostupan) ili OK da biste otvorili trenutnu listu

#### kanala.

**3 -** Izaberite u gornjem desnom uglu i pritisnite taster OK.

**4 -** Izaberite opciju Duplikat liste omiljenih, a zatim pritisnite taster OK.

**5 -** Na listi sa leve strane izaberite kanal koji želite da dodate kao omiljeni, a zatim pritisnite

taster + OPTIONS. Kanali se pojavljuju na listi sa desne strane redosledom kojim ih dodajete. Da biste opozvali izbor, izaberite kanal na listi sa leve strane i ponovo pritisnite taster + OPTIONS. Opseg kanala možete da izaberete i tako što ćete pritisnuti taster  $\vee$  (dole) da biste izabrali poslednji kanal u opsegu koji želite da dodate, a zatim pritisnuti taster OK.

**6 -** Da biste završili sa dodavanjem kanala, pritisnite taster  $\leftarrow$  BACK.

**7 -** Televizor će od vas tražiti da preimenujete listu Omiljeno. Da biste uneli novi naziv, možete da koristite tastaturu na ekranu ili da pritisnete

taster  $\leftarrow$  BACK kako biste sakrili tastaturu na ekranu, pa da koristite tastaturu na poleđini daljinskog upravljača (ako je dostupna).

Možete istovremeno da dodate opseg kanala ili da listu Omiljeno kreirate tako što ćete duplirati listu svih kanala, pa ukloniti kanale koje ne želite.

#### Dodavanje opsega kanala

Da biste istovremeno dodali opseg uzastopnih kanala na listu Omiljeno, možete da upotrebite opciju Izaberi opseg.

Da biste dodali opseg kanala…

- 1- Pritisnite taster **2** SOURCE.
- **2** Izaberite opciju Omiljeno.

**3 -** Otvorite listu Omiljeno na koju želite da dodate opseg kanala.

**4 -** Izaberite u gornjem desnom uglu i pritisnite taster OK.

**5 -** Izaberite opciju Uredi listu omiljenih, a zatim pritisnite taster OK.

**6 -** Na listi sa leve strane izaberite prvi kanal u opsegu koji želite da dodate, a zatim pritisnite taster OK.

**7 -** Pritisnite (dole) da biste izabrali poslednji kanal u opsegu koji želite da dodate, a zatim pritisnite taster OK.

**8 -** Izaberite opciju Dodaj, a zatim pritisnite OK. Kanali se označavaju sa leve strane.

**3 -** Izaberite u gornjem desnom uglu i pritisnite taster OK.

**4 -** Izaberite opciju Preimenuj listu omiljenih, a zatim pritisnite taster OK.

**5 -** Da biste uneli novi naziv, koristite tastaturu na ekranu ili pritisnite taster  $\leftarrow$  BACK kako biste sakrili tastaturu na ekranu, pa koristite tastaturu na poleđini daljinskog upravljača (ako je dostupna).

**6 -** Kada završite, okrenite daljinski upravljač, izaberite opciju Zatvori, a zatim pritisnite taster OK. **7 -** Pritisnite taster BACK da biste zatvorili listu kanala.

#### Uklanjanje liste omiljenih kanala

Možete da uklonite samo listu Omiljeno.

Da biste uklonili listu Omiljeno…

1 - Pritisnite taster **II SOURCE**.

**2 -** Izaberite opciju Omiljeno.

**3** - Izaberite  $\frac{1}{2}$ u gornjem desnom uglu i pritisnite taster OK.

**4 -** Izaberite opciju Ukloni listu omiljenih, a zatim pritisnite taster OK.

#### Promena redosleda kanala

Redosled kanala možete da promenite samo na listi Omiljeno.

Da biste promenili redosled kanala…

1 - Pritisnite taster **SOURCES**, a zatim izaberite opciju Omiljeno.

**2 -** Otvorite listu Omiljeno na kojoj želite da promenite redosled.

**3 -** Izaberite u gornjem desnom uglu i pritisnite taster OK.

**4 -** Izaberite opciju Promeni raspored kanala, a zatim pritisnite taster OK.

**5 -** Na listi Omiljeno izaberite kanal kojem želite da promenite mesto, a zatim pritisnite taster OK. (Kanal će biti označen sivim poljem)

6 - Pomoću tastera **^** (gore) ili  $\checkmark$  (dole) pomerite kanal na željeno mesto.

**7 -** Pritisnite taster OK da biste potvrdili novu lokaciju.

**8 -** Na isti način možete da nastavite da menjate redosled kanala dok ne zatvorite listu Omiljeno pomoću tastera  $\leftarrow$  BACK.

Preimenovanje liste omiljenih kanala

Možete da preimenujete samo listu Omiljeno.

Da biste preimenovali listu Omiljeno…

- 1 Pritisnite taster **3 SOURCE**.
- **2** Izaberite opciju Omiljeno.

# Tekst/teletekst

#### Stranice teleteksta

Da biste otvorili teletekst, pritisnite taster TEXT tokom gledanja TV kanala. Da biste zatvorili teletekst, ponovo pritisnite taster TEXT.

#### Izbor stranice teleteksta

Da biste izabrali stranicu. . .

- **1** Unesite broj stranice pomoću numeričkih tastera.
- **2** Za navigaciju koristite tastere sa strelicama.
- **3** Pritisnite dugme u boji da biste izabrali temu
- označenu bojom na dnu ekrana.

#### Podstranice teleteksta

Stranica teleteksta može da sadrži nekoliko podstranica. Brojevi podstranica prikazuju se na traci pored broja glavne stranice.

Da biste izabrali podstranicu, pritisnite taster  $\langle$  ili  $\rangle$ .

#### T.O.P. stranice teleteksta

Neki dobavljači programa nude T.O.P. tekst. Da biste otvorili T.O.P. stranice u okviru teleteksta, pritisnite taster + OPTIONS, a zatim izaberite opciju T.O.P. pregled .

#### Omiljene stranice

Televizor sastavlja listu 10 stranica teleteksta koje ste poslednje otvorili. Možete jednostavno ponovo da ih otvorite u koloni Omiljene stranice teleteksta.

1 - ∪ okviru Teleteksta izaberite ♥ (srce) u gorniem levom uglu ekrana kako bi se prikazala kolona sa omiljenim stranicama.

2 - Pritisnite  $\vee$  (dole) ili  $\wedge$  (gore) da biste izabrali broj stranice, a zatim pritisnite taster OK da biste otvorili stranicu.

Listu možete da obrišete pomoću opcije Obriši omiljene stranice.

#### Pretraživanje teleteksta

Možete da izaberete reč i da pretražite teletekst kako biste pronašli sva mesta na kojima se ta reč pojavljuje.

- **1** Otvorite stranicu teleteksta i pritisnite taster OK.
- **2** Pomoću tastera sa strelicama izaberite reč ili broj.

**3 -** Ponovo pritisnite taster OK da biste automatski prešli na sledeće mesto gde se pojavljuje ta reč ili broj.

**4 -** Ponovo pritisnite taster OK da biste prešli na sledeće mesto.

**5 -** Da biste zaustavili pretragu, pritiskajte taster (gore) dok ništa ne bude izabrano.

#### Teletekst sa povezanog uređaja

Neki uređaji koji omogućavaju prijem TV kanala pružaju i uslugu teleteksta.

Da biste otvorili teletekst sa povezanog uređaja . . .

1 - Pritisnite **II SOURCES** izaberite uređaj, a zatim pritisnite taster OK.

**2 -** U toku gledanja kanala na uređaju

pritisnite + OPTIONS, izaberite opciju Prikaži tastere uređaja, a zatim izaberite  $\blacksquare$  i pritisnite taster OK.

**3 -** Pritisnite BACK da biste sakrili tastere za uređaj.

**4 -** Da biste zatvorili teletekst, ponovo pritisnite taster  $\leftarrow$  BACK.

Digitalni teletekst (samo za Ujedinjeno Kraljevstvo)

Neki dobavljači digitalnog programa pružaju namenski digitalni teletekst ili interaktivne TV usluge na svojim digitalnim TV kanalima. Ovo uključuje normalni teletekst u kojem za izbor i kretanje možete da koristite numeričke tastere, tastere u boji i tastere sa strelicama.

Da biste zatvorili digitalni teletekst, pritisnite taster  $\leftarrow$  BACK.

\* Teletekst je dostupan samo kada su kanali instalirani direktno na ugrađenom tjuneru televizora i kada je izabran TV režim. Ako koristite set-top box uređaj, teletekst nije dostupan na televizoru. U tom slučaju možete da koristite teletekst set-top box uređaja.

#### Opcije teleteksta

Dok je otvoren teletekst, pritisnite + OPTIONS da biste izabrali sledeće opcije…

- Zamrzni stranicu
- Zaustavljanje automatskog listanja podstranica.
- Dupli ekran / Pun ekran
- Pravljenje uporednog prikaza TV kanala i teleteksta.
- T.O.P. pregled
- Otvaranje T.O.P. teleteksta.
- Povećaj
- Uvećavanje stranice teleteksta radi ugodnijeg čitanja.
- Otkrij
- Otkrivanje skrivenih informacija na stranici.
- Listaj podstranice
- Listanje podstranica ako su dostupne.
- Sakrij/Prikaži omiljene stranice
- Sakrivanje ili prikazivanje liste omiljenih stranica.
- Obriši omiljene stranice
- Brisanje liste omiljenih stranica.
- Jezik

Promena grupe znakova koja se koristi za ispravno prikazivanje teleteksta.

• Teletekst 2.5

Aktiviranje teleteksta 2.5 za više boja i bolju grafiku.

#### Podešavanje teleteksta

#### Jezik teleteksta

Neki dobavljači digitalnog TV programa pružaju

teletekst na nekoliko jezika.

Da biste postavili primarni i sekundarni jezik teleteksta

. . .

1 - Pritisnite  $\boldsymbol{\star}$ , izaberite opciju Sve postavke, a zatim pritisnite taster OK.

**2 -** Izaberite opciju Region i jezik, a zatim pritisnite taster  $\blacktriangleright$  (desno) da biste otvorili meni.

**3 -** Izaberite Jezik > Primarni

teletekst ili Sekundarni teletekst.

- **4** Izaberite željene jezike teleteksta.
- **5** Da biste zatvorili meni, pritisnite

taster < (levo) više puta uzastopno ako je potrebno.

#### Teletekst 2.5

Ako je dostupan, teletekst 2.5 pruža prikaz u više boja, sa boljom grafikom. Teletekst 2.5 je fabrički podrazumevano aktiviran. Da biste isključili Teletekst 2.5…

**1 -** Pritisnite taster TEXT.

**2 -** Dok je teletekst otvoren na ekranu, pritisnite

taster  $+$  OPTIONS.

**3 -** Izaberite Teletekst 2.5 > Isk, a zatim pritisnite taster OK.

**4 -** Da biste zatvorili meni, pritisnite taster < (levo) više puta uzastopno ako je potrebno.

# <span id="page-19-0"></span>5.4 Filtriranje liste kanala

Možete da filtrirate listu sa svim kanalima. Listu kanala možete da podesite tako da prikazuje samo TV kanale ili samo radio stanice. Za antenske/kablovske kanale listu možete da podesite tako da prikazuje besplatne ili šifrovane kanale.

Da biste podesili filter na listi sa svim kanalima…

1 - Pritisnite **IV** 

**2 -** Pritisnite taster OK da biste otvorili trenutnu listu kanala.

**3 -** Dok je na ekranu otvorena lista kanala, izaberite naziv liste u vrhu liste kanala i pritisnite taster OK da biste otvorili meni za liste.

**4 -** U meniju za liste izaberite listu koju želite da filtrirate.

**5 -** Pritisnite taster (levo) da biste se vratili za jedan korak ili taster  $\leftarrow$  da biste zatvorili meni.

# Povezivanje uređaja

<span id="page-20-1"></span> $\overline{61}$ 

<span id="page-20-0"></span> $\overline{6}$ 

# Osnovne informacije o povezivanju

# Vodič za povezivanje

Uređaj povežite na televizor uvek preko najkvalitetnije veze koja je dostupna. Osim toga, koristite dobre kablove koji garantuju dobar prenos slike i zvuka.

Kada povežete uređaj, televizor prepoznaje tip uređaja i svakom uređaju dodeljuje odgovarajući naziv po tipu. Ako želite, možete da promenite naziv tipa. Ako je podešen odgovarajući naziv tipa za uređaj, televizor će automatski preći na idealne postavke kada izaberete taj uređaj u meniju Izvori.

Ako vam je potrebna pomoć za povezivanje više uređaja sa televizorom, pogledajte Philips vodič za povezivanje na televizor. Ovaj vodič pruža informacije o načinima povezivanja i kablovima koje bi trebalo koristiti.

Posetite Web lokaciju www.connectivityguide.philips.com

# Priključak za antenu

Ako imate set-top box uređaj (digitalni risiver) ili rikorder, povežite antenske kablove tako da se antenski signal pokrene prvo preko set-top box uređaja i/ili rikordera pre nego što dođe do televizora. U ovom slučaju, antena i set-top box mogu da šalju dodatne kanale rikorderu.

<span id="page-20-2"></span>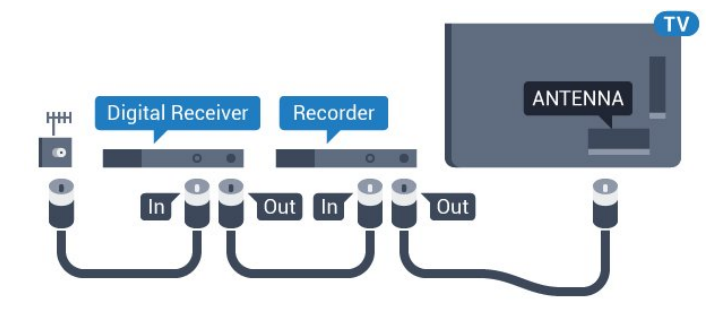

# $\overline{62}$ HDMI priključci

# HDMI kvalitet

HDMI veza ima najbolji kvalitet slike i zvuka. Jedan HDMI kabl kombinuje video i audio signale. Koristite HDMI kabl za TV signal.

Da biste imali prenos signala najboljeg kvaliteta, koristite HDMI kabl velike brzine i nemojte da koristite HDMI kabl duži od 5 m.

Ako uređaj koji je povezan na HDMI priključak ne funkcioniše ispravno, proverite da li druga HDMI Ultra HD postavka može da reši ovaj problem. Otvorite Pomoć, izaberite opciju Ključne reči, a zatim potražite HDMI Ultra HD da biste dobili više informacija.

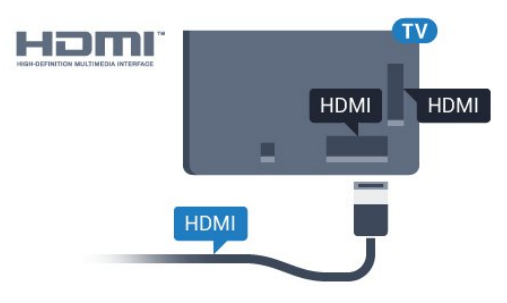

#### Zaštita od kopiranja

HDMI kablovi podržavaju HDCP 2.2 (High-bandwidth Digital Content Protection). HDCP je signal za zaštitu od kopiranja sadržaja sa DVD ili Blu-ray Disc diska. Poznat je i pod nazivom DRM (Digital Rights Management).

# HDMI ARC

Svi HDMI priključci na televizoru imaju HDMI ARC (Audio Return Channel).

Ako uređaj, obično sistem kućnog bioskopa, ima i HDMI ARC priključak, povežite ga na bilo koji HDMI priključak na ovom televizoru. Uz HDMI ARC vezu nije potrebno da povežete dodatni audio kabl za slanje zvuka televizijske slike na sistem kućnog bioskopa. HDMI ARC veza kombinuje oba signala.

Možete upotrebiti bilo koju HDMI vezu na televizoru za povezivanje kućnog bioskopa, ali je ARC istovremeno dostupan samo za jedan uređaj/vezu.

# HDMI MHL

HDMI MHL vam omogućava da šaljete sadržaj koji vidite na Android pametnom telefonu ili tabletu na ekran televizora.

Priključak HDMI 4 na ovom televizoru ima podršku za MHL 2.0 (Mobile High-Definition Link).

Ova žična veza pruža odličnu stabilnost i propusni opseg, malo kašnjenje, odsustvo bežičnih smetnji i dobar kvalitet reprodukcije zvuka. Povrh toga, MHL veza omogućava punjenje baterije pametnog telefona ili tableta. Iako je povezan, mobilni uređaj se neće puniti dok je televizor u stanju pripravnosti.

Raspitajte se o tome koji pasivni MHL kabl odgovara vašem mobilnom uređaju. Konkretno, uz HDMI konektor za televizor sa jedne strane, saznajte tip konektora koji vam je potreban za povezivanje na pametni telefon ili tablet.

MHL, Mobile High-Definition Link i logotip MHL su zaštićeni žigovi ili registrovani zaštićeni žigovi kompanije MHL, LLC.

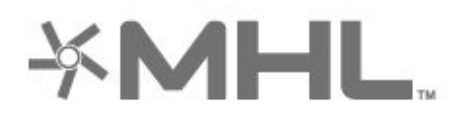

# HDMI CEC – EasyLink

HDMI veza ima najbolji kvalitet slike i zvuka. Jedan HDMI kabl kombinuje video i audio signale. Koristite HDMI kabl za HD TV signale. Da biste imali prenos signala najboljeg kvaliteta, koristite HDMI kabl velike brzine i nemojte da koristite HDMI kabl duži od 5 m.

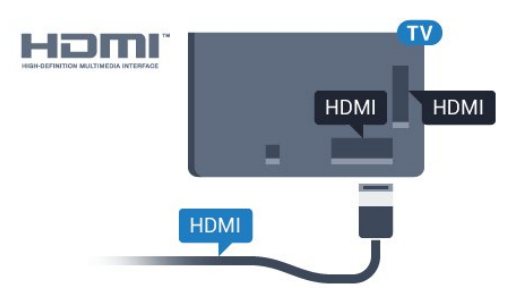

#### Easylink HDMI CEC

Ako su uređaji povezani preko HDMI veze i imaju EasyLink, njima možete da upravljate pomoću daljinskog upravljača za televizor. EasyLink HDMI CEC mora da bude uključen na televizoru i na povezanom uređaju.

<span id="page-21-0"></span>Funkcija EasyLink omogućava upravljanje povezanim uređajima pomoću daljinskog upravljača za televizor. EasyLink koristi HDMI CEC (Consumer Electronics Control) protokol za komunikaciju sa povezanim uređajima. Uređaji moraju da podržavaju HDMI CEC

protokol i moraju da budu povezani pomoću HDMI veze.

#### EasyLink, podešavanje

Televizor se isporučuje sa uključenom funkcijom EasyLink. Proverite da li su ispravno podešene sve HDMI-CEC postavke na povezanim EasyLink uređajima. EasyLink možda neće raditi sa uređajima drugih proizvođača.

#### HDMI CEC na uređajima drugih proizvođača

Funkcija HDMI CEC ima različite nazive u zavisnosti od proizvođača. Neki primeri: Anynet, Aquos Link, Bravia Theatre Sync, Kuro Link, Simplink i Viera Link. Neke funkcije drugih proizvođača nisu u potpunosti kompatibilne sa funkcijom EasyLink.

Primeri HDMI CEC naziva su u vlasništvu kompanija koje polažu prava na njih.

# DVI na HDMI

Ako i dalje posedujete uređaj koji ima samo DVI vezu, možete da ga povežete na bilo koji od HDMI priključaka pomoću adaptera DVI na HDMI.

Ako uređaj ima samo DVI priključak, koristite adapter DVI na HDMI. Upotrebite jedan od HDMI priključaka i dodajte stereo audio kabl (mini utikač od 3,5 mm) za prenos zvuka koji ćete povezati na priključak Audio IN sa zadnje strane televizora.

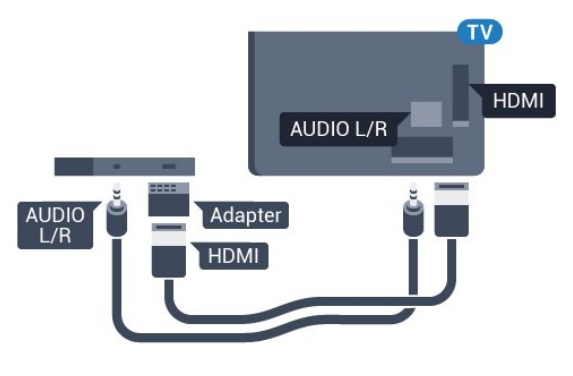

# Zaštita od kopiranja

DVI i HDMI kablovi podržavaju HDCP (Highbandwidth Digital Contents Protection). HDCP je signal za zaštitu od kopiranja sadržaja sa DVD ili Bluray Disc diska. Poznat je i pod nazivom DRM (Digital Rights Management).

# $\overline{63}$ Y Pb Pr – komponentni

Y Pb Pr – komponentni video je veza visokog kvaliteta.

YPbPr veza može da se koristi za HD TV signale. Pored Y, Pb i Pr signala, dodajte levi i desni audio signal da biste imali zvuk.

Prilikom povezivanja, uklopite boje YPbPr priključaka (zelena, plava i crvena) sa utikačima na kablu. Koristite Audio L/D činč kabl ako vaš uređaj ima podršku i za zvuk.

<span id="page-22-2"></span>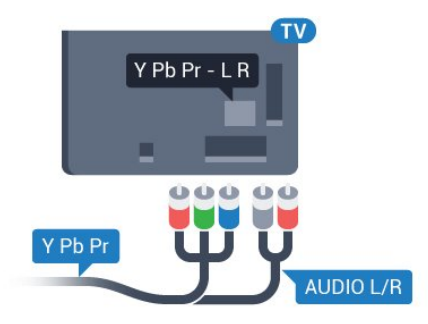

# <span id="page-22-0"></span>6.4 Scart

SCART je veza dobrog kvaliteta.

SCART veza može da se koristi za CVBS i RGB video signale, ali ne može da se koristi kod signala visoke rezolucije (HD). Ova veza kombinuje video i audio signale. SCART veza takođe podržava NTSC reprodukciju.

<span id="page-22-3"></span>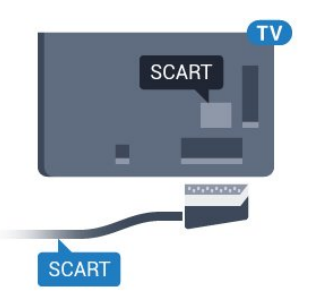

# <span id="page-22-1"></span>6.5 Scart

SCART je veza dobrog kvaliteta.

SCART veza može da se koristi za CVBS i RGB video signale, ali ne može da se koristi kod signala visoke rezolucije (HD). Ova veza kombinuje video i audio signale. SCART veza takođe podržava NTSC reprodukciju.

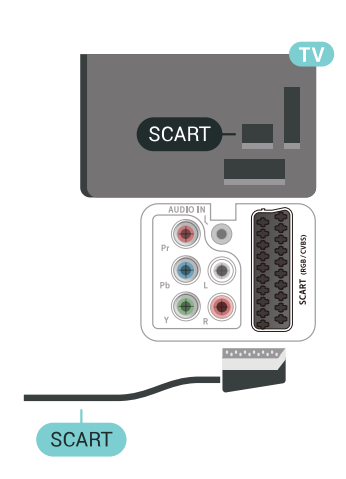

# 6.6 Optički audio izlaz

Optički audio izlaz je veza za zvuk visokog kvaliteta.

Ova optička veza može da nosi 5.1 audio kanala. Ako uređaj, obično sistem kućnog bioskopa, nema HDMI ARC vezu, ovaj priključak možete da povežete sa optičkim audio ulazom na sistemu kućnog bioskopa. Optički audio izlaz šalje zvuk sa televizora na sistem kućnog bioskopa.

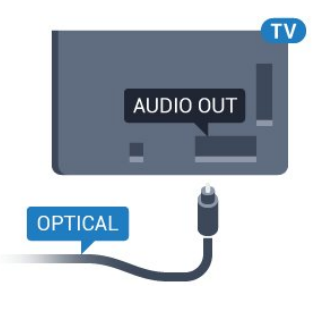

# 6.7

CAM sa pametnom karticom  $-$  C<sub>I+</sub>

# Osnovne informacije o CI+

Napomena: Nije podržano za zemlje Azijskog Pacifika, Bliskog istoka i Afrike.

# $\bigcap +$

Ovaj televizor ima podršku za CI+ uslovni pristup.

Modul CI+ omogućava gledanje vrhunskih HD programa, kao što su filmovi i sportski prenosi, koje nude dobavljači digitalnog TV programa u regionu. Dobavljači programa šifruju ove programe, a dešifruju se pomoću CI+ modula.

Dobavljači digitalnog TV programa pružaju CI+ module (Modul uslovnog pristupa – CAM) sa odgovarajućom pametnom karticom kada se pretplatite na njihove vrhunske programe. Ovi programi imaju visok nivo zaštite od kopiranja.

Više informacija o uslovima i odredbama potražite od dobavljača digitalnog TV programa.

<span id="page-23-0"></span>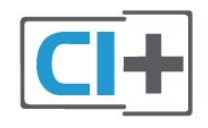

### Pametna kartica

Dobavljači digitalnog TV programa pružaju CI+ module (Modul uslovnog pristupa – CAM) sa odgovarajućom pametnom karticom kada se pretplatite na njihove vrhunske programe.

Umetnite pametnu karticu u CAM modul. Pogledajte uputstva koja ste dobili od dobavljača programa.

Da biste umetnuli CAM modul u televizor…

**1 -** Na CAM modulu potražite oznake za pravilno umetanje. Nepravilno umetanje može da dovede do oštećenja CAM modula i televizora.

**2 -** Gledajte u zadnju stranu televizora i okrenite prednju stranu CAM modula ka sebi, a zatim nežno umetnite CAM modul u otvor COMMON INTERFACE. **3 -** Gurnite CAM modul do kraja i ostavite ga u otvoru. Ostavite ga u otvoru.

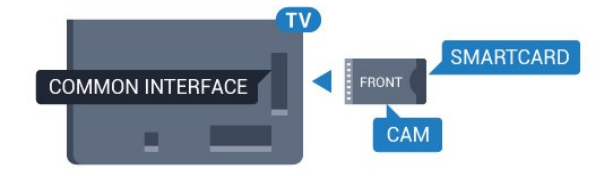

Kada uključite televizor, aktiviranje CAM modula može da potraje nekoliko minuta. Ako je CAM modul ubačen i pretplata plaćena (metod pretplate može da se razlikuje), možete da gledate šifrovane kanale koje podržava pametna kartica u CAM modulu.

CAM modul i pametna kartica namenjeni su isključivo za vaš televizor. Ako uklonite CAM modul, više nećete moći da gledate šifrovane kanale koje on podržava.

### Lozinke i PIN kodovi

Neki CAM moduli zahtevaju da unesete PIN kôd da biste gledali kanale koje pružaju. Kada podešavate PIN kôd za CAM modul, preporučujemo vam da koristite isti kôd kao i za otključavanje televizora.

Da biste podesili PIN kôd za CAM modul…

- 1 Pritisnite taster **Extra SOURCES**.
- **2** Izaberite tip kanala za koji koristite CAM
- za Gledanje TV programa.
- **3 Pritisnite taster + OPTIONS i**
- izaberite Common Interface.

**4 -** Izaberite dobavljača TV programa za CAM modul. Sledeći ekran potiče od dobavljača TV programa. Pratite uputstva na ekranu da biste potražili postavku za PIN kôd.

 $\overline{6.8}$ 

# Risiver – Set-Top Box

### Kablovski risiver

Koristite dva antenska kabla za povezivanje antene na digitalni risiver (set-top box) i televizor.

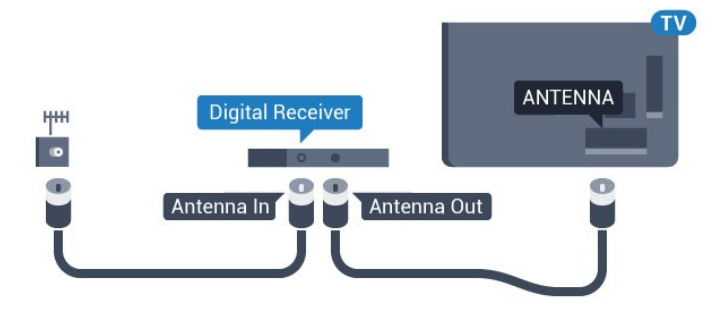

Osim povezivanja antene, dodajte jedan HDMI kabl za povezivanje digitalnog risivera i televizora. Umesto toga, možete koristiti SCART kabl ukoliko settop box uređaj nema HDMI priključak.

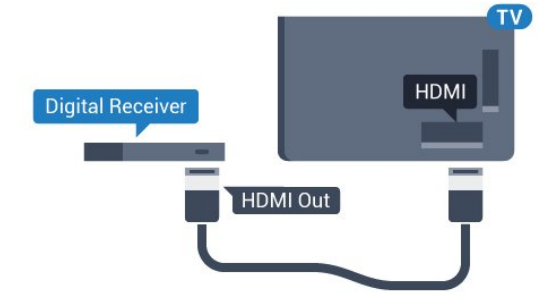

#### Tajmer za isključivanje

Isključite ovaj automatski tajmer ako koristite samo daljinski upravljač za set-top box uređaj. Na ovaj način ćete sprečiti da se televizor isključi automatski ukoliko se u periodu od četiri sata ne pritisne neki taster na daljinskom upravljaču za televizor.

# Satelitski tjuner

Povežite kabl satelitske antene sa satelitskim risiverom.

Osim povezivanja antene, dodajte jedan HDMI kabl za povezivanje uređaja i televizora. Umesto toga, možete koristiti SCART kabl ukoliko

uređaj nema HDMI priključak.

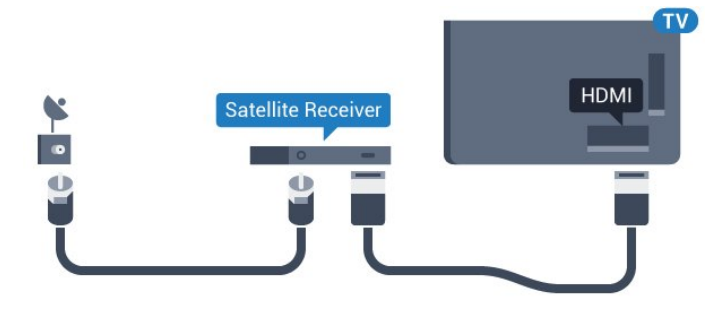

#### Tajmer za isključivanje

Isključite ovaj automatski tajmer ako koristite samo daljinski upravljač za set-top box uređaj. Na ovaj način ćete sprečiti da se televizor isključi automatski ukoliko se u periodu od četiri sata ne pritisne neki taster na daljinskom upravljaču za televizor.

#### <span id="page-24-0"></span>6.9

# Sistem kućnog bioskopa – **HTS**

### Povezivanje uz HDMI ARC

Kućni bioskop (HTS) povežite sa televizorom pomoću HDMI kabla. Možete povezati Philips Soundbar ili kućni bioskop koji ima ugrađeni disk plejer.

#### HDMI ARC

Ako kućni bioskop ima HDMI ARC vezu, za povezivanje možete da upotrebite bilo koju HDMI vezu na televizoru. Sa HDMI ARC vezom nije potrebno da povežete dodatni audio kabl. HDMI ARC veza kombinuje oba signala.

Svi HDMI priključci na televizoru imaju ARC (Audio Return Channel) signal. Ali, kada je sistem kućnog bioskopa već povezan, televizor može da šalje ARC signal samo na ovaj HDMI priključak.

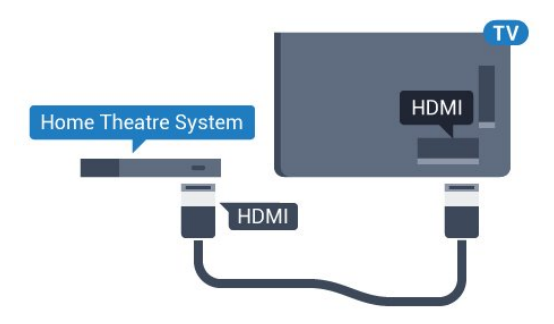

#### <span id="page-24-1"></span>Sinhronizacija zvuka i video zapisa

Ako zvuk ne odgovara slici na ekranu, na većini sistema kućnog bioskopa sa plejerom za diskove možete da podesite kašnjenje da bi slika i zvuk bili usklađeni.

# Povezivanje uz HDMI

Kućni bioskop (HTS) povežite sa televizorom pomoću HDMI kabla. Možete povezati Philips Soundbar ili kućni bioskop koji ima ugrađeni disk plejer.

Ako sistem kućnog bioskopa nema HDMI ARC vezu, koristite optički audio kabl (Toslink) za slanje zvuka televizijske slike na sistem kućnog bioskopa.

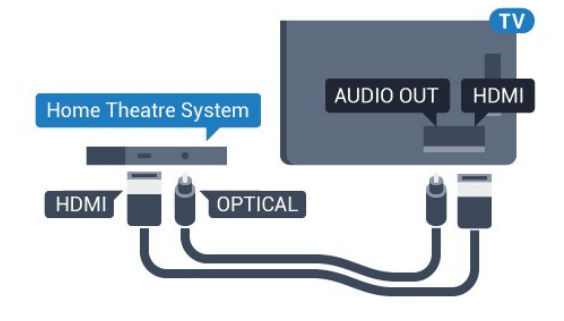

#### Sinhronizacija zvuka i video zapisa

Ako zvuk ne odgovara slici na ekranu, na većini sistema kućnog bioskopa sa plejerom za diskove možete da podesite kašnjenje da bi slika i zvuk bili usklađeni.

# Problemi sa zvukom sa sistema kućnog bioskopa

#### Zvuk sa velikom količinom šuma

Ako gledate video zapis sa povezanog USB memorijskog uređaja ili računara, zvuk sa sistema kućnog bioskopa može da bude izobličen. Taj šum se javlja kada audio ili video datoteka koristi DTS kodek za zvuk, ali sistem kućnog bioskopa nema podršku za obradu DTS zvuka. To možete da rešite tako što ćete Format audio izlaza na televizoru podesiti na Stereo (nekomprimovani).

Pritisnite taster  $\clubsuit$  za Sve postavke > Zvuk > Napredno > Format audio izlaza.

#### Nema zvuka

Ako ne čujete zvuk sa televizora preko sistema kućnog bioskopa, proverite da li ste HDMI kabl povezali na priključak HDMI ARC na sistemu kućnog bioskopa. Svi HDMI priključci na televizoru imaju podršku za HDMI ARC.

# $6.10$ Pametni telefoni i tableti

Da biste povezali pametni telefon ili tablet na televizor, možete da koristite bežičnu ili žičnu vezu.

#### Bežično

Da biste uspostavili bežičnu vezu, na pametnom telefonu ili tabletu preuzmite Philips TV Remote App iz omiljene prodavnice aplikacija.

#### Žično

Da biste uspostavili žičnu vezu, upotrebite priključak HDMI 4 MHL sa zadnje strane

televizora. Otvorite Pomoć, izaberite opciju Ključne reči, a zatim potražite HDMI MHL da biste dobili više informacija.

# <span id="page-25-0"></span> $6.11$ Blu-ray Disc plejer

Pomoću HDMI kabla velike brzine povežite Blu-ray Disc plejer i televizor.

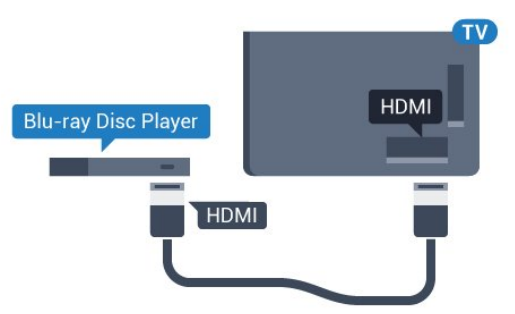

Ako Blu-ray Disc plejer ima EasyLink HDMI CEC, plejerom možete upravljati pomoću daljinskog upravljača za televizor.

# <span id="page-25-1"></span> $6.12$ DVD plejer

Pomoću HDMI kabla povežite DVD plejer i televizor. Umesto toga, možete koristiti SCART kabl ukoliko uređaj nema HDMI priključak.

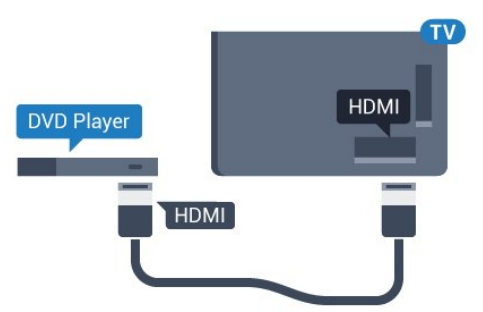

<span id="page-25-2"></span>Ako je DVD plejer povezan preko HDMI kabla i ima EasyLink CEC, plejerom možete da upravljate pomoću daljinskog upravljača za televizor.

# $6.13$ Bluetooth – zvučnici i kontroleri

# Šta vam je potrebno

Sa ovim televizorom možete da povežete bežični Bluetooth® uređaj – bežični zvučnik, niskotonac, traku sa zvučnicima ili slušalice. Možete da povežete i bežični kontroler sa tehnologijom Bluetooth LE.

Da biste reprodukovali zvuk sa televizora pomoću bežičnog zvučnika, morate da uparite bežični zvučnik sa televizorom. Možete da uparite neke bežične zvučnike i najviše četiri uređaja sa tehnologijom Bluetooth LE (Low Energy). Televizor može da reprodukuje zvuk samo na jednom zvučniku u jednom trenutku. Ako povežete niskotonac, zvuk se reprodukuje preko televizora i niskotonca. Ako povežete traku sa zvučnicima, zvuk se reprodukuje samo preko trake sa zvučnicima.

#### Pažnja – Sinhronizacija zvuka i video zapisa

Mnogi sistemi Bluetooth zvučnika imaju veliko tzv. "kašnjenje". Veliko kašnjenje znači da zvuk kasni za video zapisom, zbog čega nije sinhronizovan sa govorom. Pre nego što kupite sistem bežičnih Bluetooth zvučnika, informišite se o najnovijim modelima i potražite uređaj sa najnižom stopom kašnjenja. Pitajte prodavca za savet.

# Uparivanje uređaja

Bežični zvučnik postavite u opsegu od 5 metara od televizora. Specifične informacije o uparivanju i bežičnom dometu potražite u korisničkom priručniku za uređaj. Proverite da li je Bluetooth postavka na televizoru uključena.

Nakon uparivanja bežičnog kontrolera, moći ćete da ga koristite. Ako je bežični zvučnik uparen, možete da ga izaberete za reprodukovanje zvuka sa televizora. Ako je uređaj uparen, ne morate ponovo da ga uparite, osim ako ne uklonite uređaj.

Da biste uparili bežični zvučnik sa televizorom…

**1 -** Uključite bežični zvučnik i postavite ga blizu televizora.

2 - Pritisnite  $\boldsymbol{\star}$ , izaberite opciju Sve postavke, a zatim pritisnite taster OK.

**3 -** Izaberite opciju Bežična veza i mreže, a zatim pritisnite taster  $\sum$  (desno) da biste otvorili meni. **4 -** Izaberite Bluetooth > Pretraži Bluetooth uređaje.

**5 -** Izaberite opciju Pokreni, a zatim pritisnite taster OK. Pratite uputstva na ekranu. Uparićete uređaj sa televizorom, a televizor će sačuvati vezu. Možda ćete prvo morati da poništite uparivanje za

neki uređaj ako je dostignut maksimalni broj uparenih uređaja.

**6 -** Izaberite tip uređaja (slušalice, niskotonac, …).

7 - Da biste zatvorili meni, pritisnite taster < (levo) više puta uzastopno ako je potrebno.

\* Vaš TV ne podržava Bluetooth niskotonac i Bluetooth zvučnike ako nemaju podršku za Bluetooth LE.

<span id="page-26-0"></span>\*\* HDMI veza je potrebna za traku sa zvučnicima, zvučnik i druge audio uređaje ako nemaju podršku za Bluetooth LE.

# Izbor uređaja

Nakon uparivanja bežičnog Bluetooth zvučnika, možete da ga izaberete za reprodukovanje zvuka sa televizora.

Da biste izabrali zvučnik za reprodukciju zvuka sa televizora…

**1 -** Pritisnite da biste izabrali opciju Zvučnici, a zatim pritisnite taster OK.

**2 -** Izaberite željeni sistem zvučnika.

**3 -** Da biste zatvorili meni, pritisnite taster (levo) više puta uzastopno ako je potrebno.

# Uklanjanje uređaja

Možete da povežete Bluetooth uređaj ili da prekinete vezu sa njim. Kada je Bluetooth uređaj povezan, možete da koristite kontroler ili da slušate zvuk sa televizora preko bežičnog zvučnika. Možete i da uklonite bežični Bluetooth uređaj. Ako uklonite Bluetooth uređaj, on će biti rasparen.

<span id="page-26-1"></span>Da biste uklonili bežični uređaj ili prekinuli vezu sa njim…

1 - Pritisnite  $\dot{\mathbf{\Sigma}}$ , izaberite opciju Sve postavke, a zatim pritisnite taster OK.

- **2** Izaberite opciju Bežična veza i mreže.
- **3** Izaberite Bluetooth > Ukloni uređaj.
- **4** Izaberite bežični uređaj na listi.
- **5** Izaberite opciju Prekini vezu ili Ukloni.
- **6** Izaberite OK.

7 - Da biste zatvorili meni, pritisnite taster  $\langle$  (levo) više puta uzastopno ako je potrebno.

# Uključivanje ili isključivanje funkcije Bluetooth

Da biste povezali bežične Bluetooth uređaje, proverite da li je Bluetooth uključen.

Da biste uključili Bluetooth…

1 - Pritisnite  $\boldsymbol{\ast}$ , izaberite opciju Sve postavke, a

zatim pritisnite taster OK.

- **2** Izaberite opciju Bežična veza i mreže.
- **3** Izaberite Bluetooth > Uklj./isklj. Bluetooth.
- **4** Izaberite Uklj. ili Isk.

**5 -** Da biste zatvorili meni, pritisnite

taster < (levo) više puta uzastopno ako je potrebno.

# 6.14 Slušalice

Slušalice možete da povežete na priključak  $\Omega$  sa zadnje strane televizora. Koristi se mini priključak od 3,5 mm. Možete odvojeno da podesite jačinu zvuka iz slušalica.

Da biste podesili jačinu zvuka…

1 - Pritisnite  $\clubsuit$  i izaberite opciju Jačina zvuka za slušalice.

2 - Pritisnite strelicu **^** (gore) ili  $\vee$  (dole) da biste podesili vrednost.

**3 -** Da biste zatvorili meni, pritisnite

taster  $\leq$  (levo) više puta uzastopno ako je potrebno.

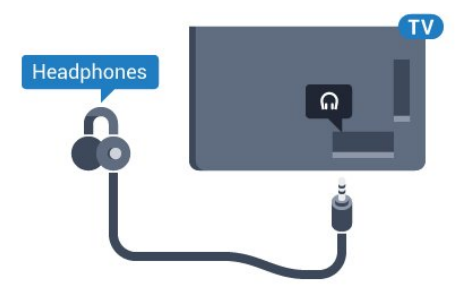

# 6.15

# Konzola za igre

### HDMI

Da biste dobili najbolji kvalitet, konzolu za igre povežite na televizor pomoću HDMI kabla velike brzine.

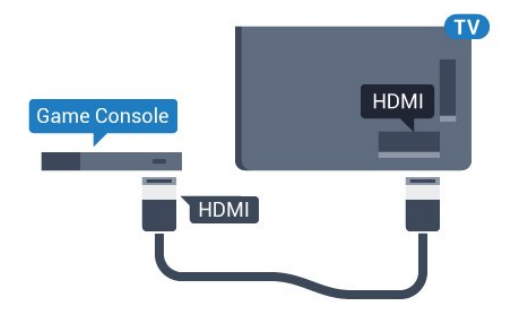

# Y Ph Pr

Povežite konzolu za igre na televizor pomoću komponentnog video kabla (Y Pb Pr) i audio kabla  $(L/D)$ .

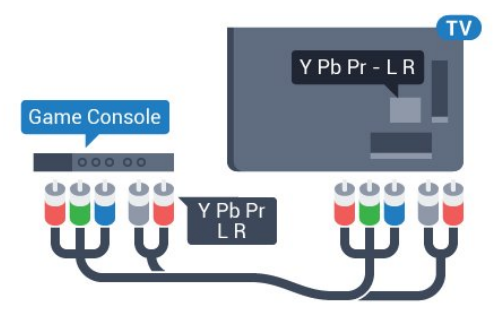

# **Scart**

Povežite konzolu za igre na televizor pomoću kompozitnog kabla (CVBS) i stereo audio kabla.

Ako vaša konzola za igre ima samo Video (CVBS) i Audio L/D izlaze, upotrebite adapter Video Audio L/D na SCART za povezivanje na SCART priključak.

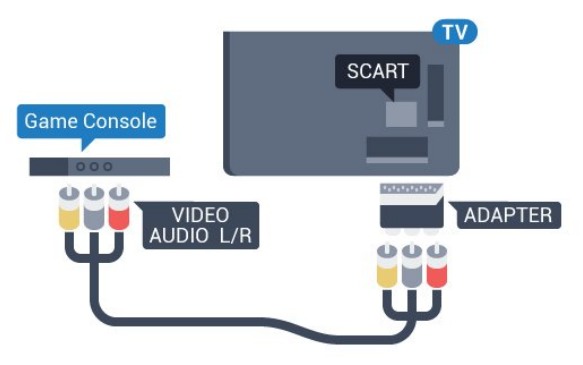

# <span id="page-27-1"></span>Najbolja postavka

Pre nego što počnete da igrate igru sa povezane konzole za igre, savetujemo vam da podesite televizor na idealnu postavku Igra.

Da biste televizor podesili na idealne postavke…

1 - Pritisnite  $\boldsymbol{\ast}$ , izaberite opciju Sve postavke, a zatim pritisnite taster OK.

- **2** Izaberite opciju Slika, a zatim pritisnite taster  $\sum$  (desno) da biste otvorili meni.
- 
- **3** Izaberite Stil slike > Igra.
- <span id="page-27-0"></span>4 - Da biste zatvorili meni, pritisnite taster < (levo) više puta uzastopno ako je potrebno.

# 6.16 Kontroler

# Povezivanje kontrolera

Da biste na ovom televizoru igrali igre sa Interneta, omogućeno je povezivanje određenih bežičnih kontrolera. Možete da koristite kontrolere sa USB nano prijemnikom ili kontrolore sa tehnologijom Bluetooth.

Da biste povezali kontroler sa USB nano prijemnikom…

**1 -** Povežite nano prijemnik na jedan od USB priključaka sa bočne strane televizora. Bežični nano prijemnik se isporučuje sa kontrolerom.

**2 -** Ako je kontroler uključen, možete da ga koristite.

Drugi kontroler možete da povežete pomoću drugog USB priključka sa bočne strane televizora.

# Problemi

Da biste na televizoru rešili moguće probleme sa smetnjama sa drugim bežičnim uređajima…

• Koristite produžni USB kabl i pomerite nano prijemnik na približno 1 metar od televizora. • Pored toga, možete da koristite USB čvorište sa nezavisnim napajanjem povezano na televizor i da nano prijemnik povežete na USB čvorište.

# $6.17$ USB čvrsti disk

# Šta vam je potrebno

Ako povežete USB čvrsti disk, možete da pauzirate ili da snimate digitalni TV program (DVB program ili sličan).

#### Minimalni prostor na disku

• Pauziranje

Da biste mogli da pauzirate program, potreban vam je čvrsti disk kompatibilan sa tehnologijom USB 2.0 i najmanje 4 GB prostora.

• Snimanje

Da biste pauzirali i snimali program, potrebno vam je najmanje 250 GB prostora na disku.

# Instaliranje

Da biste mogli da pauzirate ili da snimate program, morate da povežete i formatirate USB čvrsti disk. Formatiranjem se uklanjaju sve datoteke sa USB čvrstog diska.

**1 -** Povežite USB čvrsti disk na jedan

od USB priključaka na televizoru. Prilikom formatiranja nemojte da povezujete druge USB uređaje na druge USB priključke.

**2 -** Uključite USB čvrsti disk i televizor.

**3 -** Kada je televizor prebačen na digitalni TV kanal, pritisnite taster **II** (Pauza). Pauziranje će pokrenuti formatiranje.

Pratite uputstva na ekranu.

Nakon formatiranja, ostavite USB čvrsti disk priključen.

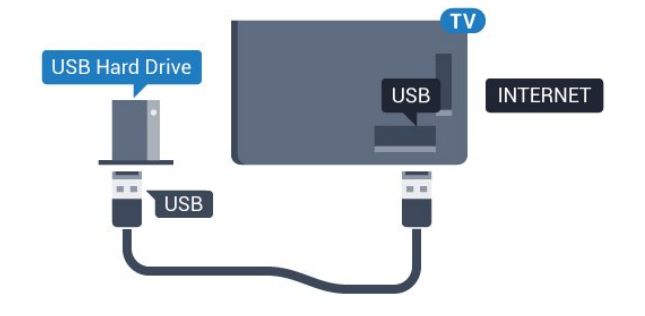

#### Upozorenje

<span id="page-28-0"></span>USB čvrsti disk je formatiran isključivo za ovaj televizor, pa nije moguće koristiti sačuvane snimke na drugom televizoru ili na računaru. Nemojte da kopirate niti da menjate datoteke snimaka na USB čvrstom disku ni u jednoj aplikaciji na računaru. U suprotnom će doći do oštećenja snimaka. Prilikom formatiranja drugog USB čvrstog diska, sadržaj na prethodnom će biti izgubljen. Biće potrebno da ponovo formatirate USB čvrsti disk koji je instaliran na televizoru da biste ga koristili na računaru.

# Formatiranje

Da biste mogli da pauzirate/snimate program ili da sačuvate aplikacije, morate da povežete i formatirate USB čvrsti disk. Formatiranjem se uklanjaju sve datoteke sa USB čvrstog diska. Ako želite da snimite program sa TV vodičem sa Interneta, potrebno je da prvo uspostavite internet vezu pre nego što instalirate USB čvrsti disk.

#### Upozorenje

USB čvrsti disk je formatiran isključivo za ovaj televizor, pa nije moguće koristiti sačuvane snimke na drugom televizoru ili na računaru. Nemojte da kopirate niti da menjate datoteke snimaka na USB čvrstom disku ni u jednoj aplikaciji na računaru. U suprotnom će doći do oštećenja snimaka. Prilikom formatiranja drugog USB čvrstog diska, sadržaj na

prethodnom će biti izgubljen. Biće potrebno da ponovo formatirate USB čvrsti disk koji je instaliran na televizoru da biste ga koristili na računaru.

Da biste formatirali USB čvrsti disk…

**1 -** Povežite USB čvrsti disk na jedan

od USB priključaka na televizoru. Prilikom formatiranja nemojte da povezujete druge USB uređaje na druge USB priključke.

**2 -** Uključite USB čvrsti disk i televizor.

**3 -** Kada je televizor prebačen na digitalni TV kanal, pritisnite taster **II** (Pauza). Pauziranje će pokrenuti formatiranje. Pratite uputstva na ekranu.

**4 -** Televizor će vas pitati da li želite da koristite USB čvrsti disk za čuvanje aplikacija, a vi odgovorite pozitivno ako želite.

**5 -** Nakon formatiranja, ostavite USB čvrsti disk priključen.

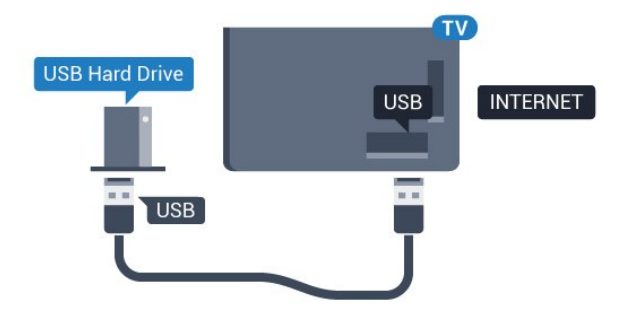

# $6.18$ USB tastatura

# Povezivanje

Povežite USB tastaturu (tip USB-HID) za unos teksta na televizor.

Za povezivanje koristite jedan od USB priključaka.

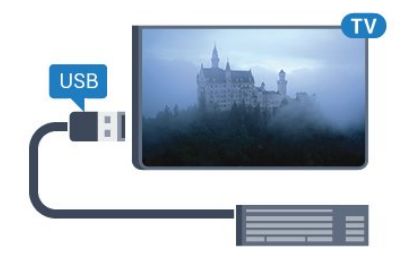

# Konfigurisanje

#### Instaliranje tastature

Da biste instalirali USB tastaturu, uključite televizor i povežite USB tastaturu na jedan od USB priključaka na televizoru. Kada televizor prvi put prepozna tastaturu, možete da izaberete raspored tastera i da testirate izbor. Ako prvo izaberete raspored tastature Ćirilica ili Grčki, možete da izaberete sekundarni

#### latinični raspored.

Da biste promenili raspored tastature kada je već izabran neki raspored…

1 - Pritisnite  $\clubsuit$ , izaberite opciju Sve postavke, a zatim pritisnite taster OK.

<span id="page-29-1"></span>**2 -** Izaberite Opšte postavke, a zatim pritisnite  $\sum$  (desno) da biste otvorili meni.

**3 -** Izaberite opciju Postavke USB tastature da biste započeli podešavanje tastature.

### Specijalni tasteri

#### Tasteri za unos teksta

• Taster Enter = OK

• Backspace = brisanje znaka pre pokazivača

• Tasteri sa strelicama = kretanje kroz polje za unos teksta

• Da biste promenili raspored tastature, ako je podešen sekundarni raspored, pritisnite kombinaciju tastera Ctrl + Spacebar.

#### Tasteri za aplikacije i internet stranice

- Tab i Shift + Tab = sledeće i prethodno
- Home = pomeranje na vrh stranice
- End = pomeranje na dno stranice
- <span id="page-29-2"></span>• Page Up = prelazak na gornju stranicu
- Page Down = prelazak na donju stranicu
- + = uvećavanje za jedan korak
- - = umanjivanje za jedan korak
- \* = uklapanje Web stranice na širinu ekrana

# <span id="page-29-0"></span> $6.19$ USB fleš uređaj

Možete da pregledate fotografije ili da reprodukujete muziku i video zapise sa povezanog USB memorijskog uređaja.

Povežite USB memorijski uređaj na jedan od USB priključaka na televizoru dok je televizor uključen.

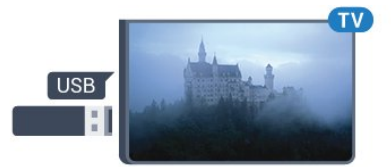

Televizor će prepoznati memorijski uređaj i prikazaće listu sa njegovim sadržajem.

Ako se lista sa sadržajem ne pojavi automatski, pritisnite taster **SOURCES** i izaberite USB.

Da biste prekinuli gledanje sadržaja sa USB fleš uređaja, pritisnite taster **III** EXIT ili izaberite drugu aktivnost.

Da biste isključili USB memorijski uređaj, jednostavno ga izvucite.

Otvorite Pomoć, izaberite opciju Ključne reči, a zatim potražite Fotografije, video zapisi i muzika da biste dobili više informacija o gledanju ili reprodukciji sadržaja sa USB fleš uređaja.

# 6.20 Fotoaparat

Da biste pregledali slike sačuvane na digitalnom fotoaparatu, možete da povežete fotoaparat direktno na televizor.

Za povezivanje upotrebite neki od USB priključaka na televizoru. Uključite fotoaparat nakon povezivanja.

Ako se lista sa sadržajem ne pojavi automatski, pritisnite taster **SOURCES** i izaberite USB. Možda ćete morati da podesite fotoaparat tako da sadržaj prebacuje pomoću PTP protokola (Picture Transfer Protocol). Pročitajte korisnički priručnik za digitalni fotoaparat.

Otvorite Pomoć, izaberite opciju Ključne reči, a zatim potražite Fotografije, video zapisi i muzika da biste dobili više informacija o pregledanju fotografija.

# $6.21$ Video kamera

# HDMI

Da biste dobili najbolji kvalitet, video kameru povežite na televizor pomoću HDMI kabla.

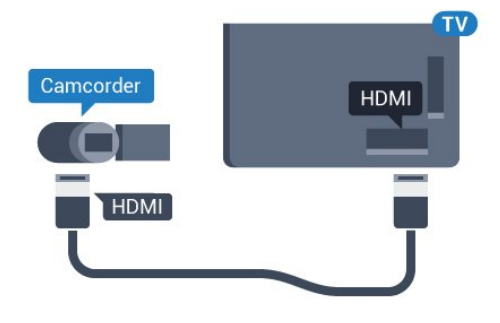

# Audio Video LD / SCART

Možete da upotrebite HDMI, YPbPr ili SCART vezu za povezivanje video kamere. Ako video kamera poseduje samo video (CVBS) i audio L/D izlaz, upotrebite adapter Video Audio L/D na SCART (prodaje se odvojeno) koji ćete povezati na SCART priključak.

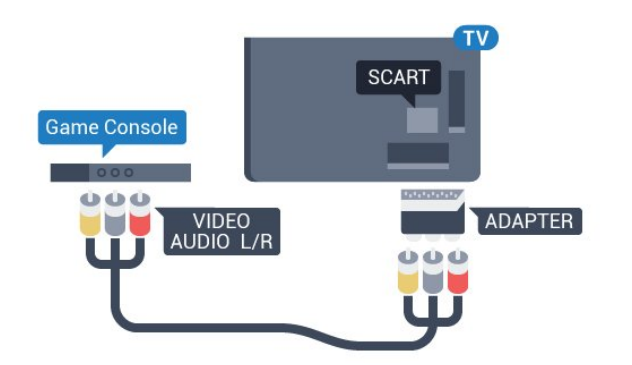

# <span id="page-30-0"></span> $6.22$ Računar

# Povezivanje

Televizor možete da povežete sa računarom kako biste ga koristili kao monitor.

#### Preko HDMI kabla

Pomoću HDMI kabla povežite računar i televizor.

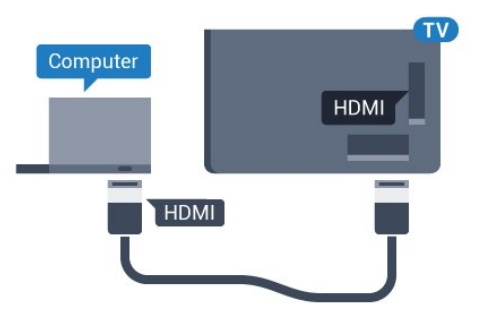

#### Preko DVI na HDMI adaptera

Osim toga, koristite DVI na HDMI adapter (prodaje se odvojeno) kako biste računar povezali na HDMI priključak, a audio L/D kabl (mini priključak od 3,5 mm) za povezivanje na AUDIO IN L/R priključak sa zadnje strane televizora.

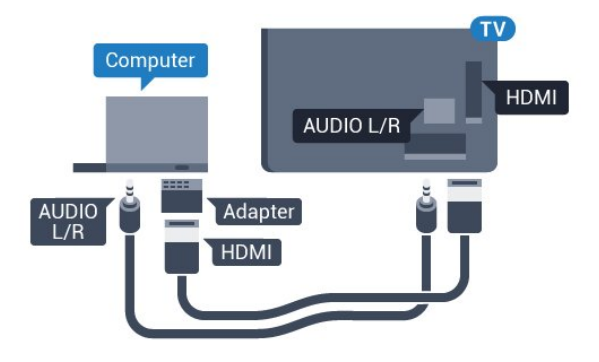

# Idealna postavka

Ako povežete računar, savetujemo vam da vezi putem koje je računar povezan date naziv sa ispravnim tipom uređaja u meniju Izvor. Ako tada pređete na stavku Računar u meniju Izvor, televizor će automatski biti podešen na idealne postavke za Računar.

Da biste televizor podesili na idealne postavke…

1 - Pritisnite  $\boldsymbol{\star}$ , izaberite opciju Sve postavke, a zatim pritisnite taster OK.

**2 -** Izaberite opciju Slika, a zatim pritisnite taster  $\sum$  (desno) da biste otvorili meni.

- **3** Izaberite Napredno > Računar.
- **4** Izaberite Uklj. ili Isk.
- **5** Da biste zatvorili meni, pritisnite

taster < (levo) više puta uzastopno ako je potrebno.

# <span id="page-31-0"></span>7 Povezivanje uređaja Android TV

#### <span id="page-31-1"></span>7.1

# Mreža i Internet

# Kućna mreža

Da biste uživali u svim mogućnostima uređaja Philips Android TV, televizor mora da bude povezan na Internet.

Povežite televizor na kućnu mrežu sa brzom Internet vezom. Televizor možete da povežete na mrežni ruter pomoću kabla ili bežično.

### Povezivanje na mrežu

#### Bežična veza

#### Šta vam je potrebno

Da biste televizor bežično povezali na Internet, potreban vam je Wi-Fi ruter koji je povezan na Internet.

Koristite brzu (širokopojasnu) vezu sa Internetom.

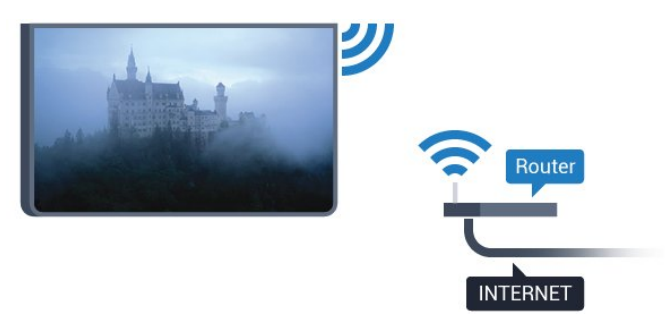

#### Šta vam je potrebno

Da biste televizor bežično povezali na Internet, potreban vam je Wi-Fi ruter koji je povezan na Internet.

Koristite brzu (širokopojasnu) vezu sa Internetom.

### Uspostavljanje veze

### Bežično

Da biste uspostavili bežičnu vezu…

1- Pritisnite  $\clubsuit$ , izaberite opciju Sve postavke, a zatim pritisnite taster OK.

**2 -** Izaberite opciju Bežična veza i mreže, a zatim pritisnite taster  $\sum$  (desno) da biste otvorili meni.

- **3** Izaberite Žično ili Wi-Fi > Poveži se na mrežu.
- **4** Izaberite opciju Bežično.

**5 -** Na listi pronađenih mreža kliknite na željenu bežičnu mrežu. Ako vaša mreža nije na listi jer je naziv mreže sakriven (isključili ste SSID prenos na ruteru), izaberite opciju Dodaj novu mrežu da biste ručno uneli naziv mreže.

**6 -** U zavisnosti od tipa rutera, unesite ključ za šifrovanje – WEP, WPA ili WPA2. Ako ste prethodno unosili ključ za šifrovanje za ovu mrežu, možete da kliknete na OK da biste odmah uspostavili vezu. **7 -** Kada povezivanje uspe, pojaviće se poruka.

Uključivanje/isključivanje Wi-Fi funkcije

Proverite da li je Wi-Fi funkcija uključena pre nego što pokušate da uspostavite vezu…

1 - Pritisnite  $\dot{\mathbf{\Sigma}}$ , izaberite opciju Sve postavke, a zatim pritisnite taster OK.

**2 -** Izaberite opciju Bežična veza i mreže, a zatim pritisnite taster  $\sum$  (desno).

**3 -** Izaberite Žično ili Wi-Fi > Uklj./isklj. Wi-Fi. **4 -** Ako je isključena, izaberite opciju Uključeno, a zatim pritisnite taster OK.

#### WPS

Ako ruter ima podršku za WPS, možete direktno da uspostavite vezu sa ruterom bez skeniranja mreža. Ako u bežičnoj mreži imate uređaje koji koriste sistem za bezbednosno šifrovanje WEP, ne možete da koristite WPS.

1 - Pritisnite  $\boldsymbol{\star}$ , izaberite opciju Sve postavke, a zatim pritisnite taster OK.

**2 -** Izaberite opciju Bežična veza i mreže, a zatim pritisnite taster  $\sum$  (desno) da biste otvorili meni.

- **3** Izaberite Žično ili Wi-Fi > Poveži se na mrežu.
- **4** Izaberite opciju WPS.

**5 -** Idite do rutera, pritisnite dugme WPS i vratite se do televizora u roku od dva minuta.

- **6** Izaberite Poveži se da biste uspostavili vezu.
- **7** Kada povezivanje uspe, pojaviće se poruka.

#### WPS sa PIN kodom

Ako ruter ima podršku za WPS sa PIN kodom, možete direktno da uspostavite vezu sa ruterom bez skeniranja mreža. Ako u bežičnoj mreži imate uređaje koji koriste sistem za bezbednosno šifrovanje WEP,

ne možete da koristite WPS.

1 - Pritisnite  $\boldsymbol{\star}$ , izaberite opciju Sve postavke, a zatim pritisnite taster OK.

**2 -** Izaberite opciju Bežična veza i mreže, a zatim pritisnite taster  $\sum$  (desno) da biste otvorili meni.

- **3** Izaberite Žično ili Wi-Fi > Poveži se na mrežu.
- **4** Izaberite opciju WPS sa PIN kodom.

**5 -** Zapišite 8-cifreni PIN kôd koji je prikazan na ekranu i unesite ga u softveru rutera na računaru. Informacije o tome gde da unesete PIN kôd u softveru rutera potražite u priručniku za ruter.

- **6** Izaberite Poveži se da biste uspostavili vezu.
- **7** Kada povezivanje uspe, pojaviće se poruka.

#### Problemi

#### Bežična mreža nije detektovana ili dolazi do

#### poremećaja u njenom radu.

• Mikrotalasne pećnice, DECT telefoni ili drugi Wi-Fi 802.11b/g/n uređaji u blizini mogu poremetiti bežičnu mrežu.

• Proverite da li zaštitni zidovi u mreži omogućavaju pristup bežičnoj vezi s televizorom.

• Ako bežična mreža ne funkcioniše ispravno u vašem domu, probajte sa žičnom mrežom.

#### Internet ne radi

• Ako je veza sa ruterom u redu, proverite vezu rutera sa Internetom.

#### Veza sa računarom i Internetom je spora

• U priručniku bežičnog rutera potražite informacije o dometu u zatvorenim prostorijama, brzini prenosa i drugim faktorima kvaliteta signala.

• Koristite brzu (širokopojasnu) vezu sa Internetom za ruter.

#### **DHCP**

• Ako povezivanje ne uspe, možete da proverite DHCP (Dynamic Host Configuration Protocol) podešavanje rutera. DHCP bi trebalo da bude uključen.

Žična veza

#### Šta vam je potrebno

Da biste televizor povezali na Internet, potreban vam je mrežni ruter povezan na Internet. Koristite brzu (širokopojasnu) vezu sa Internetom.

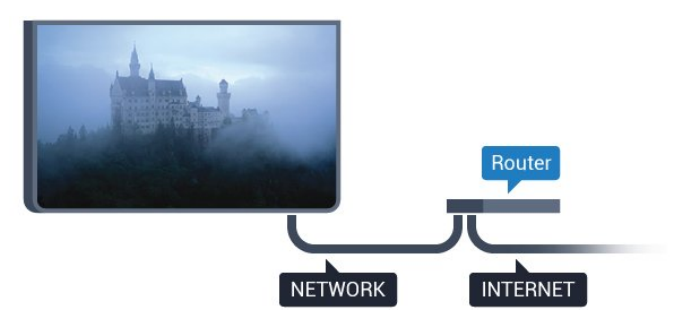

#### Uspostavljanje veze

Da biste uspostavili žičnu vezu…

**1 -** Povežite ruter sa televizorom pomoću mrežnog kabla (Ethernet kabl\*\*).

**2 -** Proverite da li je ruter uključen.

3 - Pritisnite  $\boldsymbol{\ast}$ , izaberite opciju Sve postavke, a zatim pritisnite taster OK.

**4 -** Izaberite opciju Bežična veza i mreže, a zatim pritisnite taster  $\sum$  (desno) da biste otvorili meni.

**5 -** Izaberite Žično ili Wi-Fi > Poveži se na mrežu. **6 -** Izaberite opciju Žično. Televizor neprestano traži mrežnu vezu.

**7 -** Kada povezivanje uspe, pojaviće se poruka.

Ako povezivanje ne uspe, možete da proverite DHCP podešavanje rutera. DHCP bi trebalo da bude uključen.

\*\* Da bi se zadovoljio EMC standard, koristite oklopljeni Ethernet kabl FTP kat. 5E.

### Mrežne postavke

#### Prikaz postavki mreže

Ovde su prikazane sve trenutne postavke mreže. IP i MAC adrese, jačina signala, brzina, metod šifrovanja itd.

Da biste prikazali trenutne postavke mreže…

1 - Pritisnite  $\dot{\mathbf{\Sigma}}$ , izaberite opciju Sve postavke, a zatim pritisnite taster OK.

**2 -** Izaberite opciju Bežična veza i mreže, a zatim pritisnite taster  $\sum$  (desno) da biste otvorili meni.

**3 -** Izaberite Žično ili Wi-Fi > Prikaz postavki mreže.

4 - Da biste zatvorili meni, pritisnite taster  $\langle$  (levo) više puta uzastopno ako je potrebno.

#### Konfiguracija mreže

Ako ste napredni korisnik i želite da instalirate mrežu sa statičnom IP adresom, podesite televizor na statičnu IP adresu.

Da biste podesili televizor na statičnu IP adresu…

1 - Pritisnite  $\bullet$ , izaberite opciju Sve postavke, a zatim pritisnite taster OK.

**2 -** Izaberite opciju Bežična veza i mreže, a zatim pritisnite taster  $\sum$  (desno) da biste otvorili meni. **3 -** Izaberite Žično ili Wi-Fi > Konfiguracija mreže, a zatim pritisnite taster OK.

**4 -** Izaberite Statički IP, a zatim pritisnite taster OK da biste omogućili stavku Konfiguracija statične IP adrese.

**5 -** Izaberite Konfiguracija statične IP adrese i podesite vezu.

**6 -** Možete da podesite vrednost za IP adresu, mrežnu masku, mrežni prolaz, DNS 1 ili DNS 2.

7 - Da biste zatvorili meni, pritisnite taster < (levo) više puta uzastopno ako je potrebno.

#### Uključivanje pomoću funkcije Wi-Fi (WoWLAN)

Možete da uključite ovaj televizor pomoću pametnog telefona ili tableta ako je televizor u stanju pripravnosti. Postavka Uključi pomoću Wi-Fi (WoWLAN) mora da bude uključena.

Da biste uključili WoWLAN…

1 - Pritisnite  $\boldsymbol{\star}$ , izaberite opciju Sve postavke, a zatim pritisnite taster OK.

**2 -** Izaberite opciju Bežična veza i mreže, a zatim pritisnite taster  $\sum$  (desno) da biste otvorili meni. **3 -** Izaberite Žično ili Wi-Fi > Uključi pomoću Wi-Fi (WoWLAN).

**4 -** Izaberite Uklj.

5 - Da biste zatvorili meni, pritisnite taster  $\langle$  (levo) više puta uzastopno ako je potrebno.

#### Uključivanje Wi-Fi veze

Možete da uključite ili da isključite Wi-Fi vezu na televizoru.

Da biste uključili Wi-Fi…

1 - Pritisnite  $\boldsymbol{\Delta}$ , izaberite opciju Sve postavke, a zatim pritisnite taster OK.

**2 -** Izaberite opciju Bežična veza i mreže, a zatim pritisnite taster  $\sum$  (desno) da biste otvorili meni.

- **3** Izaberite Žično ili Wi-Fi > Uklj./isklj. Wi-Fi.
- **4** Izaberite Uklj.

5 - Da biste zatvorili meni, pritisnite taster  $\langle$  (levo) više puta uzastopno ako je potrebno.

#### Digital Media Renderer – DMR

Ako se multimedijalne datoteke ne reprodukuju na televizoru, proverite da li je uključena opcija Digitial Media Renderer. DMR je podrazumevano uključen kao fabrička postavka.

Da biste uključili DMR…

1 - Pritisnite  $\boldsymbol{\star}$ , izaberite opciju Sve postavke, a zatim pritisnite taster OK.

**2 -** Izaberite opciju Bežična veza i mreže, a zatim pritisnite taster  $\sum$  (desno) da biste otvorili meni.

- **3** Izaberite Žično ili Wi-Fi > Digital Media
- Renderer DMR.
- **4** Izaberite Uklj.

5 - Da biste zatvorili meni, pritisnite taster  $\langle$  (levo) više puta uzastopno ako je potrebno.

#### Wi-Fi Smart Screen

Da biste gledali digitalne TV kanale na pametnom telefonu ili tabletu pomoću aplikacije Philips TV Remote, morate da uključite Wi-Fi Smart Screen. Neki šifrovani kanali možda neće biti dostupni na mobilnom uređaju.

Da biste uključili Wi-Fi Smart Screen…

1 - Pritisnite  $\clubsuit$ , izaberite opciju Sve postavke, a zatim pritisnite taster OK.

- **2** Izaberite opciju Bežična veza i mreže, a zatim pritisnite taster  $\sum$  (desno) da biste otvorili meni.
- **3** Izaberite Žično ili Wi-Fi > Wi-Fi Smart Screen.
- **4** Izaberite Uklj.

5 - Da biste zatvorili meni, pritisnite taster  $\langle$  (levo) više puta uzastopno ako je potrebno.

#### Mrežni naziv televizora

Ako imate više od jednog televizora u kućnoj mreži, televizoru možete da dodelite jedinstven naziv.

Da biste promenili naziv televizora…

1 - Pritisnite  $\dot{\mathbf{\Sigma}}$ , izaberite opciju Sve postavke, a zatim pritisnite taster OK.

**2 -** Izaberite opciju Bežična veza i mreže, a zatim pritisnite taster  $\sum$  (desno) da biste otvorili meni. **3 -** Izaberite Žično ili Wi-Fi > Mrežni naziv televizora.

- **4** Unesite naziv pomoću tastature na ekranu.
- 5 Da biste završili, izaberite  $\vee$ .

6 - Da biste zatvorili meni, pritisnite taster  $\langle$  (levo) više puta uzastopno ako je potrebno.

#### Brisanje internet memorije

Opcija Obriši internet memoriju omogućava vam da obrišete registraciju za Philips server i postavke roditeljske kontrole, prijavljivanja na aplikaciju prodavnice video zapisa, sve omiljene Philips aplikacije, internet obeleživače i istoriju. Osim toga, interaktivne MHEG aplikacije mogu da sačuvaju tzv. kolačiće na televizoru. Te datoteke će takođe biti obrisane.

Da biste obrisali internet memoriju…

1 - Pritisnite  $\boldsymbol{\ast}$ , izaberite opciju Sve postavke, a zatim pritisnite taster OK.

**2 -** Izaberite opciju Bežična veza i mreže, a zatim pritisnite taster  $\sum$  (desno) da biste otvorili meni. **3 -** Izaberite Žično ili Wi-Fi > Obriši internet memoriju.

**4 -** Izaberite OK da biste potvrdili.

5 - Da biste zatvorili meni, pritisnite taster  $\checkmark$  (levo) više puta uzastopno ako je potrebno.

# Deljenje datoteka

Televizor može da se poveže sa drugim uređajima u bežičnoj mreži, kao što je računar ili pametni telefon. Možete da koristite računar sa operativnim sistemom Microsoft Windows ili Apple OS X.

Na ovom televizoru možete da otvarate fotografije, muziku i video zapise koji se nalaze na računaru. Koristite bilo koji aktuelni softver za medijski server sa podrškom za DLNA.

# <span id="page-34-0"></span> $\overline{72}$ Google nalog

# Prijavljivanje

Da biste uživali u svim mogućnostima uređaja Philips Android TV, prijavite se na Google pomoću Google naloga.

<span id="page-34-1"></span>Prijavljivanje vam omogućava da igrate omiljene igre na telefonu, tabletu i televizoru. Dobićete i prilagođene preporuke za video zapise i muziku na početnom ekranu televizora, kao i pristup lokacijama YouTube, Google Play i drugim aplikacijama.

#### Prijavljivanje

Pomoću postojećeg Google naloga prijavite se na Google na televizoru. Google nalog sastoji se od eadrese i lozinke. Ako još uvek nemate Google nalog, kreirajte ga pomoću računara ili tableta (accounts.google.com). Da biste igrali igre pomoću portala Google Play, potreban vam je Google+ profil. Ako se niste prijavili prilikom prvobitne instalacije televizora, možete u svakom trenutku da se prijavite kasnije.

Da biste se prijavili nakon obavljene instalacije televizora…

1 - Pritisnite  $\boldsymbol{\ast}$ , izaberite opciju Sve postavke, a zatim pritisnite taster OK.

**2 -** Izaberite opciju Android postavke, a zatim pritisnite taster OK.

3 - Pritisnite taster v (dole), da biste izabrali stavku Lično > Dodaj nalog, a zatim pritisnite taster OK.

**4 -** Pritisnite taster OK prilikom PRIJAVLJIVANJA.

**5 -** Pomoću tastature na ekranu unesite e-adresu i pritisnite taster OK.

**6 -** Unesite lozinku, a zatim pritisnite isti mali taster OK da biste se prijavili.

7 - Da biste zatvorili meni, pritisnite taster  $\checkmark$  (levo) više puta uzastopno ako je potrebno.

# Android postavke

Možete da podesite ili prikažete nekoliko postavki ili informacija specifičnih za Android. Možete da pronađete listu aplikacija instaliranih na televizoru i koliko memorije im je potrebno. Možete da podesite jezik koji želite da koristite za glasovnu pretragu. Možete da konfigurišete tastaturu na ekranu ili da dozvolite aplikacijama da koriste vašu lokaciju. Istražite različite postavke za Android. Da biste dobili više informacija o ovim postavkama, posetite Web

lokaciju [www.support.google.com/androidtv.](http://www.support.google.com/androidtv)

Da biste otvorili ove postavke…

1 - Pritisnite  $\boldsymbol{\star}$ , izaberite opciju Sve postavke, a zatim pritisnite taster OK.

**2 -** Izaberite opciju Android postavke.

**3 -** Istražite različite postavke za Android.

4 - Ako je potrebno, pritisnite taster  $\leftarrow$  BACK da biste zatvorili meni.

# 7.3 Aplikacija Philips TV kolekcija

### Stranica Istaknute aplikacije

Sve premium aplikacije dostupne su u okviru aplikacije Philips TV kolekcija, u odeljku Istaknute aplikacije. Pokrenite je pomoću banera u kanalu Omiljene aplikacije.

Aplikacije iz Philips TV kolekcije namenski su napravljene za televizor. Preuzimanje i instaliranje aplikacija iz Philips TV kolekcije je besplatno. Aplikacije iz Philips TV kolekcije mogu da se razlikuju u zavisnosti od zemlje ili regiona. Philips TV kolekcija takođe sadrži preporuke za nove aplikacije i još toga.

Neke aplikacije iz Philips TV kolekcije unapred su instalirane na televizoru. Da biste instalirali druge aplikacije iz Philips TV kolekcije, od vas će se tražiti da prihvatite uslove korišćenja. Možete da podesite postavke privatnosti prema svojim potrebama.

Da biste instalirali aplikaciju iz Philips TV kolekcije…

1 - Pritisnite taster **△ HOME**.

**2 -** Izaberite opciju Philips TV kolekcija , a zatim pritisnite taster OK. Otvoriće se odeljak Istaknute aplikacije.

**3 -** Izaberite karticu "Sve" i pritisnite taster OK. Prikazaće se sve aplikacije koje su dostupne korisniku, uključujući instalirane.

**4 -** Pregledajte aplikacije i izaberite ikonu aplikacije koju želite da instalirate, a zatim pritisnite taster OK. Otvoriće se stranica Informacije o aplikaciji.

**5 -** Izaberite dugme Dodaj i pritisnite taster OK da biste instalirali aplikaciju.

Instalirana aplikacija se pojavljuje na stranici Aplikacije, koju možete da otvorite sa Android početnog ekrana tako što ćete pritisnuti ikonu Aplikacije na levom kraju reda Omiljene aplikacije.

## Uslovi korišćenja

Da biste instalirali i koristili aplikacije iz Philips TV kolekcije, morate da prihvatite uslove korišćenja. Ako niste prihvatili ove uslove prilikom prvobitne instalacije televizora, možete u svakom trenutku da ih prihvatite kasnije. U trenutku kada prihvatite uslove korišćenja, neke aplikacije će odmah postati dostupne, a moći ćete i da pregledate Philips TV kolekciju da biste instalirali druge aplikacije.

Da biste prihvatili uslove korišćenja nakon obavljene instalacije televizora…

1 - Pritisnite **1** HOME, izaberite opciju **v** Philips TV kolekcija, a zatim pritisnite taster OK. Pritisnite taster Opcije da biste otvorili meni Opcije.

**2 -** Možete da izaberete opciju Uslovi korišćenja i da pritisnete taster OK da biste ih pročitali. **3 -** Izaberite opciju Prihvati, a zatim pritisnite taster

<span id="page-35-1"></span>OK. Ovo odobrenje ne možete da opozovete.

**4 -** Pritisnite taster BACK da biste zatvorili meni.

### Postavke privatnosti

Možete da podesite neke postavke privatnosti za aplikacije iz Philips TV kolekcije.

• Možete da dozvolite slanje tehničke statistike kompaniji Philips.

- Možete da dozvolite lične preporuke.
- Možete da dozvolite kolačiće.

• Možete da uključite dečiju bravu za aplikacije za odrasle.

Da biste podesili postavke privatnosti za Philips TV kolekciju…

1 - Pritisnite **4** HOME, izaberite opciju **v:** Philips TV kolekcija, a zatim pritisnite taster OK. Pritisnite taster Opcije da biste otvorili meni Opcije.

**2 -** Možete da izaberete Politiku privatnosti, a zatim pritisnite taster OK.

**3 -** Izaberite svaku postavku i pritisnite taster OK da biste je omogućili ili onemogućili. Možete da pročitate detaljne informacije o svakoj postavci.

<span id="page-35-0"></span>**4 -** Pritisnite taster BACK da biste zatvorili meni.

# 7.4 Android postavke

Možete da podesite ili prikažete nekoliko postavki ili informacija specifičnih za Android. Možete da pronađete listu aplikacija instaliranih na televizoru i koliko memorije im je potrebno. Možete da podesite jezik koji želite da koristite za glasovnu pretragu. Možete da konfigurišete tastaturu na ekranu ili da dozvolite aplikacijama da koriste vašu lokaciju. Istražite različite postavke za Android. Da biste dobili više informacija o ovim postavkama, posetite Web

lokaciju [www.support.google.com/androidtv.](http://www.support.google.com/androidtv)

Da biste otvorili ove postavke…

1 - Pritisnite  $\boldsymbol{\star}$ , izaberite opciju Sve postavke, a zatim pritisnite taster OK.

- **2** Izaberite opciju Android postavke.
- **3** Istražite različite postavke za Android.

**4 -** Ako je potrebno, pritisnite taster BACK da biste zatvorili meni.

# 7.5 Početni ekran

# Osnovne informacije o početnom ekranu

Da biste zaista uživali u prednostima koje pruža Android TV, povežite televizor na Internet.

Baš kao i na Android pametnom telefonu ili tabletu, početni ekran predstavlja centralno mesto na televizoru. Na početnom ekranu možete da odlučite šta ćete gledati pregledanjem opcija za zabavu u vidu aplikacija i TV programa. Početni ekran obuhvata kanale koji vam omogućavaju da otkrijete odličan sadržaj iz omiljenih aplikacija. Takođe možete da dodajete dodatne kanale ili da pronalazite nove aplikacije da biste dobili još sadržaja.

Početni ekran je organizovan u kanalima…

#### Aplikacije

Omiljene aplikacije nalaze se u prvom redu. U ovom redu takođe ćete pronaći aplikacije za televizor, kao što su Philips TV kolekcija, Gledanje TV prog., TV vodič, Mediji i druge. Dodatne aplikacije možete da pronađete na stranici Aplikacije koju možete da otvorite tako što ćete kliknuti na ikonu Aplikacije na levom kraju reda Omiljene aplikacije. Takođe možete da dodate još omiljenih aplikacija sa stranice Aplikacije.

Stranica Aplikacije sadrži sve instalirane aplikacije koje se isporučuju sa televizorom, kao i aplikacije koje instalirate iz Philips TV kolekcije ili sa portala Google Play™ Store .
### Kanal Reprodukuj sledeće

Uvek možete da znate šta da gledate sledeće zahvaljujući kanalu Reprodukuj sledeće na početnom ekranu. Nastavite da gledate tamo gde ste stali i dobijajte obaveštenja o novim epizodama u kanalu Reprodukuj sledeće. Pritisnite i držite "Izaberi" za film ili TV seriju da biste dodali direktno u kanal Reprodukuj sledeće.

#### Kanal Google Play Movies & TV

Iznajmljujte filmove i TV serije na ovom kanalu pomoću usluge Google Play Movies & TV.

### Kanal Pomoć

Ovaj kanal sadrži video zapise sa uputstvima "Kako da…" koji vam pomažu da otpakujete televizor, povežete spoljne uređaje, instalirate kanale itd.

### Kanal YouTube

Ovaj kanal sadrži preporučene YouTube video zapise, prijave ili video zapise u trendu.

### Prilagođavanje kanala

Kliknite na dugme PRILAGODI KANALE da biste dodavali ili uklanjali kanale sa početnog ekrana.

Pogledajte i www.support.google.com/androidtv

### Otvaranje početnog ekrana

Da biste otvorili početni ekran, pa neku stavku…

1 - Pritisnite taster **△ HOME**.

**2 -** Izaberite stavku i pritisnite taster OK da biste je otvorili ili pokrenuli.

**3** - Pritiskajte ← BACK ili pritisnite △ HOME da biste se vratili na početni ekran.

Kada otvorite početni ekran, aplikacija u pozadini/reprodukcija sadržaja će se zaustaviti. Morate da izaberete aplikaciju ili sadržaj sa početnog ekrana da biste nastavili.

## $\overline{8}$ Aplikacije

### $\overline{81}$

## Osnovne informacije o aplikacijama

Omiljene aplikacije dostupne su u redu Aplikacije u početnom meniju.

Kao i aplikacije na pametnom telefonu ili tabletu, aplikacije na televizoru pružaju specifične funkcije koje obogaćuju TV doživljaj. U aplikacije spadaju YouTube, igre, prodavnice video zapisa ili aplikacije za vremensku prognozu (između ostalih). Aplikacija Internet pregledač vam omogućava da pregledate internet.

Aplikacije mogu da potiču sa portala Philips TV kolekcija ili Google Play™ Store . Za početak, na televizoru su unapred instalirane neke praktične aplikacije.

Da biste instalirali aplikacije sa portala Philips TV kolekcija ili Google Play™ Store , televizor mora da bude povezan na internet. Da biste koristili aplikacije sa portala Philips TV kolekcija, morate da prihvatite Uslove korišćenja. Morate da se prijavite pomoću Google naloga da biste koristili Google Play aplikacije i Google Play™ Store .

## 8.2 Google Play

### Filmovi i TV

Pomoću aplikacije Google Play Movies & TV možete da iznajmite ili kupite filmove i TV serije za gledanje na televizoru.

### Šta vam je potrebno

• televizor mora da bude povezan na Internet

• morate da se prijavite na televizor pomoću Google naloga

• dodajte podatke o kreditnoj kartici u Google nalog da biste kupili filmove ili TV serije

Da biste iznajmili ili kupili film ili TV seriju…

- 1 Pritisnite taster **△ HOME**.
- **2** Izaberite Google Play Movies & TV.
- **3** Izaberite film ili TV seriju, a zatim pritisnite taster OK.

**4 -** Izaberite ono što želite da kupite, a zatim pritisnite taster OK. Bićete sprovedeni kroz postupak kupovine.

Da biste gledali iznajmljeni ili kupljeni film ili TV seriju…

- 1 Pritisnite taster **△ HOME**.
- **2** Izaberite Google Play Movies & TV.

**3 -** Izaberite film ili TV seriju iz biblioteke u aplikaciji, izaberite naslov i pritisnite taster OK.

**4 -** Možete da koristite sledeće tastere na daljinskom upravljaču (Zaustavi), II (Pauziraj), 44 (Premotaj unazad) ili ▶ (Premotaj unapred).

**5 -** Da biste zaustavili aplikaciju Movies &

TV, pritisnite taster  $\leftarrow$  BACK više puta uzastopno ili pritisnite **W** EXIT.

Ako aplikacija nije na početnom ekranu, možete da je dodate pomoću stranice Aplikacije ili pomoću stavke Dodaj aplikaciju u omiljene u redu Omiljene aplikacije. Neki proizvodi i funkcije portala Google Play nisu dostupni u svim zemljama.

Više informacija potražite na lokaciji support.google.com/androidtv

### Muzika

Pomoću aplikacije Google Play Music možete da reprodukujete omiljenu muziku na televizoru.

Pomoću aplikacije Google Play Music možete da kupite novu muziku na računaru ili mobilnom uređaju. Odnosno, na televizoru možete da se prijavite za All Access, pretplatu na Google Play Music. Druga mogućnost je da reprodukujete muziku koju već imate sačuvanu na računaru.

### Šta vam je potrebno

- televizor mora da bude povezan na Internet
- morate da se prijavite na televizor pomoću Google naloga
- dodajte podatke o kreditnoj kartici u Google nalog da biste uzeli pretplatu na muziku

Da biste pokrenuli Google Play Music…

- 1 Pritisnite taster **△ HOME**.
- **2** Izaberite Google Play Music.

**3 -** Izaberite željeni muzički sadržaj, a zatim pritisnite taster OK.

**4 -** Da biste zaustavili aplikaciju Music, pritisnite taster  $\leftarrow$  BACK više puta uzastopno ili pritisnite **TEXIT**.

Ako aplikacija nije na početnom ekranu, možete da je dodate pomoću stranice Aplikacije ili pomoću stavke Dodaj aplikaciju u omiljene u redu Omiljene aplikacije. Neki proizvodi i funkcije portala Google Play nisu dostupni u svim zemljama.

Više informacija potražite na lokaciji support.google.com/androidtv

### Igre

Pomoću aplikacije Google Play Games možete da igrate igre na televizoru. Na mreži ili van mreže.

Možete da vidite koju igru vaši prijatelji trenutno igraju ili možete da se priključite igri i takmičite se. Možete da pratite postignute rezultate ili da nastavite tamo gde ste stali.

### Šta vam je potrebno

• televizor mora da bude povezan na Internet

• morate da se prijavite na televizor pomoću Google naloga

• dodajte podatke o kreditnoj kartici u Google nalog da biste kupovali nove igre

Pokrenite aplikaciju Google Play Games da biste izabrali i instalirali nove aplikacije igara na televizor. Neke igre su besplatne. Pojaviće se poruka ako je za igranje određene igre potreban kontroler.

Da biste pokrenuli ili zaustavili aplikaciju Google Play Games…

- 1 Pritisnite taster **△ HOME**.
- **2** Izaberite Google Play Games.
- **3** Izaberite igru za igranje ili izaberite novu igru za instaliranje, a zatim pritisnite taster OK.

4 - Kada završite, pritisnite taster  $\leftarrow$  BACK više puta uzastopno, pritisnite taster **EXIT** ili zaustavite aplikaciju pomoću namenskog dugmeta za izlazak/zaustavljanje.

Ako aplikacija nije na početnom ekranu, možete da je dodate pomoću stranice Aplikacije ili pomoću stavke Dodaj aplikaciju u omiljene u redu Omiljene aplikacije. Neki proizvodi i funkcije portala Google Play nisu dostupni u svim zemljama.

Više informacija potražite na lokaciji support.google.com/androidtv

### Prodavnica Google Play

Iz prodavnice Google Play™ Store možete da preuzmete i instalirate nove aplikacije. Neke aplikacije su besplatne.

### Šta vam je potrebno

• televizor mora da bude povezan na Internet

• morate da se prijavite na televizor pomoću Google naloga

• dodajte podatke o kreditnoj kartici u Google nalog da biste kupili aplikacije

Da biste instalirali novu aplikaciju…

**1− Pritisnite taster △ HOME** 

**2 -** Izaberite Google Play Store, a zatim pritisnite taster OK.

**3 -** Izaberite aplikaciju koju želite da instalirate i pritisnite taster OK.

**4 -** Da biste zatvorili Google Play Store, pritisnite taster ← BACK više puta uzastopno ili pritisnite **EXIT**.

### Roditeljske kontrole

Na portalu Google Play™ Store možete da sakrijete aplikacije prema uzrastu korisnika/kupaca. Neophodno je da unesete PIN kôd da biste izabrali ili promenili starost.

Da biste podesili roditeljski nadzor…

**1** - Pritisnite taster △ HOME

**2 -** Izaberite Google Play Store, a zatim pritisnite taster OK.

- **3** Izaberite Postavke > Roditeljska kontrola.
- **4** Izaberite željenu starost.
- **5** Kada se od vas bude tražilo, unesite PIN kôd.

**6 -** Da biste zatvorili Google Play Store, pritisnite taster  $\leftarrow$  BACK više puta uzastopno ili

pritisnite **W** EXIT.

Ako aplikacija nije na početnom ekranu, možete da je dodate pomoću stranice Aplikacije ili pomoću stavke Dodaj aplikaciju u omiljene u redu Omiljene aplikacije. Neki proizvodi i funkcije portala Google Play nisu dostupni u svim zemljama.

Više informacija potražite na support.google.com/androidtv

### Plaćanja

Da biste obavili plaćanje u prodavnici Google Play na televizoru, morate da dodate način plaćanja (kreditnu karticu (izvan SAD) Google nalogu. Kada budete kupili film ili TV seriju, iznos će biti naplaćen ovoj kreditnoj kartici.

Da biste dodali kreditnu karticu…

**1 -** Sa računara idite na lokaciju accounts.google.com i prijavite se na Google nalog koji ćete koristiti u prodavnici Google Play na televizoru.

**2 -** Idite na lokaciju wallet.google.com da biste dodali karticu u Google nalog.

**3 -** Unesite podatke o kreditnoj kartici, a zatim prihvatite uslove i odredbe.

### 8.3

## Pokretanje ili zaustavljanje aplikacije

Aplikaciju možete da pokrenete sa početnog ekrana.

Da biste pokrenuli aplikaciju…

1 - Pritisnite taster **△ HOME**.

**2 -** Izaberite red Omiljene aplikacije, izaberite željenu aplikaciju i pritisnite taster OK.

**3 -** Da biste zaustavili aplikaciju, pritisnite taster

BACK ili pritisnite **W** EXIT, odnosno zaustavite aplikaciju pomoću njenog namenskog dugmeta za izlazak/zaustavljanje.

Kada otvorite početni ekran, aplikacija u pozadini/reprodukcija sadržaja će se zaustaviti. Morate da izaberete aplikaciju ili sadržaj sa početnog ekrana da biste nastavili.

### $\overline{84}$ Zaključavanje aplikacija

### Osnovne informacije o zaključavanju aplikacija

Aplikacije koje nisu prikladne za decu možete da zaključate. Iz Philips TV kolekcije možete da zaključate aplikacije za odrasle ili podesite ograničeni profil u početnom meniju.

### Aplikacije za odrasle

Zaključavanje aplikacije za odrasle tražiće da unesete PIN kôd kada pokušate da pokrenete aplikaciju za odrasle. Ovo zaključavanje važi samo za aplikacije za odrasle iz Philips TV kolekcije.

### Ograničeni profil

Možete da podesite ograničeni profil za glavni meni tako da budu dostupne samo one aplikacije koje vi dozvolite. Potrebno je da unesete PIN kôd da biste podesili i uključili ograničeni profil.

### Prodavnica Google Play – starost

Na portalu Google Play™ Store možete da sakrijete aplikacije prema uzrastu korisnika/kupaca. Neophodno je da unesete PIN kôd da biste izabrali ili promenili starost. Postavka starosti će odrediti koje aplikacije će biti dostupne za instalaciju.

Otvorite Pomoć, izaberite opciju Ključne reči, a zatim potražite Google Play Store da biste dobili više informacija.

### Zaključavanje aplikacija za odrasle

Aplikacije za odrasle možete da zaključate iz Philips TV kolekcije. Ova postavka kontroliše postavku Aplikacije za odrasle u postavkama privatnosti Philips TV kolekcije.

Da biste zaključali aplikacije za odrasle…

1 - Pritisnite  $\boldsymbol{\star}$ , izaberite opciju Sve postavke, a zatim pritisnite taster OK.

**2 -** Izaberite opciju Dečija brava, pa Zaključavanje aplikacije.

- **3** Izaberite Uklj.
- **4** Da biste zatvorili meni, pritisnite

taster < (levo) više puta uzastopno ako je potrebno.

### Ograničeni profil

Osnovne informacije o ograničenom profilu

Možete da ograničite upotrebu određenih aplikacija tako što ćete da prebacite televizor na ograničeni profil. Glavni meni će prikazati samo one aplikacije koje ste dozvolili. Da biste izašli iz ograničenog profila, potreban vam je PIN kôd.

Dok je televizor u ograničenom profilu, ne možete…

• da pronađete ili otvorite aplikacije koje su označene kao nedozvoljene

• da pristupite Google Play™ Store

• da kupujete filmove i TV serije preko aplikacije Google Play Movies & TV, kao ni igre preko aplikacije Google Play Games

• da koristite aplikacije nezavisnih proizvođača koje ne koriste Google prijavljivanje

Dok je televizor u ograničenom profilu, možete…

- da gledate sadržaj koji je već iznajmljen ili kupljen
- pomoću aplikacije Google Play Movies & TV

• da igrate igre koje su već kupljene i instalirane pomoću aplikacije Google Play Games

• da pristupite sledećim postavkama: Wi-Fi mreža, Govor i Pristupačnost

• da dodate Bluetooth dodatnu opremu

Google nalog na televizoru ostaće prijavljen. Upotreba ograničenog profila ne menja Google nalog.

#### Podešavanje

Da biste podesili ograničeni profil…

1 - Pritisnite  $\boldsymbol{\star}$ , izaberite opciju Sve postavke, a zatim pritisnite taster OK.

**2 -** Izaberite opciju Android postavke, a zatim pritisnite taster OK.

3 - Pritisnite taster **v** (dole) i

izaberite Lično > Bezbednost i ograničenja, a zatim pritisnite taster OK.

**4 -** Izaberite opciju Ograničeni profil, a zatim pritisnite taster OK.

**5 -** Izaberite opciju Postavke, a zatim pritisnite taster OK.

**6 -** Pomoću daljinskog upravljača unesite PIN kôd.

**7 -** Izaberite opciju Dozvoljene aplikacije, a zatim pritisnite taster OK.

**8 -** Sa liste dostupnih aplikacija izaberite aplikaciju, a zatim pritisnite taster OK da biste je dozvolili ili zabranili.

9 - Pritisnite taster  $\leftarrow$  BACK da biste se vratili jedan korak ili taster **EXIT** da biste zatvorili meni. Sada možete da aktivirate ograničeni profil.

Pomoću PIN koda možete u svakom trenutku da promenite PIN kôd ili da uredite listu dozvoljenih i zabranjenih aplikacija.

### Aktiviranje

Da biste aktivirali (prešli na) ograničeni profil…

1 - Pritisnite  $\bullet$  izaberite opciju Sve postavke, a zatim pritisnite taster OK.

**2 -** Izaberite opciju Android postavke, a zatim pritisnite taster OK.

3 - Pritisnite taster **v** (dole) i

izaberite Lično > Bezbednost i ograničenja, a zatim pritisnite taster OK.

**4 -** Izaberite opciju Aktiviraj ograničeni profil, a zatim pritisnite taster OK.

**5 -** Pomoću daljinskog upravljača unesite PIN kôd.

**6 -** Pritisnite taster BACK da biste se vratili

jedan korak ili taster **W** EXIT da biste zatvorili meni.

Možete da vidite kada je ograničeni profil aktiviran ako se pojavi ikona na početnom ekranu. Pomerite se nadole do opcije  $\bigstar$  Postavke, a zatim se pomerite u krajnji desni ugao.

### Izbriši

Da biste izbrisali ograničeni profil…

1 - Pritisnite  $\boldsymbol{\star}$ , izaberite opciju Sve postavke, a zatim pritisnite taster OK.

**2 -** Izaberite opciju Android postavke, a zatim pritisnite taster OK.

3 - Pritisnite v (dole),

izaberite Lično > Bezbednost i ograničenja, a zatim pritisnite taster OK

**4 -** Izaberite opciju Izbriši ograničeni profil, a zatim pritisnite taster OK.

**5 -** Unesite PIN kôd. Televizor će izbrisati ograničeni profil.

### 8.5

## Upravljanje aplikacijama

Ako zaustavite aplikaciju i vratite se u glavni meni, aplikacija neće stvarno biti zaustavljena. Aplikacija i dalje radi u pozadini kako bi bila odmah dostupna kada je ponovo pokrenete. Da bi radile bez ometanja, većina aplikacija mora da sačuva neke podatke u keš memoriji televizora. Može da bude od koristi da potpuno zaustavite aplikaciju ili da obrišete podatke određene aplikacije iz keš memorije da biste optimizovali sveukupne performanse aplikacija, kao i da biste korišćenje memorije uređaja Android TV održali na niskom nivou. Takođe, najbolja praksa je da deinstalirate aplikacije koje više ne koristite.

Da biste otvorili listu preuzetih i sistemskih aplikacija…

1 - Pritisnite  $\clubsuit$ , izaberite opciju Sve postavke, a zatim pritisnite taster OK.

**2 -** Izaberite opciju Android postavke, a zatim pritisnite taster OK.

**3 -** Izaberite Uređaj > Aplikacije, a zatim pritisnite taster OK.

**4 -** Izaberite aplikaciju,a zatim pritisnite taster OK. Ako aplikacija i dalje radi, možete da nametnete zaustavljanje ili da obrišete podatke iz keš memorije. Možete da deinstalirate aplikacije koje ste preuzeli. **5 -** Pritisnite taster BACK da biste se vratili jedan korak ili taster **W** EXIT da biste zatvorili meni.

Ako koristite USB čvrsti disk za čuvanje aplikacija, aplikaciju možete da premestite sa USB čvrstog diska u memoriju televizora i obrnuto.

### $\overline{8.6}$ Memorija

Možete da vidite koliko skladišnog prostora – unutrašnje memorije televizora – koristite za aplikacije, video zapise, muziku itd. Možete da vidite koliko slobodnog prostora i dalje imate na raspolaganju za instaliranje novih aplikacija. Proverite memoriju ako aplikacije počnu da rade sporije ili u slučaju problema sa aplikacijom.

Da biste videli koliko memorije koristite…

1 - Pritisnite  $\boldsymbol{\star}$ , izaberite opciju Sve postavke, a zatim pritisnite taster OK.

**2 -** Izaberite opciju Android postavke, a zatim pritisnite taster OK.

**3 -** Izaberite Uređaj > Memorija i resetovanje, a zatim pritisnite taster OK.

**4 -** Prikažite upotrebu memorije televizora.

**5** - Pritisnite taster ← BACK da biste se vratili jedan korak ili taster **W** EXIT da biste zatvorili meni.

#### USB čvrsti disk

Ako povežete USB čvrsti disk, možete da ga koristite za proširenje memorije televizora kako biste sačuvali više aplikacija. Televizor će prvo pokušati da sačuva nove aplikacije na USB čvrstom disku. Neke aplikacije ne dozvoljavaju čuvanje na USB čvrstom disku.

### Oslobodite prostor za skladištenje

Kada televizor prikaže poruku "Ponestaje prostora u memoriji", izaberite  $\triangle$  HOME > Postavke > Upravljanje aplikacijama da biste oslobodili prostor za skladištenje tako što ćete ukloniti aplikacije ili ih čuvati u spoljnoj memoriji.

## $\overline{9}$ Internet

### $\overline{91}$

## Pokretanje Interneta

Na televizoru možete da pretražujete Internet. Možete da prikažete bilo koju Internet lokaciju, ali većina nije prilagođena za ekran televizora.

• Neki dodaci (npr. za prikaz stranica ili video zapisa) nisu dostupni za televizor.

• Ne možete da šaljete niti da preuzimate datoteke.

• Internet stranice prikazuju se jedna po jedna i preko celog ekrana.

Da biste pokrenuli Internet pregledač…

1 - Pritisnite taster **△ HOME**.

**2 -** Izaberite Aplikacije > Internet pregledač, a zatim pritisnite taster OK.

**3** - Unesite Internet adresu, izaberite opciju ↓, a zatim pritisnite taster OK.

**4 -** Da biste zatvorili Internet, pritisnite taster  $\bigtriangleup$  HOME ili pritisnite  $\Box$  EXIT.

\* Napomena: Ako Internet pregledač nije u redu Omiljene aplikacije, možete da pritisnete ikonu + na kraju kanala da biste dodali aplikaciju.

### $\overline{92}$ Opcije na Internetu

Neke dodatne opcije dostupne su za Internet.

Da biste otvorili dodatne opcije…

**1 -** Dok je Web lokacija otvorena, pritisnite taster + OPTIONS.

**2 -** Izaberite jednu od stavki, a zatim pritisnite taster OK.

**3 -** Da biste zatvorili meni, pritisnite

taster (levo) više puta uzastopno ako je potrebno.

#### Unesite adresu

Unošenje nove Internet adrese.

Prikaži omilj.

Prikazivanje stranica koje ste označili kao omiljene.

### Ponovo učitaj stranicu

Ponovno učitavanje Internet stranice.

Zumiraj stranicu

Pomoću klizača izaberite procenat zuma.

### Bezbednosne informacije

Prikazivanje bezbednosnih informacija trenutne

### stranice.

Označi kao omiljeno

Označavanje trenutne stranice kao omiljene.

Titlovi

Biranje titlova ako su dostupni.

## $\overline{10}$ Meni televizora

### $\overline{10.1}$

## Osnovne informacije o meniju televizora

Ako televizor ne može da se poveže na Internet, možete da koristite Meni televizora kao glavni meni.

U meniju televizora pronaći ćete svaku funkciju televizora.

### 10.2 Otvaranje menija televizora

Da biste otvorili meni televizora, a zatim neku stavku…

1 - Pritisnite taster **a** da biste otvorili meni televizora.

**2 -** Izaberite stavku i pritisnite taster OK da biste je otvorili ili pokrenuli.

**3 -** Pritisnite taster BACK da biste zatvorili meni televizora bez pokretanja stavki.

## 11 Povezani uređaji, lista

### 11.1

## Prebacivanje na uređaj

Sa liste izvora možete da pređete na bilo koji od povezanih uređaja. Možete da se prabacite na tjuner da biste gledali TV program, da otvorite sadržaj povezanog USB fleš uređaja ili da gledate snimke koje ste snimili na povezani USB čvrsti disk. Možete da pređete na povezane uređaje da biste gledali njihov program, na digitalni risiver ili na Blu-ray Disc plejer.

Da biste prešli na povezani uređaj…

1 - Pritisnite taster **SOURCES** da biste otvorili meni Izvori.

**2 -** Izaberite jednu od stavki sa liste izvora, a zatim pritisnite taster OK. Na televizoru će se prikazati program sa uređaja.

3 - Ponovo pritisnite taster **Example 20 SOURCES** da biste zatvorili meni.

### One Touch Play

Kada se televizor nalazi u stanju pripravnosti, plejer za diskove možete da uključite pomoću daljinskog upravljača za televizor.

Da biste aktivirali plejer za diskove i televizor iz stanja pripravnosti i odmah pokrenuli reprodukciju sa diska, pritisnite taster (Reprodukuj) na daljinskom upravljaču za televizor. Uređaj mora da bude povezan pomoću HDMI kabla, a na televizoru i na uređaju mora da bude uključen HDMI CEC.

## 11.2

## Opcije za ulaz televizora

Neki ulazni uređaji za televizor nude određene postavke.

Da biste podesili opcije za određeni ulaz televizora…

1 - Pritisnite taster **II SOURCES**.

**2 -** Izaberite ulaz televizora sa liste, a zatim pritisnite taster OK.

3 - Pritisnite taster **+ OPTIONS**. Opcije za izabrani ulaz televizora možete da podesite ovde.

4 - Ponovo pritisnite taster **+ OPTIONS** da biste zatvorili meni Opcije.

Moguće opcije…

### Kontrole

Zahvaljujući ovoj opciji možete da upravljate povezanim uređajem pomoću daljinskog upravljača. Uređaj mora da bude povezan pomoću HDMI kabla, a na televizoru i na uređaju mora da bude uključen HDMI CEC.

### Informacije o uređaju

Otvorite ovu opciju da biste prikazali informacije na povezanom uređaju.

### $11.3$ Naziv i tip uređaja

Kada povežete novi uređaj na televizor, a televizor zatim otkrije taj uređaj, možete da dodelite ikonu koja odgovara tipu uređaja. Ako povežete uređaj pomoću HDMI kabla i protokola HDMI CEC, televizor automatski otkriva tip uređaja, koji zatim dobija odgovarajuću ikonu.

Tip uređaja određuje stil slike i zvuka, vrednost rezolucije, specifične postavke ili položaj u meniju Izvor. Ne morate da brinete za idealne postavke.

### Preimenovanje ili promena tipa

U svakom trenutku možete da promenite naziv ili tip povezanog uređaja. U meniju Izvori potražite ikonu  $+$  sa desne strane naziva uređaja. Neki izvori ulaza televizora ne dozvoljavaju promenu naziva.

### Da biste promenili tip uređaja…

- **1** U meniju Izvori izaberite uređaj.
- 2 Pritisnite taster **+ OPTIONS**.

**3 -** Pritisnite taster BACK da biste sakrili tastaturu na ekranu.

4 - Pritisnite taster v (dole) da biste pronašli sve dostupne tipove uređaja. Izaberite željeni tip, a zatim pritisnite taster OK.

**5 -** Ako želite da resetujete tip uređaja na originalni tip priključka, izaberite opciju Resetuj, a zatim pritisnite taster OK.

**6 -** Izaberite opciju Zatvori, a zatim pritisnite taster OK da biste zatvorili ovaj meni.

Da biste promenili naziv uređaja…

- **1** U meniju Izvori izaberite uređaj.
- 2 Pritisnite taster **+ OPTIONS**.

**3** - Pritisnite taster ← BACK da biste sakrili tastaturu na ekranu.

**4 -** Upotrebite tastaturu sa zadnje strane daljinskog upravljača da biste izbrisali trenutni naziv i uneli novi.

**5 -** Ako želite da resetujete naziv uređaja na originalni naziv priključka, izaberite opciju Resetuj, a zatim pritisnite taster OK.

**6 -** Izaberite opciju Zatvori, a zatim pritisnite taster OK da biste zatvorili ovaj meni.

### $\frac{11.4}{11.4}$ Računar

Ako povežete računar, savetujemo vam da vezi putem koje je računar povezan date naziv sa ispravnim tipom uređaja u meniju Izvor. Ako tada pređete na stavku Računar u meniju Izvor, televizor će automatski biti podešen na idealne postavke za Računar.

Da biste televizor podesili na idealne postavke…

1 - Pritisnite  $\boldsymbol{\ast}$ , izaberite opciju Sve postavke, a zatim pritisnite taster OK.

**2 -** Izaberite opciju Slika, a zatim pritisnite

- taster  $\sum$  (desno) da biste otvorili meni.
- **3** Izaberite Napredno > Računar.
- **4** Izaberite Uklj. ili Isk.
- **5** Da biste zatvorili meni, pritisnite

taster < (levo) više puta uzastopno ako je potrebno.

## $\overline{12}$ Postavke

### $\frac{1}{12.1}$ Često korišćene postavke

Najčešće korišćene postavke objedinjene su u meniju Česte postavke.

Da biste otvorili meni…

1 - Pritisnite taster **&** 

**2 -** Izaberite postavku koju želite da podesite i

pritisnite taster OK.

**3 -** Pritisnite taster BACK ako ne želite ništa da promenite.

### $\frac{1}{2.2}$ Slika

### Stil slike

### Izbor stila

Da biste jednostavno prilagodili sliku, možete da izaberete unapred podešeni Stil slike.

1 - Dok gledate TV kanal pritisnite  $\clubsuit$ .

**2 -** Izaberite opciju Stil slike, a zatim izaberite jedan od stilova sa liste.

**3 -** Da biste zatvorili meni, pritisnite

taster (levo) više puta uzastopno ako je potrebno.

Dostupni su sledeći stilovi…

• Lično – željene postavke slike koje ste podesili prilikom prvog pokretanja.

• Živo – savršeno za gledanje preko dana

• Prirodno – postavke za prirodan prikaz slike

• Standardno – energetski najefikasnija postavka (fabrička postavka)

- Film savršeno za gledanje filmova
- Fotografije savršeno za pregledanje fotografija

• Igra – savršeno za igranje igara

- ISF dan za ISF kalibraciju
- ISF noć za ISF kalibraciju

Stilovi za HDR sadržaj...

- HDR lično
- HDR živopisno
- HDR prirodno
- HDR standardno
- $·$  HDR film
- HDR Foto
- ISF dan
- ISF noć
- HDR Igra

### Prilagođavanje stila

Svaka postavka slike koju prilagodite, kao što je Boja ili Kontrast, čuva se u trenutno izabranom stilu slike. Možete da prilagodite svaki stil.

Jedino stil Lično može da sačuva svoje postavke za svaki povezani uređaj u meniju Izvori.

#### Vraćanje stila

Dok je izabran stil slike, sve postavke slike možete da podešavate u Sve postavke > Slika…

Promene koje napravite biće sačuvane u izabranom stilu. Preporučujemo da postavke slike podešavate isključivo za stil Lično. Stil slike Lično omogućava čuvanje postavki za svaki povezani uređaj u meniju Izvori.

Da biste stil vratili na originalne postavke…

1 - Dok gledate TV kanal pritisnite  $\clubsuit$ .

**2 -** Izaberite Stil slike, a zatim izaberite stil slike koji želite da vratite.

3 - Pritisnite taster u boji **- Vrati stil**, a zatim izaberite OK. Stil je vraćen.

**4 -** Da biste zatvorili meni, pritisnite

taster  $\leq$  (levo) više puta uzastopno ako je potrebno.

### Upotreba kod kuće ili u prodavnici

Ako se Stil slike vraća na postavku Živo svaki put kada uključite televizor, opcija za mesto televizora je podešena na postavku Prodavnica. Ova postavka se koristi za promociju u prodavnici.

Da biste televizor podesili za upotrebu kod kuće…

1 - Pritisnite  $\boldsymbol{\star}$ , izaberite opciju Sve postavke, a zatim pritisnite taster OK.

**2 -** Izaberite Opšte postavke, a zatim

pritisnite  $\sum$  (desno) da biste otvorili meni.

**3 -** Izaberite Lokacija > Dom.

**4 -** Da biste zatvorili meni, pritisnite

taster (levo) više puta uzastopno ako je potrebno.

#### Postavke slike

#### Boja

Pomoću opcije Boja možete da podesite zasićenost boja na slici.

Da biste podesili boju…

1 - Pritisnite  $\boldsymbol{\star}$ , izaberite opciju Sve postavke, a zatim pritisnite taster OK.

**2 -** Izaberite opciju Slika, a zatim pritisnite taster  $\sum$  (desno) da biste otvorili meni. **3 -** Izaberite Boja, a zatim pritisnite taster  $\sum$  (desno).

**4** - Pritisnite strelice ∧ (gore) ili ∨ (dole) da biste podesili vrednost.

**5 -** Da biste zatvorili meni, pritisnite

taster < (levo) više puta uzastopno ako je potrebno.

#### Kontrast

Pomoću opcije Kontrast možete da podesite kontrast slike.

Da biste podesili kontrast…

1 - Pritisnite  $\boldsymbol{\star}$ , izaberite opciju Sve postavke, a zatim pritisnite taster OK.

**2 -** Izaberite opciju Slika, a zatim pritisnite taster  $\sum$  (desno) da biste otvorili meni.

**3 -** Izaberite Kontrast, a zatim pritisnite

taster  $\sum$  (desno).

**4** - Pritisnite strelicu ∧ (gore) ili ∨ (dole) da biste podesili vrednost.

**5 -** Da biste zatvorili meni, pritisnite

taster < (levo) više puta uzastopno ako je potrebno.

#### Oštrina

Pomoću opcije Oštrina možete da podesite nivo oštrine finih detalja na slici.

Da biste podesili oštrinu…

1 - Pritisnite  $\boldsymbol{\star}$ , izaberite opciju Sve postavke, a zatim pritisnite taster OK.

**2 -** Izaberite opciju Slika, a zatim pritisnite

taster  $\sum$  (desno) da biste otvorili meni.

**3 -** Izaberite opciju Oštrina, a zatim pritisnite taster  $\blacktriangleright$  (desno).

**4** - Pritisnite strelicu ∧ (gore) ili ∨ (dole) da biste podesili vrednost.

**5 -** Da biste zatvorili meni, pritisnite

taster < (levo) više puta uzastopno ako je potrebno.

#### **Osvetljenost**

Pomoću opcije Osvetljenost možete da podesite osvetljenost signala za sliku.

Da biste podesili oštrinu…

1 - Pritisnite  $\boldsymbol{\star}$ , izaberite opciju Sve postavke, a zatim pritisnite taster OK.

**2 -** Izaberite opciju Slika, a zatim pritisnite

taster  $\sum$  (desno) da biste otvorili meni.

**3 -** Izaberite opciju Osvetljenost i pritisnite taster  $\blacktriangleright$  (desno).

**4** - Pritisnite strelicu ∧ (gore) ili ∨ (dole) da biste podesili vrednost.

**5 -** Da biste zatvorili meni, pritisnite

taster < (levo) više puta uzastopno ako je potrebno.

### Napredne postavke slike

### Računar

Ako povežete računar, savetujemo vam da vezi putem koje je računar povezan date naziv sa ispravnim tipom uređaja u meniju Izvor. Ako tada pređete na stavku Računar u meniju Izvor, televizor će automatski biti podešen na idealne postavke za Računar.

Da biste televizor podesili na idealne postavke…

1 - Pritisnite  $\boldsymbol{\star}$ , izaberite opciju Sve postavke, a zatim pritisnite taster OK.

**2 -** Izaberite opciju Slika, a zatim pritisnite

taster  $\sum$  (desno) da biste otvorili meni.

- **3** Izaberite Napredno > Računar.
- **4** Izaberite Uklj. ili Isk.
- **5** Da biste zatvorili meni, pritisnite

taster < (levo) više puta uzastopno ako je potrebno.

### Postavke boje

#### Poboljšanje boje

Pomoću opcije Poboljšanje boje možete da povećate intenzitet boje i količinu detalja jarkih boja.

Da biste podesili nivo…

1 - Pritisnite  $\clubsuit$ , izaberite opciju Sve postavke, a zatim pritisnite taster OK.

**2 -** Izaberite opciju Slika, a zatim pritisnite

taster  $\sum$  (desno) da biste otvorili meni.

**3 -** Izaberite Napredno > Boja > Poboljšanje boje.

**4 -** Izaberite Maksimum, Srednje, Minimum ili Isk.

**5 -** Da biste zatvorili meni, pritisnite taster < (levo) više puta uzastopno ako je potrebno.

#### Temperatura boje

Pomoću opcije Temperatura boja možete da podesite temperaturu boje na unapred podešenu vrednost ili da izaberete stavku Prilagođeno kako biste sami podesili temperaturu pomoću

opcije Prilagođena temperatura boje. Postavke Temperatura boja i Prilagođena temperatura boje su namenjene profesionalnim korisnicima.

Da biste izabrali unapred podešenu postavku…

1 - Pritisnite  $\boldsymbol{\star}$ , izaberite opciju Sve postavke, a zatim pritisnite taster OK.

**2 -** Izaberite opciju Slika, a zatim pritisnite taster  $\sum$  (desno) da biste otvorili meni. **3 -** Izaberite Napredno > Boja > Temperatura

boje. **4 -** Izaberite Normalno, Toplo ili Hladno. Ili kliknite na Prilagođeno ako želite sami da prilagodite

#### temperaturu boje.

**5 -** Da biste zatvorili meni, pritisnite

taster < (levo) više puta uzastopno ako je potrebno.

#### Prilagođena temperatura boje

Pomoću opcije Prilagođena temperatura boje možete sami da podesite temperaturu boje. Da biste podesili prilagođenu temperaturu boje, prvo izaberite Prilagođeno u meniju Temperatura boje. Postavka Prilagođena temperatura boje je namenjena profesionalnim korisnicima.

Da biste podesili prilagođenu temperaturu boje…

1 - Pritisnite  $\boldsymbol{\star}$ , izaberite opciju Sve postavke, a zatim pritisnite taster OK.

**2 -** Izaberite opciju Slika, a zatim pritisnite

taster  $\sum$  (desno) da biste otvorili meni.

**3 -** Izaberite Napredno > Boja > Prilagođena temperatura boje.

**4** - Pritisnite strelicu ∧ (gore) ili ∨ (dole) da biste podesili vrednost. WP je najsvetlija tačka, a BL je nivo crne boje. Možete da izaberete i neku unapred podešenu postavku iz ovog menija.

**5 -** Da biste zatvorili meni, pritisnite

taster < (levo) više puta uzastopno ako je potrebno.

#### Postavke za upravljanje bojama

#### ISF upravljanje bojama

Pomoću opcije ISF upravljanje bojama, ISF stručnjak može da kalibriše reprodukciju boja na televizoru. Kontrola boje je postavka za ISF stručnjake.

Postignite najbolji kvalitet slike na ekranu televizora pomoću ISF® kalibracije. Obratite se stručnjaku za ISF kalibraciju koji će doći kod vas kući i podesiće televizor na najoptimalnije postavke slike. Pored toga, stručnjak može da podesi ISF kalibraciju za Ambilight. Obratite se prodavcu u vezi sa ISF kalibracijom.

Prednosti kalibracije su…

- veći stepen jasnoće i oštrine slike;
- bolji nivo detalja u svetlim i tamnim oblastima;
- dublji i tamniji prikaz crne boje;
- čistiji i kvalitetniji prikaz boja;
- smanjena potrošnja energije.

Stručnjak za ISF kalibraciju memorisaće i zaključati ISF postavke kao 2 stila slike.

Nakon završetka ISF kalibracije, pritisnite  $\clubsuit$ , pa izaberite Stil slike, a zatim ISF dan ili ISF noć. Izaberite opciju ISF dan za gledanje televizije u uslovima snažnog osvetljenja ili izaberite ISF noć za uslove slabog osvetljenja.

#### Nijansa boje

Da biste podesili vrednost Nijansa boje…

1 - Pritisnite  $\dot{\mathbf{\Sigma}}$ , izaberite opciju Sve postavke, a zatim pritisnite taster OK.

**2 -** Izaberite opciju Slika, a zatim pritisnite taster  $\sum$  (desno) da biste otvorili meni.

**3 -** Izaberite Napredno > Boja > Kontrola boje.

**4 -** Izaberite Nijansa boje, a zatim pritisnite taster  $\blacktriangleright$  (desno).

5 - Pritisnite strelicu  $\lambda$  (gore) ili  $\lambda$  (dole) da biste podesili vrednost.

**6 -** Da biste zatvorili meni, pritisnite

taster < (levo) više puta uzastopno ako je potrebno.

#### Zasićenost

Da biste podesili vrednost Zasićenost…

1 - Pritisnite  $\boldsymbol{\star}$ , izaberite opciju Sve postavke, a zatim pritisnite taster OK.

**2 -** Izaberite opciju Slika, a zatim pritisnite

taster  $\sum$  (desno) da biste otvorili meni.

**3 -** Izaberite Napredno > Boja > Kontrola boje.

**4 -** Izaberite Zasićenost, a zatim pritisnite taster  $\sum$  (desno).

5 - Pritisnite strelicu **^** (gore) ili **v** (dole) da biste podesili vrednost.

**6 -** Da biste zatvorili meni, pritisnite

taster  $\leq$  (levo) više puta uzastopno ako je potrebno.

#### Resetuj sve

Pomoću opcije Resetuj sve možete da resetujete sve vrednosti na podrazumevane.

Da biste resetovali sve vrednosti u meniju Kontrola boje…

1 - Pritisnite  $\boldsymbol{\star}$ , izaberite opciju Sve postavke, a zatim pritisnite taster OK.

**2 -** Izaberite opciju Slika, a zatim pritisnite taster  $\sum$  (desno) da biste otvorili meni.

**3 -** Izaberite Napredno > Boja > Kontrola boje.

- **4** Izaberite Resetuj sve.
- **5** Da biste zatvorili meni, pritisnite

taster < (levo) više puta uzastopno ako je potrebno.

#### ISF režim samo RGB

Režim samo RGB je ISF postavka za profesionalne korisnike koja omogućava prebacivanje na RGB boje. Da biste podesili vrednosti u meniju Režim samo RGB, prvo podesite ISF dan ili ISF noć u meniju Stil slike.

Da biste podesili vrednost Režim samo RGB…

1 - Pritisnite  $\boldsymbol{\star}$ , izaberite opciju Sve postavke, a

#### zatim pritisnite taster OK.

**2 -** Izaberite opciju Slika, a zatim pritisnite taster  $\rightarrow$  (desno) da biste otvorili meni. **3 -** Izaberite Napredno > Boja > Režim samo

RGB. **4 -** Izaberite Crvena, Zelena, Plava ili Isk. da biste

isključili RGB režim.

**5 -** Da biste zatvorili meni, pritisnite

taster < (levo) više puta uzastopno ako je potrebno.

### Postavke kontrasta

#### Režimi kontrasta

Pomoću opcije Režim kontrasta možete da podesite nivo od kog može da se smanji potrošnja energije putem smanjivanja intenziteta osvetljenosti ekrana. Odaberite ovu opciju da biste ostvarili najefikasniju potrošnju energije ili da biste dobili najintenzivniju osvetljenost slike.

Da biste podesili nivo…

1 - Pritisnite  $\clubsuit$ , izaberite opciju Sve postavke, a zatim pritisnite taster OK.

**2 -** Izaberite opciju Slika, a zatim pritisnite

taster  $\sum$  (desno) da biste otvorili meni.

**3 -** Izaberite Napredno > Kontrast > Režim kontrasta.

**4 -** Izaberite Standardno, Najmanja potrošnja energije, Najbolja slika ili Isk.

**5 -** Da biste zatvorili meni, pritisnite

taster < (levo) više puta uzastopno ako je potrebno.

#### Dinamički kontrast

Pomoću opcije Dinamički kontrast možete da podesite nivo na kome televizor automatski pojačava detalje u tamnim, srednje zatamnjenim i svetlim delovima slike.

Da biste podesili nivo…

1 - Pritisnite  $\boldsymbol{\star}$ , izaberite opciju Sve postavke, a zatim pritisnite taster OK.

**2 -** Izaberite opciju Slika, a zatim pritisnite

taster  $\rightarrow$  (desno) da biste otvorili meni.

**3 -** Izaberite Napredno > Kontrast > Dinamički kontrast.

**4 -** Izaberite Maksimum, Srednje, Minimum ili Isk.

**5 -** Da biste zatvorili meni, pritisnite

taster < (levo) više puta uzastopno ako je potrebno.

#### Video kontrast

Pomoću opcije Video kontrast možete da smanjite opseg video kontrasta.

Da biste podesili nivo…

1 - Pritisnite  $\dot{\mathbf{\Sigma}}$ , izaberite opciju Sve postavke, a zatim pritisnite taster OK.

**2 -** Izaberite opciju Slika, a zatim pritisnite

taster  $\sum$  (desno) da biste otvorili meni.

**3 -** Izaberite Napredno > Kontrast > Video kontrast.

**4** - Pritisnite strelicu ∧ (gore) ili ∨ (dole) da biste podesili vrednost.

**5 -** Da biste zatvorili meni, pritisnite

taster < (levo) više puta uzastopno ako je potrebno.

#### Gama

Pomoću opcije Gama možete nelinearno da podesite osvetljenje i kontrast slike. Postavka Gama je namenjena profesionalnim korisnicima.

Da biste podesili nivo…

1 - Pritisnite  $\bullet$  izaberite opciju Sve postavke, a zatim pritisnite taster OK.

**2 -** Izaberite opciju Slika, a zatim pritisnite taster  $\sum$  (desno) da biste otvorili meni.

**3 -** Izaberite Napredno > Kontrast > Gama.

**4** - Pritisnite strelicu ∧ (gore) ili ∨ (dole) da biste podesili vrednost.

**5 -** Da biste zatvorili meni, pritisnite

taster (levo) više puta uzastopno ako je potrebno.

#### Postavke oštrine

#### Ultra Resolution

Pomoću opcije Ultra Resolution dobićete vrhunsku oštrinu po linijama i konturama slike.

Da biste uključili/isključili…

1 - Pritisnite **&** izaberite opciju Sve postavke, a zatim pritisnite taster OK.

**2 -** Izaberite opciju Slika, a zatim pritisnite taster  $\rightarrow$  (desno) da biste otvorili meni.

**3 -** Izaberite Napredno > Oštrina > Ultra Resolution.

**4 -** Izaberite Uklj. ili Isk.

**5 -** Da biste zatvorili meni, pritisnite

taster < (levo) više puta uzastopno ako je potrebno.

#### Smanjenje šuma

Pomoću opcije Smanjenje šuma možete da filtrirate i da smanjite količinu šuma na slici.

Da biste podesili smanjenje šuma…

1 - Pritisnite  $\boldsymbol{\star}$ , izaberite opciju Sve postavke, a zatim pritisnite taster OK.

**2 -** Izaberite opciju Slika, a zatim pritisnite

taster  $\sum$  (desno) da biste otvorili meni.

**3 -** Izaberite Napredno > Oštrina > Smanjenje

#### šuma.

- **4** Izaberite Maksimum, Srednje, Minimum ili Isk.
- **5** Da biste zatvorili meni, pritisnite
- taster < (levo) više puta uzastopno ako je potrebno.

#### MPEG redukcija

Pomoću opcije MPEG redukcija dobićete glatkije prikazivanje digitalnih prelaza na slici. MPEG smetnje se najčešće manifestuju kao kvadratići ili nazubljene ivice slike.

Da biste umanjili MPEG smetnje…

1 - Pritisnite  $\boldsymbol{\ast}$ , izaberite opciju Sve postavke, a zatim pritisnite taster OK.

**2 -** Izaberite opciju Slika, a zatim pritisnite taster  $\sum$  (desno) da biste otvorili meni.

**3 -** Izaberite Napredno > Oštrina > MPEG redukcija.

**4 -** Izaberite Maksimum, Srednje, Minimum ili Isk. **5 -** Da biste zatvorili meni, pritisnite

taster < (levo) više puta uzastopno ako je potrebno.

#### Postavke za prikaz pokreta

#### Natural Motion

Pomoću opcije Natural Motion možete da smanjite podrhtavanje pokreta, uočljivo u filmovima koji se prikazuju na televizoru. Opcija Natural Motion čini pokrete glatkim i prirodnim.

Da biste smanjili podrhtavanje pokreta…

1 - Pritisnite  $\clubsuit$ , izaberite opciju Sve postavke, a zatim pritisnite taster OK.

**2 -** Izaberite opciju Slika, a zatim pritisnite

taster  $\sum$  (desno) da biste otvorili meni.

**3 -** Izaberite Napredno > Pokret > Natural Motion.

**4 -** Izaberite Maksimum, Srednje, Minimum ili Isk.

**5 -** Da biste zatvorili meni, pritisnite

taster < (levo) više puta uzastopno ako je potrebno.

### Format slike

#### Osnovno

Ako se slika ne prikazuje preko celog ekrana i ako su prisutne crne trake gore/dole ili sa obe strane, možete da podesite sliku tako da ispuni čitav ekran.

Da biste izabrali neku od osnovnih postavki za popunjavanje ekrana…

1 - Tokom gledanja TV kanala pritisnite taster (ako je dostupan na daljinskom upravljaču) ili pritisnite  $\mathbf{\ddot{B}}$ .

**2 -** Izaberite Format slike > Popuni ekran, Uklopi na ekran ili Široki ekran.

**3 -** Da biste zatvorili meni, pritisnite

taster < (levo) više puta uzastopno ako je potrebno. • Popuni ekran – Automatski povećava sliku kako bi popunila ceo ekran. Izobličenje slike je minimalno, a titlovi ostaju vidljivi. Nije pogodno za prikaz slike sa računara. Neki ekstremni formati slike mogu i dalje da prikazuju crne trake.

• Uklopi na ekran – Automatski zumira sliku kako bi popunila ekran bez pojave izobličenja. Mogu da budu vidljive crne trake. Nije pogodno za prikaz slike sa računara.

• Široki ekran – Automatski zumira sliku na format širokog ekrana.

#### Napredno

Ako dve osnovne postavke nisu odgovarajuće za željeni format slike, možete da upotrebite napredne postavke. Napredne postavke vam omogućavaju da ručno izaberete format slike na ekranu.

Možete da zumirate, razvlačite i pomerate sliku dok ne bude prikazana onako kako želite – npr. ako se ne vide titlovi ili pomerajući tekstualni baneri. Ako sliku oblikujete za određeni izvor (poput povezane konzole za igre), možete da se vratite na tu postavku sledeći put kada budete koristili konzolu za igre. Ako sliku oblikujete za određeni izvor (poput povezane konzole za igre), možete da se vratite na tu postavku sledeći put kada budete koristili konzolu za igre.

Da biste ručno formatirali sliku…

**1 -** Tokom gledanja TV kanala pritisnite

taster  $\blacksquare$  (ako je dostupan na daljinskom upravljaču) ili pritisnite  $\bullet$ .

**2 -** Izaberite opciju Napredno, a zatim pritisnite taster OK.

**3 -** Pomoću opcije Pomeri, Zum, Razvuci ili Original podesite sliku.

**4 -** Takođe možete da izaberete opciju Poslednja postavka i da pritisnete taster OK da biste prešli na format koji ste prethodno sačuvali.

**5 -** Izaberite Opozovi da biste se vratili na postavke slike kao kada ste otvorili Format slike.

• Pomeri – Pomoću strelica pomerajte sliku. Sliku možete da pomerate samo dok je zumirana.

• Zum – Pomoću strelica uvećajte prikaz.

• Razvuci – Pomoću strelica razvucite sliku vertikalno ili horizontalno.

• Opozovi – Izaberite da biste se vratili na početni format slike.

• Original – Prikazuje originalni format ulazne slike. Ovo je format 1:1 (piksel na piksel). Profesionalni režim za prikazivanje HD sadržaja i slike sa računara.

### Brzo pod. zvuka

Tokom prve instalacije podesili ste neke postavke slike u nekoliko jednostavnih koraka. Možete da ponovite te korake pomoću Brzog podešavanja slike. Da biste prošli kroz ove korake, proverite da li televizor može da prikaže TV kanal ili da prikaže program sa povezanog uređaja.

Da biste podesili sliku u nekoliko jednostavnih koraka…

1 - Pritisnite  $\dot{\mathbf{\Sigma}}$ , izaberite opciju Sve postavke, a zatim pritisnite taster OK.

**2 -** Izaberite opciju Slika, a zatim pritisnite

taster  $\sum$  (desno) da biste otvorili meni.

**3 -** Izaberite opciju Brzo podešavanje slike.

**4 -** Izaberite Pokreni. Pomoću tastera za navigaciju napravite izbor.

**5 -** Na kraju izaberite opciju Završi.

**6 -** Da biste zatvorili meni, pritisnite

taster < (levo) više puta uzastopno ako je potrebno.

### 12.3 Zvuk

### Stil zvuka

### Izbor stila

Da biste jednostavno prilagodili zvuk, možete da izaberete unapred podešene postavke pomoću opcije Stil zvuka.

- 1 Dok gledate TV kanal pritisnite  $\boldsymbol{\star}$ .
- **2** Izaberite opciju Zvuk, a zatim pritisnite
- taster  $\sum$  (desno) da biste otvorili meni.

**3 -** Izaberite Stil zvuka, a zatim izaberite jedan od stilova sa liste.

**4 -** Da biste zatvorili meni, pritisnite

taster < (levo) više puta uzastopno ako je potrebno.

Dostupni su sledeći stilovi…

• Lično – željene postavke zvuka koje ste podesili prilikom prvog pokretanja.

• Original – najprirodnija postavka zvuka

- Filmovi savršeno za gledanje filmova
- Muzika savršeno za slušanje muzike
- Igra savršeno za igranje igara

• Vesti – savršeno za reprodukciju govora

#### Vraćanje stila

Dok je izabran stil zvuka, sve postavke zvuka možete da podešavate u Podešavanje > Zvuk…

Promene koje napravite biće sačuvane u izabranom

stilu. Preporučujemo da postavke zvuka podešavate isključivo za stil Lično. Stil zvuka Lično omogućava čuvanje postavki za svaki povezani uređaj u meniju Izvori.

Da biste stil vratili na originalne postavke…

1 - Dok gledate TV kanal pritisnite  $\clubsuit$ .

**2 -** Izaberite opciju Zvuk, a zatim pritisnite

taster  $\sum$  (desno) da biste otvorili meni.

**3 -** Izaberite Stil zvuka , a zatim izaberite stil zvuka koji želite da vratite.

**4 -** Izaberite opciju Vrati stil. Stil je vraćen.

**5 -** Da biste zatvorili meni, pritisnite

taster (levo) više puta uzastopno ako je potrebno.

### Postavke zvuka

#### **Bas**

Pomoću opcije Bas možete da podesite niske tonove zvuka.

Da biste podesili nivo…

1 - Pritisnite  $\boldsymbol{\star}$ , izaberite opciju Sve postavke, a zatim pritisnite taster OK.

**2 -** Izaberite opciju Zvuk, a zatim pritisnite taster  $\sum$  (desno) da biste otvorili meni.

**3** - Izaberite Bas, a zatim pritisnite taster  $\lambda$  (desno). **4** - Pritisnite strelicu ∧ (gore) ili ∨ (dole) da biste podesili vrednost.

**5 -** Da biste zatvorili meni, pritisnite

taster (levo) više puta uzastopno ako je potrebno.

#### Visoki tonovi

Pomoću opcije Visoki tonovi možete da podesite visoke tonove zvuka.

Da biste podesili nivo…

1 - Pritisnite  $\boldsymbol{\star}$ , izaberite opciju Sve postavke, a zatim pritisnite taster OK. **2 -** Izaberite opciju Zvuk, a zatim pritisnite taster  $\sum$  (desno) da biste otvorili meni. **3 -** Izaberite Visoki ton, a zatim pritisnite taster  $\sum$  (desno). **4** - Pritisnite strelicu ∧ (gore) ili ∨ (dole) da biste podesili vrednost. **5 -** Da biste zatvorili meni, pritisnite

taster < (levo) više puta uzastopno ako je potrebno.

#### Jačina zvuka za slušalice

Pomoću opcije Jačina zvuka za slušalice možete posebno da podesite jačinu zvuka na priključenim slušalicama.

Da biste podesili jačinu zvuka…

1 - Pritisnite  $\dot{\mathbf{\Sigma}}$ , izaberite opciju Sve postavke, a zatim pritisnite taster OK.

**2 -** Izaberite opciju Zvuk, a zatim pritisnite

taster  $\sum$  (desno) da biste otvorili meni.

**3 -** Izaberite opciju Jačina zvuka za slušalice.

**4** - Pritisnite strelicu ∧ (gore) ili ∨ (dole) da biste podesili vrednost.

**5 -** Da biste zatvorili meni, pritisnite

taster < (levo) više puta uzastopno ako je potrebno.

### Jačina zvuka niskotonca

Ako povežete bežični Bluetooth niskotonac, možete malo da povećate ili smanjite jačinu zvuka niskotonca.

Da biste malo prilagodili jačinu zvuka…

1 - Pritisnite  $\dot{\mathbf{\Sigma}}$ , izaberite opciju Sve postavke, a zatim pritisnite taster OK.

**2 -** Izaberite opciju Zvuk, a zatim pritisnite

taster  $\sum$  (desno) da biste otvorili meni.

**3 -** Izaberite opciju Jačina zvuka niskotonca.

**4** - Pritisnite ∧ (gore) ili ∨ (dole) da biste podesili vrednost.

**5 -** Da biste zatvorili meni, pritisnite

taster < (levo) više puta uzastopno ako je potrebno.

### Režim okružujućeg zvuka

Pomoću opcije Režim okružujućeg zvuka možete da podesite efekte zvuka sa zvučnika televizora.

Da biste podesili režim okružujućeg zvuka…

1 - Pritisnite  $\boldsymbol{\star}$ , izaberite opciju Sve postavke, a zatim pritisnite taster OK.

**2 -** Izaberite opciju Zvuk, a zatim pritisnite

taster  $\sum$  (desno) da biste otvorili meni.

- **3** Izaberite opciju Režim okružujućeg zvuka.
- **4** Izaberite Stereo ili Incredible Surround.
- **5** Da biste zatvorili meni, pritisnite

taster < (levo) više puta uzastopno ako je potrebno.

### Položaj televizora

Kao deo prve instalacije, ova postavka je podešena na Na postolju televizora ili Na zidu. Ako ste položaj televizora promenili nakon toga, prilagodite ovu postavku kako biste dobili najbolju reprodukciju zvuka.

1 - Pritisnite  $\boldsymbol{\star}$ , izaberite opciju Sve postavke, a zatim pritisnite taster OK.

**2 -** Izaberite opciju Zvuk, a zatim pritisnite taster  $\sum$  (desno) da biste otvorili meni.

**3 -** Izaberite opciju Položaj televizora.

**4 -** Izaberite opciju Na postolju televizora ili Na zidu.

**5 -** Da biste zatvorili meni, pritisnite

taster (levo) više puta uzastopno ako je potrebno.

### Napredne postavke zvuka

Automatsko ujednačavanje jačine zvuka

Pomoću opcije Automatsko ujednačavanje jačine zvuka, televizor može automatski da ujednačava iznenadne razlike u jačini zvuka. Obično se javljaju na početku reklama ili pri prelasku sa jednog kanala na drugi.

Da biste uključili/isključili…

1 - Pritisnite  $\bullet$  izaberite opciju Sve postavke, a zatim pritisnite taster OK.

**2 -** Izaberite opciju Zvuk, a zatim pritisnite taster  $\rightarrow$  (desno) da biste otvorili meni.

**3 -** Izaberite Napredno, a zatim pritisnite taster  $\sum$  (desno) da biste otvorili meni.

**4 -** Izaberite Automatsko ujednačavanje jačine zvuka, a zatim pritisnite taster  $\sum$  (desno) da biste otvorili meni.

**5 -** Izaberite Uklj. ili Isk.

**6 -** Da biste zatvorili meni, pritisnite

taster < (levo) više puta uzastopno ako je potrebno.

### Clear Sound

Pomoću opcije Clear Sound možete da poboljšate zvuk dijaloga. Ova opcija je idealna za gledanje vesti. Poboljšavanje zvuka je moguće uključiti ili isključiti.

Da biste uključili/isključili…

1 - Pritisnite  $\boldsymbol{\star}$ , izaberite opciju Sve postavke, a zatim pritisnite taster OK.

**2 -** Izaberite opciju Zvuk, a zatim pritisnite taster  $\sum$  (desno) da biste otvorili meni.

- **3** Izaberite Napredno > Clear Sound.
- **4** Izaberite Uklj. ili Isk.
- **5** Da biste zatvorili meni, pritisnite

taster < (levo) više puta uzastopno ako je potrebno.

### Format audio izlaza

Ako vaš sistem kućnog bioskopa podržava višekanalnu obradu zvuka, npr. Dolby Digital, DTS® ili sličnu, podesite format audio izlaza na Višekanalno. Zahvaljujući toj opciji, televizor može da šalje sistemu kućnog bioskopa komprimovani višekanalni zvučni signal sa TV kanala ili sa povezanog plejera. Ako sistem kućnog bioskopa nema mogućnost višekanalne obrade zvuka, izaberite opciju Stereo.

Da biste podesili Format audio izlaza…

1 - Pritisnite  $\boldsymbol{\star}$ , izaberite opciju Sve postavke, a zatim pritisnite taster OK.

**2 -** Izaberite opciju Zvuk, a zatim pritisnite taster  $\sum$  (desno) da biste otvorili meni.

**3 -** Izaberite Napredno > Format audio izlaza.

**4 -** Izaberite opciju Višekanalno ili Stereo.

taster < (levo) više puta uzastopno ako je potrebno.

### Ujednačavanje audio izlaza

Postavka Ujednačavanje audio izlaza omogućava podešavanje jačine zvuka televizora i sistema kućnog bioskopa pri prelasku sa jednog na drugi. Razlika u jačini zvuka može da bude prouzrokovana različitom obradom zvuka.

Da biste ujednačili razliku u jačini zvuka…

1 - Pritisnite  $\boldsymbol{\star}$ , izaberite opciju Sve postavke, a zatim pritisnite taster OK.

**2 -** Izaberite opciju Zvuk, a zatim pritisnite taster  $\rightarrow$  (desno) da biste otvorili meni.

**3 -** Izaberite Napredno > Ujednačavanje audio izlaza.

**4 -** Ako je razlika u jačini zvuka velika, izaberite opciju Više. Ako je razlika mala, izaberite opciju Manje.

**5 -** Da biste zatvorili meni, pritisnite

taster  $\leq$  (levo) više puta uzastopno ako je potrebno.

Ujednačavanje audio izlaza utiče na audio signal sa optičkog audio izlaza i na HDMI ARC zvučni signal.

### Kašnjenje audio izlaza

Ako na sistemu kućnog bioskopa podesite kašnjenje sinhronizacije zvuka, biće potrebno da isključite opciju Kašnjenje audio izlaza na televizoru kako bi se zvuk uskladio sa slikom.

Da biste isključili Kašnjenje audio izlaza…

1 - Pritisnite  $\boldsymbol{\ast}$ , izaberite opciju Sve postavke, a zatim pritisnite taster OK.

**2 -** Izaberite opciju Zvuk, a zatim pritisnite

taster  $\sum$  (desno) da biste otvorili meni.

- **3** Izaberite Napredno > Kašnjenje audio izlaza.
- **4** Izaberite opciju Isk.
- **5** Da biste zatvorili meni, pritisnite

taster < (levo) više puta uzastopno ako je potrebno.

### Pomak audio izlaza

Ako na sistemu kućnog bioskopa ne možete da podesite kašnjenje, podesite ga na televizoru pomoću opcije Pomak audio izlaza.

Da biste sinhronizovali zvuk na televizoru…

1 - Pritisnite  $\clubsuit$ , izaberite opciju Sve postavke, a zatim pritisnite taster OK.

- **2** Izaberite opciju Zvuk, a zatim pritisnite taster  $\sum$  (desno) da biste otvorili meni.
- 

**3 -** Izaberite Napredno > Pomak audio izlaza.

**4 -** Pomoću klizača podesite pomak za zvuk.

**5 -** Da biste zatvorili meni, pritisnite

taster < (levo) više puta uzastopno ako je potrebno.

### Zvučnici

### Izbor zvučnika

U ovom meniju možete da uključite/isključite zvučnike televizora. Ako povežete sistem kućnog bioskopa ili bežični Bluetooth zvučnik, možete da izaberete preko kog uređaja će se reprodukovati zvuk sa televizora. Svi dostupni sistemi zvučnika prikazani su na ovoj listi.

Ako koristite HDMI CEC vezu za audio uređaj (poput sistema kućnog bioskopa), možete da izaberete opciju EasyLink aut. pokr. Televizor će uključiti audio uređaj, poslati zvuk na njega i isključiti svoje zvučnike.

Da biste podesili zvučnike televizora…

1 - Pritisnite  $\dot{\mathbf{\Sigma}}$ , izaberite opciju Sve postavke, a zatim pritisnite taster OK. **2 -** Izaberite opciju Zvuk, a zatim pritisnite taster  $\sum$  (desno) da biste otvorili meni. **3 -** Izaberite Napredno, a zatim pritisnite taster  $\sum$  (desno) da biste otvorili meni. **4 -** Izaberite Zvučnici, a zatim pritisnite taster  $\sum$  (desno) da biste otvorili meni. **5 -** Izaberite opciju Uključeno, Isključeno ili EasyLink aut. pokr.. **6 -** Da biste zatvorili meni, pritisnite

taster (levo) više puta uzastopno ako je potrebno.

### $\overline{124}$

## Postavke funkcije Ambilight

### Ambilight stil

Otvorite Pomoć, izaberite opciju Ključne reči, a zatim potražite Ambilight stil da biste dobili više informacija.

### Postavke funkcije Ambilight

### Osvetljenost funkcije Ambilight

Opcija Ambilight osvetljenost vam omogućava da podesite nivo osvetljenosti za funkciju Ambilight.

Da biste podesili nivo…

1 - Pritisnite  $\boldsymbol{\star}$ , izaberite opciju Sve postavke, a zatim pritisnite taster OK.

**2 -** Izaberite Ambilight, a zatim pritisnite taster  $\sum$  (desno) da biste otvorili meni.

**3 -** Izaberite opciju Osvetljenost.

**4** - Pritisnite strelicu ∧ (gore) ili ∨ (dole) da biste podesili vrednost.

taster < (levo) više puta uzastopno ako je potrebno.

### Zasićenost funkcije Ambilight

Opcija Ambilight zasićenost vam omogućava da podesite nivo zasićenosti boje za funkciju Ambilight.

Da biste podesili nivo…

1 - Pritisnite  $\bullet$  izaberite opciju Sve postavke, a zatim pritisnite taster OK.

**2 -** Izaberite Ambilight, a zatim pritisnite taster  $\sum$  (desno) da biste otvorili meni.

**3 -** Izaberite opciju Zasićenost.

**4** - Pritisnite strelicu ∧ (gore) ili ∨ (dole) da biste podesili vrednost.

**5 -** Da biste zatvorili meni, pritisnite

taster < (levo) više puta uzastopno ako je potrebno.

### Napredne Ambilight postavke

#### Boja zida

Pomoću opcije Boja zida možete da neutrališete uticaj obojenog zida na Ambilight boje. Izaberite boju zida iza televizora, a televizor će podesiti Ambilight boje da izgledaju onako kako je zamišljeno.

Da biste izabrali boju zida . . .

1 - Pritisnite  $\boldsymbol{\ast}$ , izaberite opciju Sve postavke, a zatim pritisnite taster OK.

- **2** Izaberite Ambilight, a zatim pritisnite
- taster  $\sum$  (desno) da biste otvorili meni.
- **3** Izaberite Napredno > Boja zida.

**4 -** Sa palete boja izaberite boju koja odgovara boji zida iza televizora.

**5 -** Da biste zatvorili meni, pritisnite taster (levo) više puta uzastopno ako je potrebno.

### Isključivanje televizora

Pomoću opcije Isključivanje televizora funkciju Ambilight podesite tako da se odmah ili postepeno isključi prilikom isključivanja televizora. Postepeno isključivanje vam daje malo vremena da uključite normalno osvetljenje.

Da biste izabrali način isključivanja funkcije Ambilight…

1 - Pritisnite  $\dot{\mathbf{\Sigma}}$ , izaberite opciju Sve postavke, a zatim pritisnite taster OK.

**2 -** Izaberite Ambilight, a zatim pritisnite

taster  $\sum$  (desno) da biste otvorili meni.

**3 -** Izaberite Napredno > Isključivanje televizora.

**4 -** Izaberite opciju Postepeno bleđenje do

isključivanja ili Trenutno isključivanje.

**5 -** Da biste zatvorili meni, pritisnite

taster < (levo) više puta uzastopno ako je potrebno.

### ISF podešavanje

Kada ISF stručnjak kalibriše televizor, moguće je kalibrisati statičnu Ambilight boju. Možete proizvoljno da izaberete boju koju ćete kalibrisati. Nakon završene ISF kalibracije možete da izaberete statičnu ISF boju.

Da biste izabrali statičnu ISF boju…

Pritisnite **(C**) (Ambilight) i izaberite opciju ISF, a zatim pritisnite taster OK.

Da biste konfigurisali ISF podešavanje…

1 - Pritisnite  $\boldsymbol{\ast}$ , izaberite opciju Sve postavke, a zatim pritisnite taster OK.

**2 -** Izaberite Ambilight, a zatim pritisnite

taster  $\sum$  (desno) da biste otvorili meni.

**3 -** Izaberite Napredno > ISF podešavanje.

**4 -** Da biste zatvorili meni, pritisnite

taster  $\leq$  (levo) više puta uzastopno ako je potrebno.

Da biste resetovali ISF podešavanje…

1 - Pritisnite  $\boldsymbol{\star}$ , izaberite opciju Sve postavke, a zatim pritisnite taster OK.

**2 -** Izaberite Ambilight, a zatim pritisnite

taster  $\sum$  (desno) da biste otvorili meni.

**3 -** Izaberite Napredno > Resetuj ISF postavke.

**4 -** Da biste zatvorili meni, pritisnite

taster < (levo) više puta uzastopno ako je potrebno.

### Ambilight + hue

#### Konfigurisanje

#### Korak 1 – mreža

U prvom koraku ćete obaviti pripremu televizora za pronalaženje uređaja Philips Hue Bridge. Televizor i Philips hue Bridge moraju da koriste istu mrežu.

Podešavanje…

**1 -** Priključite Philips hue Bridge u zidnu utičnicu.

**2 -** Povežite Philips hue Bridge na isti ruter koji koristite za televizor – za povezivanje upotrebite Ethernet kabl.

**3 -** Uključite hue sijalice.

Da biste započeli konfigurisanje…

1- Pritisnite  $\clubsuit$ , izaberite opciju Sve postavke, a zatim pritisnite taster OK.

- **2** Izaberite Ambilight > Ambilight+hue.
- **3** Izaberite opciju Konfiguriši.

**4 -** Izaberite opciju Pokreni, a zatim pritisnite taster OK. Televizor će potražiti Philips hue Bridge. Ako televizor još uvek nije povezan na mrežu, prvo će se pokrenuti podešavanje mreže. Ako se Philips hue Bridge pojavi na listi…

Pređite na korak 2 – hue Bridge.

Otvorite Pomoć, izaberite opciju Ključne reči, a zatim potražite Mreža, bežična da biste dobili više informacija o povezivanju televizora na kućnu mrežu.

### Korak 2 – hue Bridge

U sledećem koraku ćete povezati televizor sa uređajem Philips Hue Bridge. Televizor je moguće povezati sa samo jednim

uređajem hue Bridge.

Da biste povezali hue Bridge…

**1 -** Kada se televizor poveže na kućnu mrežu prikazaće dostupne uređaje hue Bridge. Ako televizor još uvek nije pronašao Hue Bridge, možete da izaberete opciju Ponov. skenir. i pritisnite taster OK. Ako je televizor pronašao jedini Hue Bridge koji imate, izaberite naziv uređaja Hue Bridge i pritisnite taster OK.

Ako imate više dostupnih uređaja Hue Bridge, izaberite Hue Bridge koji želite da koristite i pritisnite taster OK.

**2 -** Izaberite opciju Pokreni, a zatim pritisnite taster OK.

**3 -** Sada idite do uređaja Philips Hue Bridge i pritisnite dugme za povezivanje na sredini uređaja. Na taj način ćete povezati hue Bridge sa

televizorom. Ovo uradite u roku od 30

sekundi. Televizor će potvrditi ako je ostvario vezu sa uređajem hue Bridge.

**4 -** Izaberite U redu i pritisnite taster OK.

Kada povežete Philips Hue Bridge sa televizorom idite na stranicu Hue sijalice.

### Korak 3 – hue sijalice

U sledećem koraku ćete izabrati Philips Hue sijalice koje će pratiti funkciju Ambilight. Možete da izaberete najviše 9 Philips hue sijalica za funkciju Ambilight+hue.

Da biste izabrali sijalice za funkciju Ambilight+hue…

**1 -** Na listi označite sijalice koje treba da prate Ambilight. Da biste označili sijalicu, izaberite naziv sijalice i pritisnite taster OK. Kada označite sijalicu, on će jedanput zatreperiti.

**2 -** Kada završite izaberite opciju U redu, a zatim pritisnite taster OK.

### Korak 4 – konfigurisanje sijalice

U sledećem koraku ćete konfigurisati svaku od Philips Hue sijalica.

Da biste konfigurisali svaku od sijalica…

**1 -** Izaberite sijalicu koju želite da konfigurišete i pritisnite taster OK. Sijalica koju ste izabrali treperi. **2 -** Izaberite opciju Pokreni, a zatim pritisnite taster OK.

**3 -** Prvo navedite gde ste postavili sijalicu u odnosu na televizor. Ispravno podešavanje postavke Ugao će omogućiti slanje odgovarajuće Ambilight boje na sijalicu. Izaberite traku klizača da biste podesili položaj.

**4 -** Zatim navedite Rastojanje između sijalice i televizora. Što je sijalica više udaljena od televizora, slabija će biti Ambilight boja. Izaberite traku klizača da biste podesili razdaljinu.

**5 -** Na kraju podesite Osvetljenost za sijalicu. Izaberite traku klizača da biste podesili osvetljenost.

**6 -** Da biste prekinuli konfigurisanje ove sijalice, izaberite opciju U redu, a zatim pritisnite taster OK.

**7 -** U meniju Konfiguriši Ambilight+hue možete da ponovite isti postupak za svaku sijalicu.

**8 -** Nakon što konfigurišete sve Ambilight+hue sijalice, izaberite opciju Završi, a zatim pritisnite taster OK.

Funkcija Ambilight+hue je spremna za upotrebu.

### **Iskliučivanie**

Da biste isključili Ambilight+hue...

1 - Pritisnite  $\boldsymbol{\star}$ , izaberite opciju Sve postavke, a zatim pritisnite taster OK.

**2 -** Izaberite Ambilight, a zatim pritisnite

taster  $\sum$  (desno) da biste otvorili meni.

**3 -** Izaberite opciju Ambilight+hue.

**4 -** Izaberite opciju Isključeno ili Uključeno.

**5 -** Da biste zatvorili meni, pritisnite

taster < (levo) više puta uzastopno ako je potrebno.

#### Usklađivanje

Opcija Usklađivanje omogućava vam da podesite koliko precizno hue sijalice prate funkciju Ambilight.

Da biste podesli Ambilight+hue usklađivanje...

1 - Pritisnite  $\dot{\mathbf{\Sigma}}$ , izaberite opciju Sve postavke, a zatim pritisnite taster OK.

**2 -** Izaberite Ambilight, a zatim pritisnite

taster  $\sum$  (desno) da biste otvorili meni.

- **3** Izaberite opciju Ambilight+hue > Usklađivanje.
- **4** Pritisnite strelicu ∧ (gore) ili ∨ (dole) da biste podesili vrednost.

**5 -** Da biste zatvorili meni, pritisnite

### Lounge Light+hue

Ako ste instalirali Ambilight+hue, možete da podesite hue sijalice tako da prate Lounge light efekat funkcije Ambilight. Philips hue lampe će proširiti Lounge light efekat na čitavu prostoriju. hue sijalice se uključuju i automatski podešavaju tako da prate Lounge light efekat kada konfigurišete Ambilight+hue. Ako ne želite da hue sijalice prate Lounge Light efekat, možete da ih isključite.

Da biste isključili hue sijalice…

1 - Pritisnite  $\boldsymbol{\star}$ , izaberite opciju Sve postavke, a zatim pritisnite taster OK.

**2 -** Izaberite Ambilight, a zatim pritisnite

taster  $\sum$  (desno) da biste otvorili meni.

**3 -** Izaberite Ambilight+hue > Lounge Light+hue.

**4 -** Izaberite opciju Isk.

**5 -** Da biste zatvorili meni, pritisnite

taster < (levo) više puta uzastopno ako je potrebno.

Prikaz konfiguracije

Opcija Prikaz konfiguracije omogućava vam da prikažete trenutno podešavanje funkcije Ambilight+hue, mreže, uređaja Bridge i sijalica.

Da biste prikazali Ambilight+hue konfiguraciju...

1 - Pritisnite  $\clubsuit$ , izaberite opciju Sve postavke, a zatim pritisnite taster OK.

**2 -** Izaberite Ambilight, a zatim pritisnite

taster  $\sum$  (desno) da biste otvorili meni.

**3 -** Izaberite Ambilight+hue > Prikaz konfiguracije.

**4 -** Da biste zatvorili meni, pritisnite

taster < (levo) više puta uzastopno ako je potrebno.

#### Resetovanje konfiguracije

Da biste resetovali Ambilight+hue...

1 - Pritisnite  $\boldsymbol{\ast}$ , izaberite opciju Sve postavke, a zatim pritisnite taster OK. **2 -** Izaberite Ambilight, a zatim pritisnite taster  $\sum$  (desno) da biste otvorili meni. **3 -** Izaberite Ambilight+hue > Resetuj konfiguraciju. Konfiguracija je resetovana. **4 -** Da biste zatvorili meni, pritisnite taster < (levo) više puta uzastopno ako je potrebno

### $12.5$ Ekološke postavke

### Ušteda energije

Ekološke postavke  $\blacksquare$  objedinjuju opcije koje pomažu u zaštiti životne sredine.

#### Ušteda energije

Ako izaberete opciju Ušteda energije, televizor će automatski preći na stil slike Standardno, najidealniju energetski efikasnu postavku za sliku.

Da biste podesili televizor za uštedu energije…

1 - Pritisnite  $\boldsymbol{\star}$ , izaberite opciju Sve postavke, a zatim pritisnite taster OK.

**2 -** Izaberite opciju Ekološke postavke, a zatim pritisnite taster  $\sum$  (desno) da biste otvorili meni. **3 -** Izaberite Ušteda energije i Stil slike će automatski biti podešen na Standardno.

**4 -** Da biste zatvorili meni, pritisnite taster  $\triangleleft$  (levo) više puta uzastopno ako je potrebno.

### Isključivanje ekrana

Ako samo slušate muziku, možete da isključite ekran televizora da biste uštedeli energiju.

Da biste isključili samo ekran televizora…

1 - Pritisnite  $\clubsuit$ , izaberite opciju Sve postavke, a zatim pritisnite taster OK.

**2 -** Izaberite opciju Ekološke postavke, a zatim pritisnite taster  $\sum$  (desno) da biste otvorili meni.

**3 -** Izaberite Isključi ekran. Ekran će se isključiti.

**4 -** Da biste zatvorili meni, pritisnite

taster < (levo) više puta uzastopno ako je potrebno.

Da biste ponovo uključili ekran, pritisnite bilo koji taster na daljinskom upravljaču.

### Tajmer za isključivanje

Ako televizor prima TV signal, ali vi ne pritisnete nijedan taster na daljinskom upravljaču tokom perioda od 4 sata, televizor će se automatski isključiti radi uštede energije. Takođe, ako televizor ne primi TV signal niti komandu sa daljinskog upravljača tokom perioda od 10 minuta, televizor će se automatski iskliučiti.

Ako televizor koristite kao monitor ili za gledanje televizije koristite digitalni risiver (Set-Top Box – STB), a ne koristite daljinski upravljač za televizor, deaktivirajte funkciju automatskog isključivanja.

Da biste deaktivirali Tajmer za isključivanje…

1 - Pritisnite  $\dot{\mathbf{\Sigma}}$ , izaberite opciju Sve postavke, a zatim pritisnite taster OK.

**2 -** Izaberite opciju Ekološke postavke, a zatim pritisnite taster  $\sum$  (desno) da biste otvorili meni.

**3 -** Izaberite Tajmer za isključivanje.

**4** - Pritisnite strelicu ∧ (gore) ili ∨ (dole) da biste podesili vrednost. Vrednost 0 (Isključeno) deaktivira automatsko isključivanje.

**5 -** Da biste zatvorili meni, pritisnite

taster < (levo) više puta uzastopno ako je potrebno.

### 12.6 Opšte postavke

### USB čvrsti disk

Da biste podesili i formatirali USB čvrsti disk...

1 - Pritisnite  $\boldsymbol{\star}$ , izaberite opciju Sve postavke, a zatim pritisnite taster OK.

- **2** Izaberite opciju Opšte postavke, a zatim pritisnite taster  $\sum$  (desno) da biste otvorili meni.
- **3** Izaberite opciju USB čvrsti disk.

**4 -** Izaberite opciju Pokreni, a zatim pratite uputstva na ekranu.

**5 -** Da biste zatvorili meni, pritisnite

taster < (levo) više puta uzastopno ako je potrebno.

Otvorite Pomoć, izaberite Ključne reči, a zatim potražite USB čvrsti disk,

instaliranjeili Instaliranje, USB čvrsti disk da biste dobili više informacija o instaliranju USB čvrstog diska.

### Postavke USB tastature

Da biste instalirali USB tastaturu, uključite televizor i povežite USB tastaturu na jedan od USB priključaka na televizoru. Kada televizor prvi put prepozna tastaturu, možete da izaberete raspored tastera i da testirate izbor. Ako prvo izaberete raspored tastature Ćirilica ili Grčki, možete da izaberete sekundarni latinični raspored.

Da biste promenili raspored tastature kada je već izabran neki raspored…

1 - Pritisnite  $\boldsymbol{\ast}$ , izaberite opciju Sve postavke, a zatim pritisnite taster OK.

**2 -** Izaberite opciju Opšte postavke, a zatim pritisnite taster  $\rightarrow$  (desno) da biste otvorili meni.

**3 -** Izaberite opciju Postavke USB tastature da biste započeli podešavanje tastature.

### Osvetljenost Philips logotipa

Možete da isključite slovnu oznaku Philips sa prednje strane televizora ili da podesite njenu osvetljenost.

Da biste podesili ili isključili…

1 - Pritisnite  $\boldsymbol{\star}$ , izaberite opciju Sve postavke, a zatim pritisnite taster OK.

**2 -** Izaberite Opšte postavke, a zatim

pritisnite  $\sum$  (desno) da biste otvorili meni.

**3 -** Izaberite opciju Osvetljenost Philips logotipa, a zatim pritisnite taster  $\sum$  (desno) da biste otvorili meni.

**4 -** Izaberite Minimum, Srednje, Maksimum ili Isključeno da biste isključili osvetljenje logotipa. **5 -** Da biste zatvorili meni, pritisnite

taster < (levo) više puta uzastopno ako je potrebno.

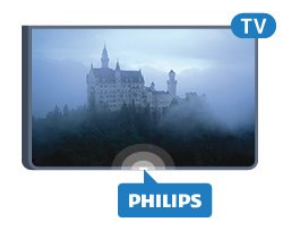

### Upotreba kod kuće ili u prodavnici

Ako se televizor nalazi u prodavnici, možete da ga podesite tako da prikazuje reklamni baner prodavnice. Opcija Stil slike se automatski podešava na Živo. Tajmer za isključivanje je isključen.

Da biste na televizoru podesili lokaciju za prodavnicu…

1 - Pritisnite  $\clubsuit$ , izaberite opciju Sve postavke, a zatim pritisnite taster OK.

**2 -** Izaberite opciju Opšte postavke, a zatim pritisnite taster  $\sum$  (desno) da biste otvorili meni.

**3 -** Izaberite Lokacija > Prodavnica.

**4 -** Da biste zatvorili meni, pritisnite

taster < (levo) više puta uzastopno ako je potrebno.

Ako televizor koristite kod kuće, za lokaciju izaberite Dom.

### Konfiguracija za prodavnicu

Ako je televizor podešen na Prodavnica, možete da podesite dostupnost određene demonstracije za upotrebu u prodavnici.

1 - Pritisnite  $\clubsuit$ , izaberite opciju Sve postavke, a zatim pritisnite taster OK.

**2 -** Izaberite opciju Opšte postavke, a zatim pritisnite taster  $\sum$  (desno) da biste otvorili meni.

**3 -** Izaberite Konfiguracija za prodavnicu, a zatim

pritisnite taster  $\sum$  (desno) da biste otvorili meni.

**4 -** Promenite postavke na željeni način.

**5 -** Da biste zatvorili meni, pritisnite

taster < (levo) više puta uzastopno ako je potrebno.

### EasyLink

### EasyLink

Da biste potpuno isključili funkciju EasyLink…

1 - Pritisnite  $\clubsuit$ , izaberite opciju Sve postavke, a zatim pritisnite taster OK.

**2 -** Izaberite opciju Opšte postavke, a zatim pritisnite taster  $\sum$  (desno) da biste otvorili meni.

**3 -** Izaberite opciju EasyLink, pritisnite

taster  $\sum$  (desno), a zatim izaberite EasyLink u sledećem koraku.

**4 -** Izaberite opciju Isk.

**5 -** Da biste zatvorili meni, pritisnite

taster < (levo) više puta uzastopno ako je potrebno.

### EasyLink daljinski upravljač

Da biste isključili EasyLink daljinski upravljač…

1 - Pritisnite  $\boldsymbol{\star}$ , izaberite opciju Sve postavke, a zatim pritisnite taster OK.

**2 -** Izaberite opciju Opšte postavke, a zatim pritisnite taster  $\sum$  (desno) da biste otvorili meni.

**3 -** Izaberite EasyLink > EasyLink daljinski upravljač.

**4 -** Izaberite opciju Isk.

**5 -** Da biste zatvorili meni, pritisnite

taster < (levo) više puta uzastopno ako je potrebno.

### HDMI Ultra HD

Ovaj televizor može da prikazuje Ultra HD signal. Neki uređaji (povezani na HDMI priključak) ne prepoznaju televizor kao Ultra HD i možda neće ispravno funkcionisati ili će reprodukcija slike/zvuka sa njih biti izobličena. Da biste sprečili nepravilno funkcionisanje sa takvim uređajem, kvalitet signala možete da podesite na nivo koji uređaj podržava. Ako uređaj ne koristi Ultra HD signale, možete da isključite Ultra HD za ovu HDMI vezu.

Postavka UHD 4:4:4/4:2:2 omogućava UHD YCbCr 4:4:4 / 4:2:2 signale. Postavka UHD 4:2:0 omogućava UHD YCbCr 4:2:0 signale.

Da biste podesili kvalitet signala…

1 - Pritisnite  $\clubsuit$ , izaberite opciju Sve postavke, a zatim pritisnite taster OK.

**2 -** Izaberite opciju Opšte postavke, a zatim pritisnite taster > (desno) da biste otvorili meni. **3 -** Izaberite opciju HDMI Ultra HD.

**4 -** Izaberite opciju UHD 4:4:4/4:2:2, UHD

4:2:0 ili UHD isključeno.

5 - Da biste zatvorili meni, pritisnite taster < (levo) više puta uzastopno ako je potrebno.

Ako su slika i zvuk sa uređaja povezanog na priključak HDMI 1 ili HDMI 2 izobličeni, povežite uređaj na priključak HDMI 3 ili HDMI 4 na ovom televizoru.

Otvorite Pomoć, izaberite Ključne reči, a zatim potražite Problemi, HDMI ili Problemi, HDMI veza da biste dobili više informacija.

### Napredne postavke

### TV vodič

TV vodič prima informacije (podatke) od dobavljača programa ili sa Interneta. Informacije iz TV vodiča nisu dostupne u nekim regionima, kao i za neke kanale. Televizor može da prikuplja informacije iz TV vodiča za kanale koji su instalirani na televizoru. Televizor ne može da prikuplja informacije iz TV vodiča za kanale koji se gledaju sa digitalnog risivera ili dekodera.

Televizor sadrži informacije podešene na Od dobavljača programa.

Ako informacije za TV vodič dolaze sa Interneta, TV vodič može, osim digitalnih, da prikazuje i analogne kanale. U meniju TV vodiča takođe se prikazuje mali ekran sa trenutnim kanalom.

### Sa Interneta

Ako je televizor povezan na Internet, možete da ga podesite tako da informacije za TV vodič dobija sa Interneta.

Da biste podesili informacije za TV vodič…

1 - Pritisnite  $\boldsymbol{\ast}$ , izaberite opciju Sve postavke, a zatim pritisnite taster OK.

**2 -** Izaberite opciju Opšte postavke, a zatim pritisnite taster > (desno) da biste otvorili meni.

**3 -** Izaberite Napredno > TV vodič > Sa Interneta.

**4 -** Da biste zatvorili meni, pritisnite

taster  $\triangleleft$  (levo) više puta uzastopno ako je potrebno.

### Logotipi kanala

U nekim zemljama se na televizoru prikazuje i logotip kanala.

Ako ne želite da se prikazuje logotip, možete da isključite tu opciju.

Da biste isključili logotipe…

1 - Pritisnite  $\boldsymbol{\star}$ , izaberite opciju Sve postavke, a zatim pritisnite taster OK.

**2 -** Izaberite opciju Opšte postavke, a zatim pritisnite

taster  $\sum$  (desno) da biste otvorili meni.

**3 -** IzaberiteNapredno > Logotipi kanala, a zatim pritisnite taster  $\sum$  (desno) da biste otvorili meni.

- **4** Izaberite opciju Isk.
- **5** Da biste zatvorili meni, pritisnite

taster < (levo) više puta uzastopno ako je potrebno.

### HbbTV

Ako TV kanal nudi HbbTV stranice, najpre morate da uključite HbbTV u TV podešavanjima da biste mogli prikazati stranice.

1 - Pritisnite  $\boldsymbol{\star}$ , izaberite opciju Sve postavke, a zatim pritisnite taster OK.

- **2** Izaberite opciju Opšte postavke, a zatim pritisnite taster  $\sum$  (desno) da biste otvorili meni.
- **3** Izaberite Napredno > HbbTV.
- **4** Izaberite Uklj. ili Isk.

**5 -** Da biste zatvorili meni, pritisnite

taster  $\langle$  (levo) više puta uzastopno ako je potrebno.

Ako želite da izbegnete pristup HbbTV stranicama na određenom kanalu, možete da blokirate HbbTV stranice samo za taj kanal.

**1 -** Izaberite kanal na kojem želite da blokirate HbbTV stranice.

**2 -** Pritisnite OPTIONS, pa izaberite Željene opcije > HbbTV na ovom kanalu. **3 -** Izaberite Isk.

### Fabričke postavke

Televizor možete da ponovo da podesite na prvobitne postavke (fabričke postavke).

Da biste se vratili na originalne postavke…

1 - Pritisnite  $\clubsuit$ , izaberite opciju Sve postavke, a zatim pritisnite taster OK.

**2 -** Izaberite opciju Opšte postavke, a zatim pritisnite taster  $\sum$  (desno) da biste otvorili meni.

- **3** Izaberite opciju Fabričke postavke.
- **4** Izaberite OK.

**5 -** Da biste zatvorili meni, pritisnite

taster < (levo) više puta uzastopno ako je potrebno.

### Ponovna instalacija televizora

Možete da ponovite kompletnu instalaciju televizora. Televizor će biti potpuno instaliran iz početka.

Da biste ponovili kompletnu instalaciju televizora…

1 - Pritisnite  $\boldsymbol{\star}$ , izaberite opciju Sve postavke, a zatim pritisnite taster OK.

**2 -** Izaberite opciju Opšte postavke, pa Ponovo

### instaliraj televizor.

**3 -** Pratite uputstva na ekranu. Instalacija može da potraje nekoliko minuta.

### 12.7 Sat, region i jezik

### Jezik, meniji i poruke

Da biste promenili jezik menija televizora i poruka…

1 - Pritisnite  $\boldsymbol{\star}$ , izaberite opciju Sve postavke, a zatim pritisnite taster OK.

**2 -** Izaberite opciju Region i jezik, a zatim pritisnite taster  $\sum$  (desno) da biste otvorili meni.

- **3** Izaberite Jezik > Jezik za meni.
- **4** Izaberite željeni jezik, a zatim pritisnite taster OK.
- **5** Da biste zatvorili meni, pritisnite

taster (levo) više puta uzastopno ako je potrebno.

### Željene postavke jezika

### Postavke audio jezika

Digitalni TV kanali mogu da emituju zvuk programa na više jezika. Možete da podesite željeni primarni i sekundarni audio jezik. Ako je zvuk na nekom od tih jezika dostupan, televizor će se prebaciti na njega.

Ako nijedan od željenih audio jezika nije dostupan, možete da izaberete drugi jezik ako je dostupan.

Da biste podesili primarni i sekundarni audio jezik…

1 - Pritisnite  $\boldsymbol{\star}$ , izaberite opciju Sve postavke, a zatim pritisnite taster OK.

**2 -** Izaberite opciju Region i jezik, a zatim pritisnite taster > (desno) da biste otvorili meni.

**3 -** Izaberite Jezici > Primarni zvuk ili Sekundarni zvuk.

**4 -** Izaberite željeni jezik.

**5 -** Da biste zatvorili meni, pritisnite

taster < (levo) više puta uzastopno ako je potrebno.

#### Titlovi

### Uključivanje

Da biste uključili titlove, pritisnite taster SUBTITLE.

#### Titlove možete da podesite na Uklj., Isk. ili Uklj. kada je isključen zvuk.

Odnosno, da biste automatski prikazali titlove kada emitovani program nije na vašem jeziku (onom koji ste podesili za televizor), izaberite opciju Automatski. Ova postavka takođe omogućava automatsko prikazivanje titlova kada je zvuk isključen.

### Postavke jezika titla

Digitalni kanali mogu da nude nekoliko jezika titlova za program. Možete da podesite željeni primarni i sekundarni jezik titla. Ako su titlovi dostupni na nekom od jezika, televizor će ih prikazati.

Ako nijedan od željenih jezika nije dostupan, možete da izaberete drugi jezik titla ako je dostupan.

Da biste podesili primarni i sekundarni jezik za titlove…

1 - Pritisnite  $\boldsymbol{\Delta}$ , izaberite opciju Sve postavke, a zatim pritisnite taster OK.

**2 -** Izaberite opciju Region i jezik, a zatim pritisnite taster  $\sum$  (desno) da biste otvorili meni.

**3 -** Izaberite Jezici > Primarni titl ili Sekundarni titl.

**4 -** Izaberite željeni jezik.

**5 -** Da biste zatvorili meni, pritisnite

taster < (levo) više puta uzastopno ako je potrebno.

#### Titlovi iz teleteksta

Ako izaberete analogni kanal, potrebno je da titlove učinite dostupnim za svaki kanal pojedinačno.

**1 -** Prebacite na kanal i pritisnite taster TEXT da biste otvorili teletekst.

**2 -** Unesite broj stranice za titlove, obično 888.

**3 -** Ponovo pritisnite taster TEXT da biste zatvorili teletekst.

Ako u meniju Titlovi izaberete opciju Uklj. u toku gledanja tog analognog kanala, titlovi će se prikazati ako su dostupni.

#### Jezici teleteksta

#### Stranice teleteksta

Da biste otvorili teletekst, pritisnite taster TEXT tokom gledanja TV kanala. Da biste zatvorili teletekst, ponovo pritisnite taster TEXT.

#### Izbor stranice teleteksta

Da biste izabrali stranicu. . .

- **1** Unesite broj stranice pomoću numeričkih tastera.
- **2** Za navigaciju koristite tastere sa strelicama.

**3 -** Pritisnite dugme u boji da biste izabrali temu označenu bojom na dnu ekrana.

#### Podstranice teleteksta

Stranica teleteksta može da sadrži nekoliko podstranica. Brojevi podstranica prikazuju se na traci pored broja glavne stranice.

Da biste izabrali podstranicu, pritisnite taster  $\langle$  ili  $\rangle$ .

#### T.O.P. stranice teleteksta

Neki dobavljači programa nude T.O.P. tekst. Da biste otvorili T.O.P. stranice u okviru teleteksta, pritisnite taster  $\div$  OPTIONS i izaberite opciju T.O.P. pregled.

#### Omiljene stranice

Televizor sastavlja listu 10 stranica teleteksta koje ste poslednje otvorili. Možete jednostavno ponovo da ih otvorite u koloni Omiljene stranice teleteksta.

**1 -** U okviru Teleteksta izaberite zvezdicu u gornjem levom uglu ekrana kako bi se prikazala kolona sa omiljenim stranicama.

2 - Pritisnite  $\vee$  (dole) ili  $\wedge$  (gore) da biste izabrali broj stranice, a zatim pritisnite taster OK da biste otvorili stranicu.

Listu možete da obrišete pomoću opcije Obriši omiljene stranice.

#### Pretraživanje teleteksta

Možete da izaberete reč i da pretražite teletekst kako biste pronašli sva mesta na kojima se ta reč pojavljuje.

- **1** Otvorite stranicu teleteksta i pritisnite taster OK.
- **2** Pomoću tastera sa strelicama izaberite reč ili broj.

**3 -** Ponovo pritisnite taster OK da biste automatski prešli na sledeće mesto gde se pojavljuje ta reč ili broj.

**4 -** Ponovo pritisnite taster OK da biste prešli na sledeće mesto.

5 - Da biste zaustavili pretragu, pritiskajte taster **^** (gore) dok ništa ne bude izabrano.

#### Teletekst sa povezanog uređaja

Neki uređaji koji omogućavaju prijem TV kanala pružaju i uslugu teleteksta.

Da biste otvorili teletekst sa povezanog uređaja . . .

1 - Pritisnite **in** izaberite uređaj, a zatim pritisnite taster OK.

**2 -** U toku gledanja kanala na uređaju

pritisnite + OPTIONS, izaberite opciju Prikaži tastere za uređaj, pa pritisnite  $\blacksquare$ , a zatim taster OK. **3 -** Pritisnite BACK da biste sakrili tastere za uređaj.

**4 -** Da biste zatvorili teletekst, ponovo pritisnite taster  $\leftarrow$  BACK.

Digitalni teletekst (samo za Ujedinjeno Kraljevstvo)

Neki dobavljači digitalnog programa pružaju namenski digitalni teletekst ili interaktivne TV usluge na svojim digitalnim TV kanalima. Ovo uključuje normalni teletekst u kojem za izbor i kretanje možete da koristite numeričke tastere, tastere u boji i tastere sa strelicama.

Da biste zatvorili digitalni teletekst, pritisnite taster  $\leftarrow$  BACK.

### Opcije teleteksta

Dok je otvoren teletekst, pritisnite + OPTIONS da biste izabrali sledeće opcije…

• Zamrzni stranicu

Zaustavljanje automatskog listanja podstranica.

- Dupli ekran / Pun ekran
- Pravljenje uporednog prikaza TV kanala i teleteksta. • T.O.P. pregled

Otvaranje T.O.P. teleteksta.

• Povećaj

Uvećavanje stranice teleteksta radi ugodnijeg čitanja. • Otkrij

Otkrivanje skrivenih informacija na stranici.

• Listaj podstranice

Listanje podstranica ako su dostupne.

• Jezik

Promena grupe znakova koja se koristi za ispravno prikazivanje teleteksta.

• Teletekst 2.5

Aktiviranje teleteksta 2.5 za više boja i bolju grafiku.

### Podešavanje teleteksta

### Jezik teleteksta

. . .

Neki dobavljači digitalnog TV programa pružaju teletekst na nekoliko jezika.

Da biste postavili primarni i sekundarni jezik teleteksta

1 - Pritisnite  $\boldsymbol{\times}$ , izaberite opciju Sve postavke, a zatim pritisnite taster OK.

**2 -** Izaberite opciju Region i jezik, a zatim pritisnite taster  $\sum$  (desno) da biste otvorili meni.

**3 -** Izaberite Jezik > Primarni

### teletekst ili Sekundarni teletekst.

**4 -** Izaberite željene jezike teleteksta.

**5 -** Da biste zatvorili meni, pritisnite

taster < (levo) više puta uzastopno ako je potrebno.

### Teletekst 2.5

Ako je dostupan, teletekst 2.5 pruža prikaz u više boja, sa boljom grafikom. Teletekst 2.5 je fabrički podrazumevano aktiviran. Da biste isključili Teletekst 2.5…

**1 -** Pritisnite taster TEXT.

**2 -** Dok je teletekst otvoren na ekranu, pritisnite taster  $+$  OPTIONS.

**3 -** Izaberite Teletekst 2.5 > Isključeno.

**4 -** Da biste zatvorili meni, pritisnite

taster < (levo) više puta uzastopno ako je potrebno.

### Sat

Datum i vreme

### Automatski

Standardna postavka za sat televizora je Automatski. Informacije o vremenu potiču iz usaglašenih opštih informacija o vremenu (UTC).

Ako sat nije tačan, možete da ga podesite na U zavisnosti od zemlje. Za neke zemlje možete da izaberete određenu vremensku zonu ili da podesite odstupanje vremena. U nekim zemljama i kod nekih operatera, postavke sata su skrivena da bi se izbeglo neispravno podešavanje sata.

Da biste podesili sat na televizoru…

1 - Pritisnite  $\bullet$  izaberite opciju Sve postavke, a zatim pritisnite taster OK.

**2 -** Izaberite Region i jezik, pa Sat > Aut. režim sata.

**3 -** Izaberite opciju Automatski ili U zavisnosti od zemlje.

4 - Pritisnite taster < (levo) da biste se vratili za jedan korak.

### Ručno

Ako nijedna od automatskih postavki ne prikazuje tačno vreme, možete da ga podesite ručno.

Međutim, ako zakazujete snimanje iz TV vodiča, ne preporučujemo vam da ručno menjate vreme i datum. U nekim zemljama i kod nekih operatera, postavke sata su skrivena da bi se izbeglo neispravno podešavanje sata.

Da biste ručno podesili sat na televizoru (ako je dostupno)…

1 - Pritisnite  $\boldsymbol{\star}$ , izaberite opciju Sve postavke, a zatim pritisnite taster OK.

**2 -** Izaberite Region i jezik, pa Sat > Aut. režim sata, a zatim pritisnite taster OK.

**3 -** Izaberite opciju Ručno, a zatim pritisnite taster OK.

**4 -** Pritisnite taster (levo), pa izaberite opciju Datum ili Vreme.

5 - Pritisnite **^** (gore) ili  $\vee$  (dole) da biste podesili vrednost.

**6 -** Pritisnite taster (levo) da biste se vratili za jedan korak.

#### Vremenska zona

Za neke zemlje možete da birate određene vremenske zone da biste ispravno podesili sat.

Da biste podesili vremensku zonu (ako je dostupno)…

1 - Pritisnite  $\dot{\mathbf{\Sigma}}$ , izaberite opciju Sve postavke, a zatim pritisnite taster OK.

**2 -** Izaberite opciju Region i jezik, a zatim pritisnite taster > (desno) da biste otvorili meni.

**3 -** Izaberite Sat > Vremenska zona.

**4 -** U skladu sa zemljom možete da podesite vremensku zonu ili da podesite odstupanje vremena kako biste popravili sat na televizoru.

**5 -** Da biste zatvorili meni, pritisnite

taster < (levo) više puta uzastopno ako je potrebno.

### Tajmer za isključivanje

Tajmer za stanje mirovanja omogućava vam da podesite televizor tako da automatski pređe u stanje mirovanja nakon unapred podešenog vremena.

Da biste podesili tajmer za stanje mirovanja…

1 - Pritisnite  $\boldsymbol{\star}$ , izaberite opciju Sve postavke, a zatim pritisnite taster OK.

**2 -** Izaberite opciju Region i jezik, a zatim pritisnite taster > (desno) da biste otvorili meni.

**3 -** Izaberite Sat > Tajmer za stanje mirovanja.

**4 -** Pomoću klizača možete da podesite vremenski interval do 180 minuta u koracima od 5 minuta. Ako podesite na 0 minuta, Tajmer za stanje mirovanja će biti deaktiviran. Televizor uvek možete ranije da isključite ili da ponovo postavite vreme tokom odbrojavanja.

**5 -** Da biste zatvorili meni, pritisnite taster < (levo) više puta uzastopno ako je potrebno.

### $\overline{12.8}$ Univerzalni pristup

### Uključivanje

Kada je uključena opcija Univerzalni pristup, televizor je prilagođen za korišćenje od strane gluvih osoba/osoba oštećenog sluha ili slepih osoba/osoba oštećenog vida.

### Uključivanje

Ako prilikom instalacije niste aktivirali opciju Univerzalni pristup, možete da je uključite pomoću menija Univerzalni pristup. Da biste uključili Pristupačnost…

1 - Pritisnite  $\dot{\mathbf{\Sigma}}$ , izaberite opciju Sve postavke, a zatim pritisnite taster OK.

**2 -** Izaberite opciju Univerzalni pristup, a zatim pritisnite taster  $\blacktriangleright$  (desno) da biste otvorili meni.

**3 -** Izaberite Univerzalni pristup u sledećem koraku.

- **4** Izaberite Uklj.
- **5** Da biste zatvorili meni, pritisnite

taster < (levo) više puta uzastopno ako je potrebno.

### Osobe oštećenog sluha

Neki digitalni TV kanali emituju specijalni zvuk i titlove prilagođene osobama sa oštećenim sluhom ili gluvim osobama. Dok je uključena opcija Osobe oštećenog sluha, televizor će automatski reprodukovati prilagođeni zvuk i titlove ako su dostupni. Da biste mogli da uključite opciju Osobe oštećenog sluha, morate da uključite Univerzalni pristup.

Da biste uključili opciju Osobe oštećenog sluha…

1 - Pritisnite  $\dot{\mathbf{\Sigma}}$ , izaberite opciju Sve postavke, a zatim pritisnite taster OK.

**2 -** Izaberite opciju Univerzalni pristup, a zatim pritisnite taster  $\sum$  (desno) da biste otvorili meni. **3 -** Izaberite opciju Osobe oštećenog sluha, a zatim pritisnite taster  $\sum$  (desno) da biste otvorili meni.

**4 -** Izaberite Uklj.

**5 -** Da biste zatvorili meni, pritisnite

taster < (levo) više puta uzastopno ako je potrebno.

### Audio opis

### Uključivanje

Digitalni TV kanali mogu da prenose specijalni audio komentar koji opisuje šta se dešava na ekranu. Da biste mogli da uključite zvuk i efekte za osobe oštećenog vida, potrebno je da prvo uključite funkciju Audio opis.

Uz to, da biste mogli da uključite Audio opis, morate da uključite Univerzalni pristup u meniju za podešavanje.

Ako je funkcija Audio opis uključena, komentar naratora biće dodat normalnom zvuku. Da biste uključili komentar (ako je dostupan)…

Da biste uključili Audio opis…

1 - Pritisnite  $\clubsuit$ , izaberite opciju Sve postavke, a zatim pritisnite taster OK.

**2 -** Izaberite opciju Univerzalni pristup, a zatim pritisnite taster > (desno) da biste otvorili meni.

**3 -** Izaberite opciju Audio opis, a zatim

pritisnite  $\sum$  (desno) da biste otvorili meni.

- **4** Izaberite Audio opis u sledećem koraku.
- **5** Izaberite Uklj.
- **6** Da biste zatvorili meni, pritisnite
- taster < (levo) više puta uzastopno ako je potrebno.

### Mešana jačina zvuka

Normalan zvuk možete mešati sa audio komentarima.

Da biste pomešali jačinu zvuka…

1 - Pritisnite  $\dot{\mathbf{\Sigma}}$ , izaberite opciju Sve postavke, a zatim pritisnite taster OK.

**2 -** Izaberite opciju Univerzalni pristup, a zatim

pritisnite taster > (desno) da biste otvorili meni.

**3 -** Izaberite Audio opis > Mešana jačina zvuka.

4 - Pritisnite strelicu **^** (gore) ili **v** (dole) da biste podesili vrednost.

**5 -** Da biste zatvorili meni, pritisnite taster < (levo) više puta uzastopno ako je potrebno.

#### Audio efekat

Neki audio komentari mogu da sadrže dodatne audio efekte, kao što je stereo zvuk ili zvuk koji nestaje.

Da biste uključili opciju Audio efekti (ako je dostupna)…

1 - Pritisnite  $\bullet$ , izaberite opciju Sve postavke, a zatim pritisnite taster OK.

**2 -** Izaberite opciju Univerzalni pristup, a zatim pritisnite taster (desno) da biste otvorili meni.

- **3** Izaberite Audio opis > Audio efekti.
- **4** Izaberite opciju Uključeno.
- **5** Da biste zatvorili meni, pritisnite

taster < (levo) više puta uzastopno ako je potrebno.

#### Govor

Audio komentar može da sadrži i titlove za izgovorene reči.

Da biste uključili ove titlove (ako su dostupni) . . .

1 - Pritisnite  $\boldsymbol{\Delta}$ , izaberite opciju Sve postavke, a zatim pritisnite taster OK.

**2 -** Izaberite opciju Univerzalni pristup, a zatim pritisnite taster  $\sum$  (desno) da biste otvorili meni.

**3 -** Izaberite Audio opis > Govor.

**4 -** Izaberite opciju Opisno ili Titlovi.

**5 -** Da biste zatvorili meni, pritisnite

taster < (levo) više puta uzastopno ako je potrebno.

### $\overline{129}$ Dečija brava

### Roditeljska kontrola

Da biste podesili minimalni uzrast za gledanje programa za rangiranje po uzrastu...

1 - Pritisnite  $\boldsymbol{\star}$ , izaberite opciju Sve postavke, a zatim pritisnite taster OK.

**2 -** Izaberite opciju Dečija brava, a zatim pritisnite

taster  $\sum$  (desno) da biste otvorili meni.

**3 -** Izaberite Roditeljska kontrola, a zatim odaberite neki od uzrasta sa liste.

**4 -** Da biste zatvorili meni, pritisnite

taster < (levo) više puta uzastopno ako je potrebno.

### Zaključavanje aplikacije

Otvorite Pomoć, izaberite opciju Ključne reči, a zatim potražite Zaključavanje aplikacija da biste dobili više informacija.

### Podešavanje koda / menjanje koda

PIN kôd za funkciju Dečija brava koristi se za zaključavanje/otključavanje kanala ili programa.

Da biste podesili kôd za zaključavanje ili da biste promenili trenutni kôd…

1- Pritisnite  $\clubsuit$ , izaberite opciju Sve postavke, a zatim pritisnite taster OK.

**2 -** Izaberite opciju Dečija brava, a zatim pritisnite taster  $\sum$  (desno) da biste otvorili meni.

**3 -** Izaberite opciju Podesite kôd ili Promeni kôd .

**4 -** Unesite četvorocifreni kôd po sopstvenom izboru. Ako je kôd već podešen, unesite aktuelni kôd za funkciju Dečija brava, a zatim dvaput unesite novi kôd.

**5 -** Da biste zatvorili meni, pritisnite taster < (levo) više puta uzastopno ako je potrebno.

Novi kôd je podešen.

Zaboravili ste PIN kôd za funkciju Dečija brava?

Ako ste zaboravili PIN kôd, možete da poništite trenutni i da unesete novi.

1 - Pritisnite  $\boldsymbol{\star}$ , izaberite opciju Sve postavke, a zatim pritisnite taster OK.

**2 -** Izaberite opciju Dečija brava, a zatim pritisnite taster  $\sum$  (desno) da biste otvorili meni.

- **3** Izaberite opciju Promeni kôd.
- **4** Unesite kôd za poništavanje 8888.
- **5** Unesite novi PIN kôd za funkciju Dečija brava, pa ga unesite ponovo kako biste potvrdili.

**6 -** Da biste zatvorili meni, pritisnite

taster < (levo) više puta uzastopno ako je potrebno.

Novi kôd je podešen.

# Video zapisi, fotografije i muzika

### 13.1

## Sa USB uređaja

Možete da pregledate fotografije ili da reprodukujete muziku i video zapise sa USB memorijskog uređaja ili USB čvrstog diska.

Dok je televizor uključen, povežite USB fleš uređaj ili USB čvrsti disk na jedan od USB priključaka. Televizor će detektovati uređaj i prikazaće listu medijskih datoteka.

Ako se lista datoteka ne prikaže automatski…

1 - Pritisnite **Stand SOURCES**, izaberite opciju USB , a zatim pritisnite taster OK. 2 - Izaberite **II** USB uređaji i pritisnite > (desno) da biste pregledali datoteke u strukturi fascikli koju ste organizovali na uređaju.

**3 -** Da biste zaustavili reprodukciju video zapisa, fotografija i muzike, pritisnite taster **EXIT**.

### Upozorenje

Ako pokušate da pauzirate ili snimite program kada je USB čvrsti disk priključen, televizor će od vas zatražiti da formatirate USB čvrsti disk. Ovim formatiranjem biće obrisan sadržaj USB čvrstog diska.

### $13.2$

## Sa računara ili NAS uređaja

Možete da pregledate fotografije ili da reprodukujete muziku i video zapise sa računara ili NAS (Network Attached Storage – Mrežni uređaj za skladištenje) uređaja u kućnoj mreži.

Televizor i računar/NAS uređaj moraju da budu u istoj kućnoj mreži. Potrebno je da na računaru ili NAS uređaju instalirate softver za medijski server. Medijski server mora da bude podešen tako da deli datoteke sa televizorom. Datoteke i fascikle se na televizoru prikazuju onako kako ih je organizovao medijski server ili onako kako su raspoređene na računaru ili NAS uređaju.

Televizor ne podržava titlove na video zapisima emitovanim sa računara ili NAS uređaja.

Ako medijski server podržava pretraživanje datoteka, biće dostupno polje za pretragu.

Da biste pretražili i reprodukovali datoteke na računaru…

1 - Pritisnite **Ext** SOURCES, izaberite **(1)** Mreža, a

zatim pritisnite taster OK.

**2 -** Kada povežete SimplyShare uređaj, stavka SimplyShare uređaji biće zamenjena nazivom povezanog uređaja.

**3 -** Možete da pretražite i reprodukujete datoteke.

**4 -** Da biste zaustavili reprodukciju video zapisa, fotografija i muzike, pritisnite taster  $\Box$  EXIT.

### 13.3

## Iz usluge skladištenja u informatičkom oblaku

Možete da prikažete fotografije ili da reprodukujete muziku i video zapise koje ste otpremili na uslugu skladištenja u informatičkom oblaku na mreži\*.

Pomoću aplikacije  $\clubsuit$  Cloud Explorer možete da se povežete na usluge hostovanja u informatičkom oblaku. Za povezivanje možete da koristite podatke za prijavljivanje i lozinku.

- 1 Pritisnite taster **△ HOME**.
- **2** Pomerite se nadole i

izaberite  $\equiv$  Aplikacije >  $\clubsuit$  Cloud Explorer, a zatim pritisnite taster OK.

**3 -** Izaberite željenu uslugu hostovanja.

**4 -** Povežite se na uslugu hostovanja i prijavite se na nju pomoću podataka za prijavljivanje i lozinke. **5 -** Izaberite fotografiju ili video zapis koji želite da

reprodukujete, a zatim pritisnite taster OK. **6 -** Pritisnite taster (levo) da biste se vratili za

jedan korak ili taster < BACK da biste zatvorili meni.

\* Usluga skladištenja kao što je Dropbox™.

### 13.4

## Meni Omiljeno, Najpopularnije i Poslednje reprodukovano

Prikazivanje omiljenih datoteka

1 - Pritisnite **D** SOURCES, izaberite

opciju USB , a zatim pritisnite taster OK.

- 2 Izaberite **II** USB uređaji, pa  $\bullet$  Omiljeno.
- **3** Na listi možete da vidite sve omiljene datoteke.

Prikazivanje najpopularnijih datoteka 1 - Pritisnite **D** SOURCES, izaberite

- opciju USB , a zatim pritisnite taster OK.
- 2 Izaberite **■** USB uređaji, pa ★ Najpopularnije.
- **3** Pritisnite taster OK da biste prikazali datoteke na listi ili taster  $+$  OPTIONS da biste obrisali listu najpopularnijih datoteka.

Prikazivanje poslednjih reprodukovanih datoteka 1 - Pritisnite **D** SOURCES, izaberite opciju USB , a zatim pritisnite taster OK.

#### 2 - Izaberite **II** USB uređaji, pa  $\triangleright$  Poslednje reprodukovano.

**3 -** Pritisnite taster OK da biste prikazali datoteke na listi ili taster  $\div$  OPTIONS da biste obrisali listu poslednjih reprodukovanih datoteka.

### 13.5 Reprodukcija video zapisa

### Kontrolna traka

Da biste prikazali/sakrili kontrolnu traku dok se video zapis reprodukuje, pritisnite taster  $\bigoplus$  INFO\*.

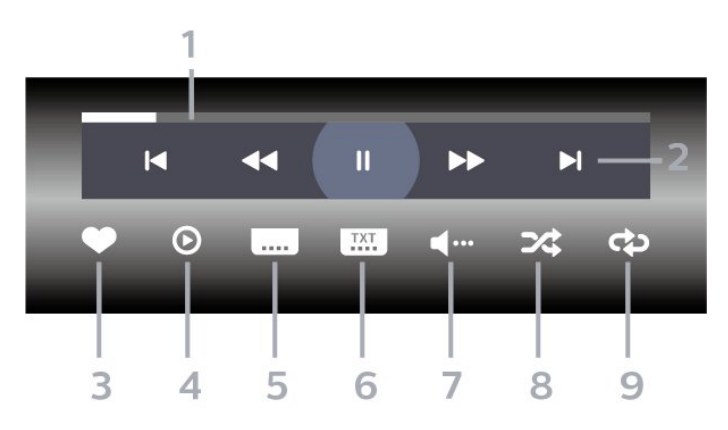

- **1** Traka toka
- **2** Traka za kontrolu reprodukcije
- $\blacktriangleright$ : Prelazak na prethodni video u fascikli
- : Prelazak na sledeći video u fascikli
	- : Premotavanje unazad
	- : Premotavanje unapred
	- II: Pauziranje reprodukcije
- **3** Označavanje kao omiljeno
- **4** Reprodukovanje svih video zapisa
- **5** Titlovi: Uključivanje/isključivanje titla ili
- uključivanje titla kad je isključen zvuk.
- **6** Jezik titla: Izbor jezika titla
- **7** Audio jezik: Izbor audio jezika
- **8** Nasumično: Reprodukovanje datoteka nasumičnim redosledom

**9 -** Ponovi: Reprodukovanje svih video zapisa iz ove fascikle jednom ili uzastopno

\* Ako je na daljinskom upravljaču dostupan taster **0** INFO

### 13.6 Pregledanje fotografija

### Kontrolna traka

Da biste prikazali/sakrili kontrolnu traku dok je u toku projekcija slajdova, pritisnite taster **D** INFO\*.

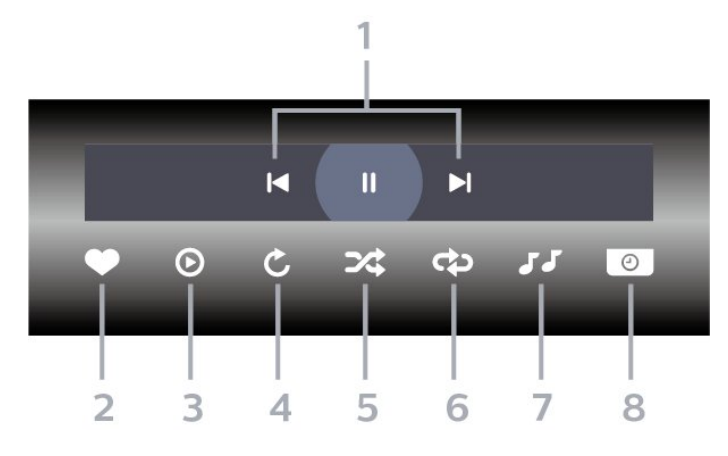

- **1** Traka za kontrolu reprodukcije
- : Prelazak na prethodnu fotografiju u fascikli
- $\blacktriangleright$ : Prelazak na sledeću fotografiju u fascikli II: Pauziranje projekcije slajdova
- **2** Označavanje kao omiljeno
- **3** Pokretanje projekcije slajdova
- **4** Rotiranje fotografije
- **5** Nasumično: Reprodukovanje datoteka nasumičnim redosledom
- **6** Ponovi: Reprodukovanje svih fotografija iz ove fascikle jednom ili uzastopno
- **7** Zaustavljanje reprodukcije muzike u pozadini
- **8** Podešavanje brzine projekcije slajdova

\* Ako je na daljinskom upravljaču dostupan taster **0** INFO

### $13.7$ Reprodukovanje muzike

### Kontrolna traka

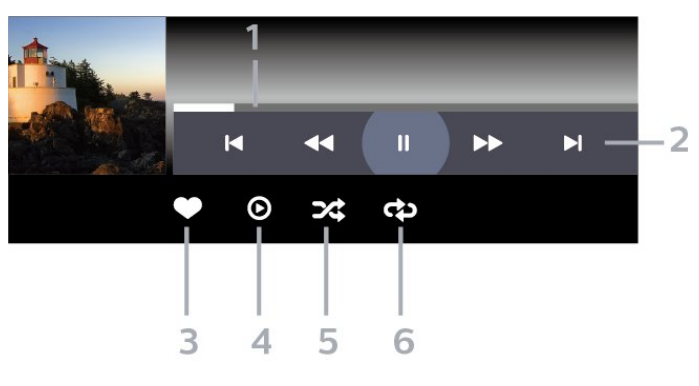

- **1** Traka toka
- **2** Traka za kontrolu reprodukcije
- : Prelazak na prethodnu muzičku datoteku u fascikli
- $\blacktriangleright$ : Prelazak na sledeću muzičku datoteku u fascikli - : Premotavanje unazad
	- : Premotavanje unapred
	- II: Pauziranje reprodukcije
- **3** Označavanje kao omiljeno
- **4** Reprodukovanje sve muzike
- **5** Nasumično: Reprodukovanje datoteka
- nasumičnim redosledom
- **6** Ponovi: Reprodukovanje svih muzičkih datoteka
- iz ove fascikle jednom ili uzastopno.

## $\overline{14}$ TV vodič

### $\frac{1}{14.1}$ Šta vam je potrebno

U TV vodiču možete da vidite listu trenutnih i zakazanih TV programa na vašim kanalima. U zavisnosti od izvora informacija (podataka) za TV vodič, prikazivaće se i analogni i digitalni ili samo digitalni kanali. Ne nude svi kanali informacije o TV programu.

Televizor može da prikuplja informacije iz TV vodiča za kanale koji su instalirani na televizoru. Televizor ne može da prikuplja informacije iz TV vodiča za kanale koji se gledaju sa digitalnog risivera ili dekodera.

### $\overline{142}$ Podaci iz TV vodiča

TV vodič prima informacije (podatke) od dobavljača programa ili sa Interneta. Informacije iz TV vodiča nisu dostupne u nekim regionima, kao i za neke kanale. Televizor može da prikuplja informacije iz TV vodiča za kanale koji su instalirani na televizoru. Televizor ne može da prikuplja informacije iz TV vodiča za kanale koji se gledaju sa digitalnog risivera ili dekodera.

Televizor sadrži informacije podešene na Od dobavljača programa.

Ako informacije za TV vodič dolaze sa Interneta, TV vodič može, osim digitalnih, da prikazuje i analogne kanale. U meniju TV vodiča takođe se prikazuje mali ekran sa trenutnim kanalom.

### Sa Interneta

Ako je televizor povezan na Internet, možete da ga podesite tako da informacije za TV vodič dobija sa Interneta.

Da biste podesili informacije za TV vodič…

1 - Pritisnite  $\boldsymbol{\star}$ , izaberite opciju Sve postavke, a zatim pritisnite taster OK.

**2 -** Izaberite opciju Opšte postavke, a zatim

pritisnite taster  $\blacktriangleright$  (desno) da biste otvorili meni.

**3 -** Izaberite Napredno > TV vodič > Sa Interneta, a zatim pritisnite taster OK.

**4 -** Da biste zatvorili meni, pritisnite taster < (levo) više puta uzastopno ako je potrebno.

### Snimci koji nedostaju

Kada se čini da su neki snimci nestali sa liste snimaka, možda su se primenile informacije (podaci) u TV vodiču. Snimci napravljeni pomoću opcije Od dob. prog. postaju nevidljivi na listi ako postavku prebacite

na Sa Interneta ili obrnuto. Televizor je možda automatski izabrao opciju Sa Interneta. Da bi snimci bili dostupni na listi snimaka, izaberite postavku koja je bila aktivna u trenutku snimanja snimka.

### 14.3 Korišćenje TV vodiča

### Otvaranje TV vodiča

Da biste otvorili TV vodič, pritisnite taster  $\mathbf{F} = \mathbf{TV}$ GUIDE. TV vodič prikazuje kanale izabranog tjunera.

Ponovo pritisnite taster **III** TV GUIDE da biste ga zatvorili.

Prilikom prvog otvaranja TV vodiča, televizor će skenirati sve TV kanale u potrazi za informacijama. To može da potraje nekoliko minuta. Podaci TV vodiča čuvaju se na televizoru.

### Biranje programa

Iz TV vodiča možete da pređete na trenutni program.

Da biste se prebacili na program (kanal), izaberite ga, a zatim pritisnite taster OK.

### Prikazivanje detalja programa

Da biste prikazali detalje izabranog programa…

1 - Pritisnite taster **+ OPTIONS**, a zatim izaberite opciju Željene opcije.

**2 -** Izaberite opciju Informacije o kanalu, a zatim pritisnite taster OK.

**3 -** Pritisnite taster BACK da biste zatvorili.

### Promena dana

TV vodič može da prikaže programe koji su po rasporedu zakazani za naredne dane (najviše 8 dana unapred).

- **1 Pritisnite taster <b>I** TV GUIDE.
- **2** Izaberite opciju Sada, a zatim pritisnite taster OK.
- **3** Izaberite željeni dan.

### Postavljanje podsetnika

Možete da postavite podsetnik za program. Poruka će vas upozoriti na početku programa. Možete odmah da se prebacite na ovaj kanal.

U TV vodiču, program sa podsetnikom obeležen je simbolom  $\odot$  (sat).

Da biste podesili podsetnik…

1 - Pritisnite taster **: TV GUIDE**, a zatim izaberite predstojeći program.

- 2 Pritisnite taster **+ OPTIONS**.
- **3** Izaberite opciju Postavi podsetnik, a zatim

pritisnite taster OK.

**4 -** Pritisnite taster BACK da biste zatvorili meni.

Da biste obrisali podsetnik…

- 1 Pritisnite taster **: TV GUIDE**, a zatim izaberite
- program sa podsetnikom.
- 2 Pritisnite taster **+ OPTIONS**.
- **3** Izaberite opciju Obriši podsetnik, a zatim

pritisnite taster OK.

**4 -** Pritisnite taster BACK da biste zatvorili meni.

### Traži po žanru

Ako je ova informacija dostupna, programe možete pretražiti po žanru, npr. filmovi, sport itd.

Da biste pretražili programe po žanru…

- 1 Pritisnite taster **II TV GUIDE**.
- 2 Pomoću tastera za navigaciju izaberite  $\cdot$ u
- sredini i pritisnite taster OK.
- **3** Izaberite opciju Pretraži po žanru, a zatim pritisnite taster OK.
- **4** Izaberite željeni žanr, a zatim pritisnite taster OK. Pojaviće se lista pronađenih programa.
- **5** Pritisnite taster BACK da biste zatvorili meni.

### Podešavanje snimanja

Snimanje možete da podesite u TV vodiču\*.

Program koji je u TV vodiču podešen za snimanje označen je sa  $\circledcirc$ .

Da biste snimili program…

1 - Pritisnite taster **: TV GUIDE**, a zatim izaberite predstojeći program ili program koji je u toku.

2 - Pritisnite taster **+ OPTIONS**, a zatim izaberite opciju Snimi.

**3 -** Pritisnite taster BACK da biste zatvorili meni.

\* Pogledajte poglavlje Snimanje i funkcija pauziranja TV programa da biste dobili više informacija.

# Snimanje i funkcija pauziranja TV programa

### 15.1

## Snimanje

### Šta vam je potrebno

Možete da snimate digitalni TV program i da ga gledate kasnije.

Da biste snimali TV program, potrebno vam je sledeće…

• povezani USB čvrsti disk koji je formatiran na ovom televizoru;

• digitalni TV kanali instalirani na ovom televizoru;

• mogućnost prijema informacija o kanalima za TV vodič na ekranu.

• pouzdana postavka sata televizora. Ako sat televizora resetujete ručno, snimanje možda neće uspeti.

Ne možete da snimate dok je aktivna funkcija Pauziranje TV programa.

Kada je u pitanju sprovođenje pravne regulative u vezi sa autorskim pravima, neki DVB operateri mogu da primenjuju različita ograničenja po pitanju tehnologije DRM (Digital Right Management). U slučaju emitovanja zaštićenih kanala, mogu da budu ograničeni snimanje, važenje snimanja i broj pregleda. Snimanje može da bude potpuno zabranjeno. U slučaju da pokušavate da snimate zaštićeni program ili da reprodukujete snimak koji je istekao, može da se pojavi poruka o grešci.

### Napomena:

Funkcija snimanja dostupna je samo za digitalne TV kanale. Nije moguće snimati sadržaj sa spoljnih uređaja (npr. HDMI).

### Snimanje programa

### Trenutno snimanje

Da biste snimali program koji trenutno gledate, pritisnite (Snimaj) na daljinskom upravljaču. Snimanje će započeti odmah.

Da biste odmah zaustavili snimanje, pritisnite ■ (Zaustavi).

Ako su podaci iz TV vodiča dostupni, program koji gledate biće snimljen od trenutka kada pritisnete

taster za snimanje do trenutka kada se program završava. Ako nisu dostupni podaci iz TV vodiča, snimak će trajati samo 30 minuta. Vreme završetka snimanja možete da podesite na listi snimaka.

#### Zakazivanje snimanja

Možete da zakažete snimanje programa koji će se emitovati u toku istog dana ili u roku od nekoliko dana (maksimalno do 8 dana). Televizor će koristiti podatke iz TV vodiča za pokretanje i završavanje snimanja.

Da biste snimili program…

1 - Pritisnite taster **III** TV GUIDE.

**2 -** Pomoću tastera za navigaciju izaberite opciju Sada, a zatim pritisnite taster OK.

**3 -** Izaberite Sada, Kasnije, Sutra ili željeni dan, pa pritisnite taster OK ili  $\leftarrow$  BACK da biste zatvorili meni.

**4 -** Izaberite program koji želite da snimite, pritisnite taster + OPTIONS, izaberite • Snimaj, a zatim pritisnite taster OK. Program je zakazan za snimanje. Ako dođe do preklapanja zakazanih programa za snimanje, automatski će se prikazati upozorenje. Ako planirate snimanje programa dok ste odsutni, setite se da ostavite televizor u stanju pripravnosti i da uključite USB čvrsti disk.

5 - Pritisnite taster  $\leftarrow$  BACK da biste zatvorili meni.

### Sukobi snimanja

Kada se dva zakazana snimanja preklope u isto vreme, dolazi do sukoba snimanja. Da biste rešili sukob snimanja, možete da prilagodite vreme početka i završetka jednog zakazanog snimanja ili oba.

Da biste prilagodili vreme početka i vreme završetka zakazanog snimanja…

1 - Pritisnite taster **I** SOURCES, a zatim izaberite opciju Snimci.

2 - Na vrhu ekrana izaberite <sup>o</sup> Zakazano, a zatim pritisnite taster OK.

**3 -** Na listi zakazanih snimanja i podsetnika izaberite stavku Snimci, a zatim pritisnite taster OK da biste videli samo zakazana snimanja.

**4 -** Izaberite zakazano snimanje koje je u sukobu sa drugim zakazanim snimanjem, a zatim pritisnite taster + OPTIONS.

**5 -** Izaberite opciju Podesi vreme, a zatim pritisnite taster OK.

**6 -** Izaberite vreme početka ili završetka, a zatim promenite vreme pomoću tastera  $\land$  (gore)

ili  $\vee$  (dole). Izaberite opciju Primeni, a zatim pritisnite taster OK.

7 - Pritisnite taster  $\leftarrow$  BACK da biste zatvorili meni.

### Aut. produženje

Možete da podesite vremenski produžetak koji će televizor automatski dodati na kraju svakog zakazanog snimanja.

Da biste podesili automatsko produženje…

1 - Pritisnite taster **3 SOURCES**, a zatim izaberite opciju • Snimci.

2 - Pomoću tastera za navigaciju izaberite  $\cdot u$ gornjem desnom uglu i pritisnite taster OK.

**3 -** Izaberite Aut. produženje i pritisnite taster OK.

4 - Pritisnite  $\bigwedge$  (gore) ili  $\bigvee$  (dole), a zatim pritisnite taster OK da biste podesili vremensko produženje koje se automatski dodaje snimku. Snimku možete da dodate do 45 minuta.

**5 -** Pritisnite taster BACK da biste zatvorili meni.

#### Ručno snimanje

Možete da zakažete snimanje koje nije povezano sa TV programom. Možete sami da podesite tip tjunera, kanal i vreme početka i završetka.

Da biste ručno zakazali snimanje…

1 - Pritisnite taster **I** SOURCES, a zatim izaberite opciju · Snimci.

2 - Na vrhu ekrana izaberite **Ø Zakazano**.

3 - Pomoću tastera za navigaciju izaberite  $\cdot u$ gornjem desnom uglu i pritisnite taster OK.

**4 -** Izaberite opciju Zakaži, a zatim pritisnite taster OK.

**5 -** Izaberite tjuner pomoću kojeg želite da snimate, a zatim pritisnite taster OK.

**6 -** Izaberite kanal sa kojeg želite da snimate, a zatim pritisnite taster OK.

**7 -** Izaberite dan snimanja, a zatim pritisnite taster OK.

**8 -** Podesite vreme početka i završetka snimanja. Izaberite dugme, a zatim pomoću tastera  $\land$  (gore) ili  $\vee$  (dole) podesite sate i minute.

**9 -** Izaberite opciju Zakaži, a zatim pritisnite taster OK da biste zakazali ručno snimanje.

Snimak će se prikazati na listi zakazanih snimanja i podsetnika.

### Gledanje snimka

Da biste gledali snimak…

1 - Pritisnite taster **I** SOURCES, a zatim izaberite opciju · Snimci.

**2 -** Sa liste snimaka izaberite snimak koji vam je potreban, a zatim pritisnite taster OK da biste počeli sa gledanjem.

**3 -** Možete da koristite

tastere II (Pauziraj),  $\blacktriangleright$  (Reprodukuj),  $\blacktriangleleft$  (Premotaj unazad),  $\rightarrow$  (Premotaj unapred) ili  $\Box$  (Zaustavi).

**4 -** Da biste se vratili na gledanje TV programa, pritisnite taster **EXIT.** 

### Uklanjanje ili preimenovanje snimka

Da biste preimenovali ili uklonili snimak…

1 - Pritisnite taster **SOURCES**, a zatim izaberite opciju Snimci.

**2 -** Sa liste snimaka izaberite željeni snimak i pritisnite  $\bigoplus$  INFO /  $\bigoplus$  OPTIONS.

**3 -** Možete da izaberete Preim. da biste promenili naziv snimka ili Ukloni da biste uklonili taj snimak. **4 -** Da biste se vratili na gledanje TV programa, pritisnite taster  $\Box$  EXIT.

15.2

### Pauziranje TV programa

### Šta vam je potrebno

Možete da pauzirate digitalni TV program i da nastavite sa gledanjem kasnije.

Da biste pauzirali TV program, potrebno vam je sledeće…

• povezani USB čvrsti disk koji je formatiran na ovom televizoru;

• digitalni TV kanali instalirani na ovom televizoru;

• mogućnost prijema informacija o kanalima za TV vodič na ekranu.

Kada povežete USB čvrsti disk i formatirate ga, televizor neprekidno čuva TV program koji gledate. Kada pređete na drugi kanal, program sa prethodnog kanala se briše. Program se takođe briše kada prebacite televizor u stanje pripravnosti.

Funkciju Pauziranje TV programa ne možete da koristite dok je u toku snimanje.

Otvorite Pomoć, izaberite Ključne reči, a zatim potražite USB čvrsti disk, instaliranje ili Instaliranje, USB čvrsti disk.

### Pauziranje programa

Da biste pauzirali program i nastavili emitovanje…

• Da biste pauzirali program koji se emituje uživo, pritisnite **II** (Pauziraj).

• Da biste nastavili sa gledanjem,

pritisnite (Reprodukuj).

Dok je na ekranu prikazana traka toka, pritisnite << (Unazad) ili > (Unapred) da biste izabrali odakle želite da počnete sa gledanjem pauziranog programa. Uzastopno pritiskajte te tastere da biste promenili brzinu.

Program možete da pauzirate na najviše 90 minuta.

Da biste se vratili na trenutni TV program, pritisnite taster ■ (Zaustavi).

### Ponovna reprodukcija

Pošto televizor čuva program koji gledate, uglavnom možete ponovo da reprodukujete program na nekoliko sekundi.

Da biste ponovo reprodukovali trenutni program…

1 - Pritisnite **II** (Pauziraj)

**2 -** Pritisnite taster (Premotaj unazad). Više puta pritisnite taster da biste izabrali odakle želite da počnete da gledate pauzirani program. Uzastopno pritiskajte te tastere da biste promenili brzinu. U jednom trenutku doći ćete do početka skladišta programa ili maksimalnog vremenskog perioda.

**3 -** Pritisnite taster (Reprodukuj) da biste ponovo gledali program.

**4 -** Pritisnite taster (Zaustavi) da biste gledali program uživo.

# Pametni telefoni i tableti

### 16.1

 $\overline{16}$ 

## Aplikacija Philips TV Remote

Nova aplikacija Philips TV Remote App na pametnom telefonu ili tabletu predstavlja zanimljiv dodatak uz televizor.

Pomoću aplikacije TV Remote App imate kontrolu nad medijskim sadržajima oko vas. Šaljite fotografije, muziku ili video zapise na veliki ekran televizora ili gledajte bilo koji TV kanal uživo na tabletu ili telefonu. Potražite ono što želite da gledate u TV vodiču, a zatim to gledajte na telefonu ili televizoru. Pomoću aplikacije TV Remote App, telefon možete da koristite kao daljinski upravljač.

Već danas preuzmite aplikaciju Philips TV Remote iz omiljene prodavnice aplikacija.

Aplikacija Philips TV Remote App dostupna je za iOS i Android i besplatna je.

### $16.2$ Google Cast

### Šta vam je potrebno

Ako aplikacija na mobilnom uređaju ima Google Cast, možete da prenosite sadržaj aplikacije na ovaj televizor. U mobilnoj aplikaciji potražite ikonu Google Cast. Pomoću mobilnog uređaja možete da kontrolišete šta je na televizoru. Google Cast radi na operativnim sistemima Android i iOS.

Mobilni uređaj mora da bude povezan na istu Wi-Fi kućnu mrežu kao i televizor.

### Aplikacije sa funkcijom Google Cast

Nove Google Cast aplikacije postaju dostupne svakodnevno. Možete već da ga isprobate uz YouTube, Chrome, Netflix, Photowall… ili uz Big Web Quiz za Chromecast. Pogledajte i google.com/cast

Neki proizvodi i funkcije portala Google Play nisu dostupni u svim zemljama.

Više informacija potražite na support.google.com/androidtv

### Prenos na televizor

Da biste preneli aplikaciju na ekran televizora…

- **1** Na pametnom telefonu ili tabletu otvorite aplikaciju koja podržava Google Cast.
- **2** Izaberite ikonu Google Cast.
- **3** Izaberite televizor na koji želite da prenesete.

**4 -** Pritisnite dugme za reprodukciju na pametnom telefonu ili tabletu. Izabrani sadržaj trebalo bi da počne da se reprodukuje na televizoru.

### 16.3 AirPlay

Da biste dodali funkciju AirPlay na Android TV, možete da preuzmete i instalirate jednu od nekoliko Android aplikacija koje rade upravo to. Nekoliko ovakvih aplikacija možete da pronađete na portalu Google Play™ Store .

### 16.4 MHL

Ovaj televizor je usklađen sa standardom MHL™.

Ako je i mobilni uređaj usklađen sa standardom MHL, mobilni uređaj možete da povežete sa televizorom pomoću MHL kabla. Povezivanje MHL kablom omogućava da delite stavke sa mobilnog uređaja na ekranu televizora. Istovremeno se puni baterija mobilnog uređaja. MHL veza je idealna za gledanje filmova ili igranje igara sa mobilnog uređaja na televizoru tokom dužeg vremena.

### Punienie

Povezivanje MHL kablom omogućava da se mobilni uređaj puni dok je televizor uključen (a nije u stanju pripravnosti).

### MHL kabl

Potreban vam je pasivni MHL kabl (HDMI na Micro USB) da biste povezali mobilni uređaj sa televizorom. Možda će vam trebati dodatni adapter za povezivanje mobilnog uređaja. MHL kabl povežite sa televizorom koristeći HDMI 4 MHL vezu.

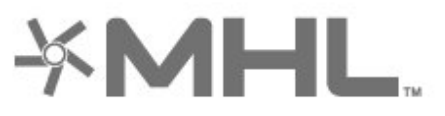

MHL, Mobile High-Definition Link i logotip MHL su zaštićeni žigovi ili registrovani zaštićeni žigovi kompanije MHL, LLC.
## 17 Igre

## $\frac{1}{17.1}$ Šta vam je potrebno

Na ovom televizoru možete da igrate igre…

- pomoću aplikacija u početnom meniju
- sa portala Google Play™ Store u početnom meniju
- sa povezane konzole za igre

Igre morate da preuzmete i instalirate na televizor da biste mogli da ih igrate. Za igranje nekih igara potreban je kontroler.

Da biste instalirali igre, televizor mora da bude povezan na internet. Da biste koristili aplikacije, morate da prihvatite Uslove korišćenja. Morate da se prijavite pomoću Google naloga da biste koristili Google Play aplikacije i Google Play™ Store .

## $\overline{172}$ Igranje igre

### Sa konzole za igre

Da biste pokrenuli igru iz konzole za igre…

**1 -** Uključite konzolu za igre.

2 - Pritisnite taster **Ext** SOURCES i izaberite konzolu za igre ili naziv veze.

**3 -** Pokrenite igru.

**4 -** Pritisnite taster BACK više puta uzastopno, pritisnite taster **W** EXIT ili zaustavite aplikaciju pomoću namenskog dugmeta za izlazak/zaustavljanje.

Otvorite Pomoć, izaberite opciju Ključne reči, a zatim potražite Konzola za igre, povezivanje da biste dobili više informacija.

## $\overline{18}$ Ambilight

### $\overline{18.1}$

## Ambilight stil

### Prati video

Ambilight možete da podesite da prati dinamiku video zapisa ili zvuka TV programa. Druga mogućnost je da podesite Ambilight da prikazuje unapred podešeni stil boje ili možete da isključite Ambilight.

Ako izaberete opciju Prati video, možete da izaberete jedan od stilova koji prate dinamiku slike na ekranu televizora.

Da biste podesili Ambilight stil…

- 1 Pritisnite taster **(D)** AMBILIGHT.
- **2** Izaberite opciju Prati video.
- **3** Izaberite željeni stil.

**4 -** Pritisnite taster (levo) da biste se vratili za jedan korak ili taster  $\leftarrow$  BACK da biste zatvorili meni.

Dostupni stilovi za opciju Prati video su sledeći…

- Standardno idealan za svakodnevno gledanje TV programa
- Prirodno prati sliku ili zvuk što verodostojnije
- Obuhvatajuće idealan za akcione filmove
- $\cdot$  Živo idealan za uslove dnevnog svetla

• Igra – savršeno za igranje igara

- Ugodno idealan za mirno veče
- Opušteno idealan za opušteni doživljaj

### Prati zvuk

Ambilight možete da podesite da prati dinamiku video zapisa ili zvuka TV programa. Druga mogućnost je da podesite Ambilight da prikazuje unapred podešeni stil boje ili možete da isključite Ambilight.

Ako izaberete opciju Prati zvuk, možete da izaberete jedan od stilova koji prate dinamiku zvuka.

Da biste podesili Ambilight stil…

- 1 Pritisnite taster **(D)** AMBILIGHT.
- **2** Izaberite opciju Prati zvuk.
- **3** Izaberite željeni stil.

**4 -** Pritisnite taster (levo) da biste se vratili za jedan korak ili taster  $\leftarrow$  BACK da biste zatvorili meni.

Dostupni stilovi za opciju Prati zvuk su sledeći…

- Lumina uklapa dinamiku zvuka sa bojama video zapisa
- Kolora na osnovu dinamike zvuka
- Retro na osnovu dinamike zvuka
- Spektar na osnovu dinamike zvuka
- Skener na osnovu dinamike zvuka
- Ritam na osnovu dinamike zvuka
- Zabava uzastopna mešavina svih stilova za praćenje zvuka

### Prati boju

Ambilight možete da podesite da prati dinamiku video zapisa ili zvuka TV programa. Druga mogućnost je da podesite Ambilight da prikazuje unapred podešeni stil boje ili možete da isključite Ambilight.

Ako izaberete opciju Prati boju, možete da izaberete jedan od unapred podešenih stilova boja.

Da biste podesili Ambilight stil…

- 1 Pritisnite taster **(C** AMBILIGHT.
- **2** Izaberite opciju Prati boju.
- **3** Izaberite željeni stil.

**4 -** Pritisnite taster (levo) da biste se vratili za jedan korak ili taster  $\leftarrow$  BACK da biste zatvorili meni.

Dostupni stilovi za opciju Prati boju su sledeći…

- Vruća lava varijacije crvene boje
- $\cdot$  Duboka voda varijacije plave boje
- Sveža priroda varijacije zelene boje
- ISF topla bela statička boja
- Hladna bela statička boja

### Prati aplikaciju

Ova funkcija je dostupna kada se funkcijom Ambilight upravlja putem aplikacije.

Da biste podesili Ambilight stil…

- 1 Pritisnite taster **(C** AMBILIGHT.
- **2** Izaberite opciju Prati aplikaciju.
- **3** Pratite uputstva na ekranu.

**4 -** Pritisnite taster (levo) da biste se vratili za

jedan korak ili taster < BACK da biste zatvorili meni.

### $\overline{182}$ Ambilight isključen

Da biste isključili Ambilight...

- 1 Pritisnite taster **C** AMBILIGHT.
- **2** Izaberite opciju Isk.
- **3** Pritisnite taster (levo) da biste se vratili za

jedan korak ili taster  $\leftarrow$  BACK da biste zatvorili meni.

## $18.3$ Postavke funkcije Ambilight

Otvorite Pomoć, izaberite opciju Ključne reči, a zatim potražite Ambilight, postavke da biste dobili više informacija.

### 18.4 Režim Lounge Light

Režim Lounge Light na televizoru omogućava vam da uključite Ambilight kada je televizor u stanju pripravnosti. To vam omogućava da osvetlite prostoriju pomoću funkcije Ambilight.

Ako želite da uključite Ambilight Lounge Light nakon što prebacite televizor u stanje pripravnosti, pratite sledeće korake:

1 - Pritisnite taster **(D AMBILIGHT**.

2 - Kada pritisnete taster **(D AMBILIGHT**, Ambilight Lounge Light će se uključiti.

3 - Ponovo pritisnite taster **(D) AMBILIGHT** ako želite da promenite svetlosni efekat.

**4 -** Da biste isključili Ambilight Lounge Light,

pritiskajte taster **in** AMBILIGHT dok se svetla ne isključe. Možda će biti potrebno da nekoliko puta pritisnete taster **iD** AMBILIGHT.

## <span id="page-75-0"></span>19 Omiljeni sadržaj

#### $\overline{191}$

## O omiljenom sadržaju

Opcija Omiljeni sadržaj omogućava televizoru da daje preporuke za…

• aktuelne TV programe u okviru opcije **zadalna**  $TV$ - $U$ 

• najnovije video zapise za iznajmljivanje u okviru opcije Video na zahtev

• TV usluge na mreži (TV program koji ste propustili) u okviru opcije **ID** TV na zahtev

Da biste uživali u funkciji Omiljeni sadržaj, povežite televizor na Internet. Proverite da li ste prihvatili uslove korišćenja. Informacije i usluge za funkciju Omiljeni sadržaj dostupne su samo u nekim zemliama.

#### Uslovi korišćenja

Da biste televizoru omogućili da vam daje te preporuke, morate da prihvatite uslove korišćenja. Da biste dobijali personalizovane preporuke na osnovu navika gledanja, označite polje za

potvrdu Prikazivanje personalizovanih preporuka za gledanje.

Da biste otvorili uslove korišćenja…

1 - Pritisnite taster **Fall TOP PICKS** 

2 - Pomoću tastera za navigaciju izaberite  $\cdot$ u gornjem desnom uglu, izaberite Uslovi koriš. i pritisnite taster OK.

## $\overline{19.2}$ Programi, preporuke

### Osnovne informacije o funkciji Sada na TV-u

Funkcija **zada na TV-u** omogućava televizoru da vam da preporuku za najpopularnije programe koje trenutno možete da gledate.

Preporučeni programi biraju se sa kanala koje ste instalirali. Izbor se pravi sa kanala iz vaše zemlje. Pored toga, funkciji Sada na TV-u možete da omogućite pružanje personalizovanih preporuka na osnovu programa koje redovno gledate.

Da biste učinili dostupnim informacije iz funkcije Sada na TV-u…

• Informacije iz funkcije Sada na TV-u moraju da budu dostupne u vašoj zemlji.

• Na televizoru moraju da budu instalirani kanali.

- Televizor mora da bude povezan na Internet.
- Sat na televizoru mora da bude podešen na
- Automatski ili U zavisnosti od zemlje.

• Morate da prihvatite Uslove korišćenja (Možda ste ih već prihvatili prilikom povezivanja na Internet.).

### Korišćenje funkcije Sada na TV-u

Da biste otvorili funkciju Sada na TV-u…

**1 -** Pritisnite taster TOP PICKS da biste otvorili meni Omiljeni sadržaj.

2 - Izaberite opciju **zada na TV-u** u vrhu

ekrana, a zatim pritisnite taster OK.

**3 -** Izaberite Više da biste otvorili TV vodič.

Kada otvorite funkciju Sada na TV-u, televizoru će možda biti potrebno nekoliko sekundi da bi osvežio informacije na stranici.

## $\overline{19.3}$ TV na zahtev

### Osnovne informacije o funkciji TV na mreži

Funkcija **ID** TV na zahtev omogućava vam da gledate TV programe koje ste propustili ili omiljene programe kad god vam najviše odgovara. Ova usluga poznata je i pod nazivima Catch Up TV, Replay TV ili Online TV. Programi koji su dostupnu putem funkcije TV na zahtev besplatni su za gledanje.

Pored toga, funkciji TV na zahtev možete da omogućite da vam daje personalizovane preporuke za program na osnovu instalacije televizora i programa koje redovno gledate.

Ikona **ID** će se pojaviti u vrhu ekrana kada je dostupna funkcija TV na zahtev.

### Upotreba funkcije TV na zahtev

Da biste otvorili TV na zahtev…

**1 -** Pritisnite taster TOP PICKS da biste otvorili meni Omiljeni sadržaj.

2 - Izaberite opciju **ID** TV na zahtev u vrhu ekrana i pritisnite taster OK.

**3 -** Izaberite opciju Svi dobavljači programa, a zatim pritisnite taster OK. Možete da izaberete određenog dobavljača programa ako ih je dostupno više.

4 - Pritisnite taster  $\leftarrow$  BACK da biste zatvorili.

Kada otvorite funkciju TV na zahtev, televizoru će možda biti potrebno nekoliko sekundi da bi osvežio informacije na stranici.

Kada program počne, možete da koristite

### <span id="page-76-0"></span> $\overline{194}$ Video na zahtev

### Osnovne informacije o funkciji Video na zahtev

Funkcija "Video na zahtev omogućava vam da iznajmljujete filmove iz prodavnice video zapisa na mreži.

Funkciji Video na zahtev možete da prepustite davanje personalizovanih preporuka za filmove na osnovu zemlje, instalacije televizora i programa koje redovno gledate.

Ikona <sup>16</sup> će se pojaviti u vrhu ekrana samo kada je dostupna funkcija Video na zahtev.

#### Plaćanje

Prilikom iznajmljivanja ili kupovine filma, bezbedno možete da platite prodavnici video zapisa pomoću kreditne kartice. Većina prodavnica od vas traži da kreirate nalog za prijavljivanje prilikom prvog iznajmljivanja filma.

#### Internet saobraćaj

Prenos velike količine video zapisa može da dovede do toga da prekoračite mesečno ograničenje za internet saobraćaj.

#### Upotreba funkcije Video na zahtev

Da biste otvorili Video na zahtev…

- **1** Pritisnite taster TOP PICKS da biste otvorili meni Omiljeni sadržaj.
- 2 Izaberite opciju **ii** Video na zahtev u vrhu
- ekrana, a zatim pritisnite taster OK.
- **3** Izaberite Sve prodavnice, Preporučeno
- ili Popularno kao željenu opciju.
- **4** Pritisnite taster BACK da biste zatvorili.

Kada otvorite funkciju Video na zahtev, televizoru će možda biti potrebno nekoliko sekundi da bi osvežio informacije na stranici.

Možete da izaberete određenu prodavnicu video zapisa ako ih je dostupno više.

Da biste iznajmili film…

- **1** Izaberite istaknuti deo na posteru filma. Nakon nekoliko sekundi prikazaće se ograničene informacije.
- **2** Pritisnite taster OK da biste otvorili stranicu filma
- u prodavnici video zapisa i dobili kratak pregled filma.
- **3** Potvrdite porudžbinu.
- **4** Obavite plaćanje na televizoru.
- **5** Počnite da gledate. Možete da koristite

## 20 Netflix

Ako imate pretplatu na Netflix, na ovom televizoru možete da uživate u sadržaju aplikacije Netflix. Televizor mora da bude povezan na Internet. U vašem regionu, Netflix može postati dostupan samo uz buduća ažuriranja softvera.

Pritisnite taster **NETFLIX** da daljinskom upravljaču da biste otvorili aplikaciju Netflix. Netflix možete da otvorite neposredno kada je televizor u stanju pripravnosti.

www.netflix.com

## <span id="page-78-0"></span> $\overline{21}$ Multi View

#### $\frac{1}{211}$

## Teletekst i TV

Možete da gledate TV kanal u malom prozoru funkcije Multi View dok pregledate teletekst.

Da biste gledali TV kanal tokom pregledanja teleteksta…

1 - Pritisnite **D** Multi View \* ili **D** da biste otvorili Meni televizora.

**2 -** Izaberite opciju Multi View, a zatim pritisnite taster OK.

**3 -** Izaberite opciju Multi View: Uklj. na ekranu. Kanal koji ste gledali pojaviće se u malom prozoru.

Da biste sakrili mali ekran, izaberite opciju Multi View: Isk. na ekranu.

\* Ako je na daljinskom upravljaču dostupan taster **I** Multi View

## $\frac{1}{212}$ HDMI i TV

Možete da gledate TV kanal u malom prozoru funkcije Multi View dok gledate video sa povezanog HDMI uređaja.

Da biste gledali TV kanal dok gledate video sa povezanog HDMI uređaja\*…

1 - Pritisnite **D** Multi View \* ili **D** da biste otvorili Meni televizora.

**2 -** Izaberite opciju Multi View, a zatim pritisnite taster OK.

**3 -** Izaberite opciju Multi View: Uklj. na ekranu. Kanal koji ste gledali pojaviće se u malom prozoru.

Da biste sakrili mali ekran, izaberite opciju Multi View: Isk. na ekranu.

Napomena: U režimu Multi View možete da gledate samo sliku TV kanala, dok će zvuk biti isključen.

\* Ako je na daljinskom upravljaču dostupan taster **D** Multi View

## $\overline{21.3}$ Nettv i TV

Možete da gledate TV kanal u malom prozoru funkcije Multi View dok pregledate aplikaciju Nettv.

Da biste gledali TV kanal dok pregledate aplikaciju Nettv…

1 - Pritisnite **D** Multi View \* ili **D** da biste

otvorili Meni televizora.

**2 -** Izaberite opciju Multi View, a zatim pritisnite taster OK.

**3 -** Izaberite opciju Multi View: Uklj. na ekranu.

Kanal koji ste gledali pojaviće se u malom prozoru. 4 - Pritisnite  $\equiv$  + ili  $\equiv$  - da biste menjali kanale u malom prozoru

Da biste sakrili mali ekran, izaberite opciju Multi View: Isk. na ekranu.

Napomena: Ne podržava svaka aplikacija Nettv funkciju Multi View sa TV kanalom. Ako aplikacija nema podršku za Multi View, televizor će prikazati poruku: Multi View nije podržan..

\* Ako je na daljinskom upravljaču dostupan taster **I** Multi View

## $\frac{21}{214}$ Nettv i HDMI

Možete da gledate aplikaciju Nettv u malom prozoru funkcije Multi View dok gledate video sa povezanog HDMI uređaja.

1 - Pritisnite **D** Multi View \* ili **D** da biste otvorili Meni televizora.

**2 -** Izaberite opciju Multi View, a zatim pritisnite taster OK.

**3 -** Izaberite opciju Multi View: Uklj. na ekranu.

Da biste sakrili mali ekran, izaberite opciju Multi View: Isk. na ekranu.

Napomena: Ne podržava svaka aplikacija Nettv funkciju Multi View sa TV kanalom. Ako aplikacija nema podršku za Multi View, televizor će prikazati poruku: Multi View nije podržan..

\* Ako je na daljinskom upravljaču dostupan taster **D** Multi View

## <span id="page-79-0"></span> $\overline{22}$ Softver

 $\overline{221}$ 

# Ažuriraj softver

## Ažuriranje putem Interneta

Ako je televizor povezan na Internet, možda će se prikazati poruka sa obaveštenjem za ažuriranje softvera za televizor. Potrebna vam je brza (širokopojasna) internet veza. Ako se prikaže ova poruka, preporučujemo vam da obavite ažuriranje.

Dok je na ekranu prikazana poruka, izaberite opciju Ažuriraj i pratite uputstva na ekranu.

Možete i sami da potražite ažuriranje softvera.

Tokom ažuriranja softvera, na ekranu nema slike, a televizor će se isključiti i ponovo uključiti. Ovo može da se desi nekoliko puta. Ažuriranje može da potraje nekoliko minuta. Sačekajte dok se ponovo ne pojavi slika na ekranu. Nemojte da pritiskate prekidač za napajanje  $\Phi$  na televizoru niti na daljinskom upravljaču tokom ažuriranja softvera.

Da biste ručno potražili ispravku softvera…

1 - Pritisnite  $\boldsymbol{\star}$ , izaberite opciju Sve postavke, a zatim pritisnite taster OK.

**2 -** Izaberite Ažuriraj softver > Traži ispravke softvera.

- **3** Izaberite opciju Internet.
- **4** Televizor će potražiti ispravku na Internetu.
- **5** Ako je ispravka dostupna, možete odmah da ažurirate softver.

**6 -** Ažuriranje softvera može da traje nekoliko minuta. Nemojte da pritiskate taster  $\Phi$  na televizoru niti na daljinskom upravljaču.

**7 -** Kada se ažuriranje završi, televizor će se vratiti na kanal koji ste gledali.

## Ažuriranje preko USB uređaja

Možda je neophodno ažurirati softver za televizor.

Potreban vam je računar sa brzom internet vezom i USB fleš uređaj za otpremanje softvera na televizor. Trebalo bi da na USB fleš uređaju bude bar 500 MB slobodnog prostora. Proverite da li je isključena zaštita od upisivanja.

Da biste ažurirali softver televizora…

1 - Pritisnite  $\dot{\mathbf{\Sigma}}$ , izaberite opciju Sve postavke, a zatim pritisnite taster OK.

**2 -** Izaberite Ažuriraj softver > Traži ispravke softvera.

**3 -** Izaberite USB > Lokalne ispravke , a zatim pritisnite taster OK.

#### Identifikovanje televizora

**1 -** Povežite USB fleš uređaj na jedan od USB priključaka na televizoru.

**2 -** Izaberite opciju Pokreni, a zatim pritisnite taster OK. Identifikaciona datoteka će biti upisana na USB fleš uređaj.

#### Preuzimanje softvera

**1 -** Povežite USB fleš uređaj na računar.

**2 -** Pronađite datoteku update.htm na USB fleš

- uređaju i dvaput kliknite na nju.
- **3** Kliknite na Pošalji ID.

**4 -** Ako je dostupna nova verzija softvera, preuzmite .zip datoteku.

**5 -** Nakon završetka preuzimanja, otpakujte zip datoteku, pa iskopirajte datoteku autorun.upg na USB fleš uređaj. Nemojte da je iskopirate unutar fascikle.

#### Ažuriranje softvera za televizor

**1 -** Ponovo povežite USB fleš uređaj na televizor. Ažuriranje će započeti automatski.

**2 -** Ažuriranje softvera može da traje nekoliko minuta. Nemojte da pritiskate taster  $\Phi$  na televizoru niti na daljinskom upravljaču. Nemojte da uklanjate USB fleš uređaj.

**3 -** Kada se ažuriranje završi, televizor će se vratiti na kanal koji ste gledali.

Ako dođe do nestanka struje u toku ažuriranja, ne isključujte USB fleš uređaj iz televizora. Ažuriranje će se nastaviti kada se ponovo uspostavi snabdevanje strujom.

Da biste sprečili slučajno ažuriranje softvera televizora, izbrišite datoteku autorun.upg sa USB fleš uređaja.

## Pronađi OAD ispravke

Skenirajte da biste potražili ispravku softvera na mreži.

Da biste potražili OAD ispravke…

1 - Pritisnite  $\clubsuit$ , izaberite opciju Sve postavke, a zatim pritisnite taster OK.

**2 -** Izaberite Ažuriraj softver > Pronađi OAD ispravke.

**3 -** Pratite uputstva na ekranu.

\* Napomena: OAD ispravka softvera dostupna je samo u određenim zemljama.

#### $\overline{222}$

## Verzija softvera

Da biste videli trenutnu verziju softvera televizora…

1 - Pritisnite  $\boldsymbol{\star}$ , izaberite opciju Sve postavke, a zatim pritisnite taster OK.

**2 -** Izaberite Ažuriraj softver > Informacije o trenutnom softveru, a zatim pritisnite taster OK. <span id="page-80-0"></span>**3 -** Prikazaće se verzija, napomene o izdanju i datum kreiranja. Prikazuje se i Netflix ESN broj ako je dostupan.

**4 -** Da biste zatvorili meni, pritisnite

taster  $\langle$  (levo) više puta uzastopno ako je potrebno.

#### 22.3

## Automatsko ažuriranje softvera

Uključite automatsko ažuriranje softvera da biste automatski ažurirali softver televizora. Ostavite televizor u stanju pripravnosti kada se ne koristi.

1 - Pritisnite  $\boldsymbol{\star}$ , izaberite opciju Sve postavke, a zatim pritisnite taster OK.

**2 -** Izaberite Ažuriraj softver > Automatsko

ažuriranje softvera, a zatim pritisnite taster Uklj./Isk. **3 -** Da biste zatvorili meni, pritisnite

taster  $\langle$  (levo) više puta uzastopno ako je potrebno.

#### $\overline{224}$

## Softver otvorenog koda

Ovaj televizor sadrži softver otvorenog koda. Kompanija TP Vision Europe B.V. ovim putem nudi da na zahtev isporuči kompletan odgovarajući izvorni kôd za autorskim pravima zaštićene pakete softvera otvorenog koda koji se koriste u ovom proizvodu, ako za takav zahtev postoji opravdanje u odgovarajućim licencama.

Ova ponuda važi do tri godine od datuma kupovine proizvoda za svakoga ko primi ove informacije. Da biste dobili izvorni kôd, obratite se na engleskom na adresu . . .

open.source@tpvision.com

## $225$ Licenca za softver otvorenog koda

### O licenci za softver otvorenog koda

Informacije za izvorni kôd delova softvera za televizor kompanije TP Vision Netherlands B.V. obuhvaćen licencama za otvoreni kôd.

Ovo je dokument koji opisuje distribuciju izvornog koda koji se koristi na ovom televizoru kompanije TP Vision Netherlands B.V., a obuhvaćen je GNU General Public License (GPL) ili GNU Lesser General Public License (LGPL) licencom, kao i bilo kojom drugom licencom za otvoreni kôd. Uputstva za dobijanje

kopija ovog softvera dostupna su u korisničkom priručniku.

TP Vision Netherlands B.V. NE DAJE NIKAKVE GARANCIJE, IZRIČITE ILI NAGOVEŠTENE, ŠTO OBUHVATA BILO KAKVE GARANCIJE MOGUĆNOSTI PRODAJE ILI POGODNOSTI ZA ODREĐENU SVRHU, U VEZI SA OVIM SOFTVEROM. TP Vision Netherlands B.V. ne pruža nikakvu podršku za ovaj softver. Gore navedeno ne utiče na vaše garancije i ustavna prava u vezi sa proizvodima kompanije TP Vision Netherlands B.V. koje ste kupili. Primenjuje se samo na ovaj izvorni kôd koji vam je stavljen na raspolaganje.

## $\overline{226}$ Obaveštenja

Možete da dobijete obaveštenje o dostupnosti novog softvera za televizor koji može da se preuzme ili o drugim temama u vezi sa softverom.

Da biste pročitali ta obaveštenja…

- 1 Pritisnite  $\clubsuit$ , izaberite opciju Sve postavke, a zatim pritisnite taster OK.
- **2** Izaberite Ažuriraj softver > Obaveštenja.

**3 -** Ako postoji najava, možete da je pročitate ili da izaberete jednu od dostupnih najava.

**4 -** Da biste zatvorili meni, pritisnite

taster < (levo) više puta uzastopno ako je potrebno.

## <span id="page-81-0"></span> $\overline{23}$ Specifikacije

#### $\overline{231}$

## Zaštita životne sredine

### Evropska oznaka za energiju

Evropska oznaka za energiju pruža informacije o klasi energetske efikasnosti ovog proizvoda. Što je klasa energetske efikasnosti viša, niža je potrošnja energije.

Na oznaci je navedena klasa energetske efikasnosti, prosečna potrošnja energije kada je proizvod uključen i prosečna potrošnja energije tokom perioda od jedne godine. Informacije o potrošnji energije za ovaj proizvod možete da pronađete i na Web lokaciji kompanije Philips na [www.philips.com/TVsupport](http://www.philips.com/TVsupport).

## Tehničke informacije o proizvodu

#### 32PFS6401

- Klasa energetske efikasnosti: A
- Vidljiva veličina ekrana: 80 cm/32 inča
- Potrošnja u režimu uključenog napajanja (W): 34 W
- Godišnja potrošnja struje (kWh)\*: 50 kWh
- Potrošnja u stanju pripravnosti (W)\*\*: 0,30 W
- Rezolucija ekrana (u pikselima): 1920 x 1080 p

#### 43PUS6401

- Klasa energetske efikasnosti: A
- Vidljiva veličina ekrana: 108 cm/43 inča
- Potrošnja u režimu uključenog napajanja (W): 67 W
- Godišnja potrošnja struje (kWh)\*: 98 kWh
- Potrošnja u stanju pripravnosti (W)\*\*: 0,30 W
- Rezolucija ekrana (u pikselima): 3840 x 2160p

#### 49PUS6401

- Klasa energetske efikasnosti: A
- Vidljiva veličina ekrana: 123 cm/49 inča
- Potrošnja u režimu uključenog napajanja (W): 87 W
- Godišnja potrošnja struje (kWh)\*: 127 kWh
- Potrošnja u stanju pripravnosti (W)\*\*: 0,30 W
- Rezolucija ekrana (u pikselima): 3840 x 2160p 55PUS6401
- Klasa energetske efikasnosti: A
- Vidljiva veličina ekrana: 139 cm/55 inča
- Potrošnja u režimu uključenog napajanja (W): 91 W
- Godišnja potrošnja struje (kWh)\*: 133 kWh
- Potrošnja u stanju pripravnosti (W)\*\*: 0,30 W
- Rezolucija ekrana (u pikselima): 3840 x 2160p

\* Potrošnja struje u kWh godišnje zasnovana na potrošnji televizora koji radi 4 sata dnevno 365 dana godišnje. Stvarna potrošnja struje zavisi od načina na koji se televizor koristi.

\*\* Kada je televizor isključen pomoću daljinskog upravljača i kada nijedna funkcija nije aktivna.

## Prestanak upotrebe

#### Odlaganje starog proizvoda i baterija

Proizvod je dizajniran i proizveden uz upotrebu materijala i komponenti visokog kvaliteta koji se mogu reciklirati i ponovo upotrebiti.

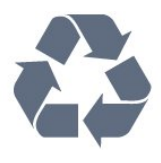

Simbol precrtane kante za otpatke na proizvodu znači da je taj proizvod obuhvaćen Evropskom direktivom 2012/19/EU.

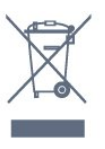

Informišite se o lokalnom sistemu za odvojeno prikupljanje električnih i elektronskih proizvoda.

Pridržavajte se lokalnih pravila i ne odlažite stare proizvode zajedno sa običnim otpadom iz domaćinstva. Pravilno odlaganje starog proizvoda doprinosi sprečavanju potencijalno negativnih posledica po životnu sredinu ili zdravlje ljudi.

Proizvod sadrži baterije obuhvaćene Evropskom direktivom 2006/66/EZ, koje ne mogu biti odlagane sa uobičajenim otpadom iz domaćinstva.

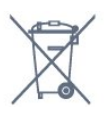

Informišite se o lokalnim zakonima u vezi sa zasebnim prikupljanjem istrošenih baterija, pošto pravilno odlaganje baterija doprinosi sprečavanju negativnih posledica po životnu sredinu ili zdravlje ljudi.

### $23.2$ Napajanje

Specifikacije mogu da se promene bez prethodne najave. Detaljnije specifikacije za ovaj proizvod potražite na Web

lokaciji [www.philips.com/TVsupport](http://www.philips.com/TVsupport)

#### Napajanje

- Napajanje iz električne mreže: AC 220–240 V
- $+/-10%$
- Temperatura okruženja: 5 °C do 35 °C

• Funkcije za uštedu energije: Ekološki režim, isključivanje ekrana (za radio), tajmer za automatsko isključivanje, meni Ekološke postavke.

Informacije o potrošnji energije potražite u poglavlju Tehničke informacije o proizvodu.

Oznaka napajanja koja je navedena na tipskoj pločici proizvoda predstavlja potrošnju energije ovog proizvoda tokom normalne kućne upotrebe (IEC 62087 izdanje 2). Maksimalna oznaka napajanja, koja je navedena u zagradama, služi kao bezbednosna vrednost (IEC 60065 izdanje 7.2).

#### $\overline{233}$

## Operativni sistem

Android OS:

Android Oreo 8

## $\frac{1}{234}$ Prijem

- Ulaz za antenu: koaksijalni od 75 oma (IEC75)
- Opsezi tjunera: Hyperband, S-Channel, UHF, VHF
- DVB: DVB-T2, DVB-C (kablovski) QAM
- Analogna reprodukcija video zapisa: SECAM, PAL
- Digitalna reprodukcija video zapisa: MPEG2 SD/HD
- (ISO/IEC 13818-2); MPEG4 SD/HD (ISO/IEC 14496-10)
- Reprodukcija digitalnog zvuka (ISO/IEC 13818-3)

## 23.5 Tip ekrana

#### Dijagonalna veličina ekrana

- 43PUx6401: 108 cm/43 inča
- 49PUx6401: 123 cm/49 inča
- 55PUx6401: 139 cm/55 inča
- Rezolucija ekrana:
- 3840 x 2160p

#### $236$

## Rezolucija ulaznog signala ekrana

#### Video formati

Rezolucija – frekvencija osvežavanja

- $\cdot$  480i 60 Hz
- $\cdot$  480p 60 Hz
- $\cdot$  576i 50 Hz
- $\cdot$  576p 50 Hz
- $\cdot$  720p 50 Hz, 60 Hz
- $\cdot$  1080i 50 Hz, 60 Hz
- $\cdot$  1080p  $-$  24 Hz, 25 Hz, 30 Hz

#### • 2160p – 24 Hz, 25 Hz, 30 Hz, 50 Hz, 60 Hz

#### Računarski formati

Rezolucije (između ostalih)

- $\cdot$  640 x 480p 60 Hz
- 800 x 600p 60 Hz
- $\cdot$  1024 x 768p 60 Hz
- $\cdot$  1280 x 768p 60 Hz
- $\cdot$  1360 x 765p 60 Hz
- $\cdot$  1360 x 768p 60 Hz
- $\cdot$  1280 x 1024p 60 Hz
- $\cdot$  1920 x 1080p 60 Hz
- 3840 x 2160p 24 Hz, 25 Hz, 30 Hz, 50 Hz, 60 Hz

### 23.7 Dimenzije i težine

#### 32PFS6401

• bez postolja:

Dužina 726,5 mm – Visina 438,7 mm – Dubina 76,8 mm – Težina ±5,63 kg

- 
- sa postoljem:

Dužina 726,5 mm – Visina 483,3 mm – Dubina 168,7 mm – Težina ±5,89 kg

#### 43PUx6401

• bez postolja: Dužina 968,2 mm – Visina 575,7 mm – Dubina 76,8 mm – Težina ±9,38 kg

- sa postoljem:
- Dužina 968,2 mm Visina 623,3 mm –
- Dubina 204,2 mm Težina ±9,69 kg

#### 49PUx6401

• bez postolja:

Dužina 1099,2 mm – Visina 645,3 mm – Dubina 78,6 mm – Težina ±11,01 kg • sa postoljem:

Dužina 1099,2 mm – Visina 699,7 mm –

Dubina 213,2 mm – Težina ±11,31 kg

#### 55PUx6401

• bez postolja: Dužina 1239,2 mm – Visina 724,7 mm – Dubina 84,8 mm – Težina ±16 kg • sa postoljem: Dužina 1239,2 mm – Visina 779,5 mm – Dubina 231,7 mm – Težina ±16,3 kg

#### 23.8

## Mogućnost priključivanja

#### Bočna strana televizora

- $\cdot$  HDMI 3 ulaz ARC
- Ulaz HDMI 4 MHL ARC
- $\cdot$  USB 2 USB 2.0
- $\cdot$  USB 3 USB 3.0 (plavo)
- 1 Common Interface otvor: CI+/CAM
- Slušalice stereo mini priključak od 3,5 mm

#### Zadnja strana televizora

• Audio ulaz (DVI na HDMI) – stereo mini priključak od 3,5 mm

- SCART: Audio L/D, CVBS ulaz, RGB
- YPbPr: Audio L D

Donja strana televizora

- Ulaz HDMI 1 HDCP 2.2
- Ulaz HDMI 2 HDCP 2.2
- $\cdot$  USB 1 USB 2.0
- Audio izlaz optički Toslink
- LAN mreža RJ45
- Antena (75 oma)
- Satelitski tjuner

#### 23.9

## Mogućnost priključivanja

#### Bočna strana televizora

- $\cdot$  HDMI 3 ulaz ARC
- Ulaz HDMI 4 MHL ARC
- $\cdot$  USB 2 USB 2.0
- $\cdot$  USB 3 USB 3.0 (plavo)
- 1 Common Interface otvor: CI+/CAM
- Slušalice stereo mini priključak od 3,5 mm

#### Zadnja strana televizora

• Audio ulaz (DVI na HDMI) – stereo mini priključak od 3,5 mm

- SCART: Audio L/D, CVBS ulaz, RGB
- YPbPr: Audio L D

#### Donja strana televizora

- $\cdot$  Ulaz HDMI 1 HDCP 2.2
- Ulaz HDMI 2 HDCP 2.2
- $\cdot$  USB 1 USB 2.0
- Audio izlaz optički Toslink
- LAN mreža RJ45
- Antena (75 oma)

### $23.10$ Zvuk

- wOOx
- HD stereo
- Izlazna snaga (RMS): 20 W
- Dolby Digital Plus®
- DTS Premium Sound™

## 23.11 Multimedija

#### Povezivanje

- USB 2.0/USB 3.0
- Ethernet LAN RJ-45
- Wi-Fi 802.11a/b/g/n (ugrađeni)
- BT2.1 sa EDR i BT4.0 sa BLE

#### Podržani USB sistemi datoteka

• FAT 16, FAT 32, NTFS

Medijski serveri, podržani

• Kontejneri: 3GP, AVCHD, AVI, MPEG-PS, MPEG-TS, MPEG-4, Matroska (MKV), Quicktime (MOV, M4V, M4A), Windows Media (ASF/WMV/WMA) • Video kodeci: MPEG-1, MPEG-2, MPEG-4 Part 2, MPEG-4 Part 10 AVC (H264), H.265 (HEVC), VC-1, WMV9

• Audio kodeci: AAC, HE-AAC (v1/v2), AMR-NB, Dolby Digital, Dolby Digital Plus, DTS Premium Sound™, MPEG-1/2/2.5 Layer I/II/III (obuhvata MP3), WMA (v2 do v9.2), WMA Pro (v9/v10)

- Titlovi:
- Formati: SAMI, SubRip (SRT), SubViewer (SUB), MicroDVD (TXT), mplayer2 (TXT), TMPlayer (TXT) – Kodiranje znakova: UTF-8, Centralna Evropa i Istočna Evropa (Windows-1250), ćirilica (Windows-1251), grčki (Windows-1253), turski (Windows-1254), Zapadna Evropa (Windows-1252) • Kodeci za slike: JPEG, PNG, BMP
- Ograničenja:
- Maksimalno podržana ukupna brzina protoka podataka za multimedijalnu datoteku je 30 Mb/s. – Maksimalno podržana brzina protoka podataka video zapisa za multimedijalnu datoteku je 20 Mb/s.
- MPEG-4 AVC (H.264) je podržano do High Profile @ L5.1.
- H.265 (HEVC) je podržano do Main / Main 10 Profile do nivoa 5.1
- VC-1 je podržano do Advanced Profile @ L3.
- Podržani softver za medijski server (DMS)
- Možete da koristite bilo koji softver za medijski server sa DLNA V1.5 sertifikatom (DMS klase).
- Možete da koristite aplikaciju Philips TV Remote (iOS
- i Android) na mobilnim uređajima.

Performanse mogu da se razlikuju u zavisnosti od mogućnosti mobilnog uređaja i softvera koji se koristi.

## <span id="page-84-0"></span> $\overline{24}$ Pomoć i podrška

#### $\overline{24.1}$

## Registrovanje televizora

Registrujte televizor i iskoristite čitav niz prednosti, što podrazumeva punu podršku (sa sadržajima za preuzimanje), privilegovan pristup informacijama o novim proizvodima, ekskluzivne ponude i popuste, prilike da osvojite nagrade, pa čak i da učestvujete u specijalnim anketama o novim proizvodima.

Posetite Web lokaciju [www.philips.com/TVsupport](http://www.philips.com/TVsupport).

#### 24.2

## Korišćenje pomoći

Ovaj televizor nudi pomoć na ekranu  $\bullet$ .

#### Otvaranje pomoći

Pritisnite  $\bigstar$  Pomoć OK.

Da biste pomoć čitali kao knjigu, izaberite opciju Knjiga. Da biste pretražili ključnu reč, izaberite opciju Ključna reč.

Takođe možete da otvorite **@ Pomoć** u meniju televizora.

Pre nego što primenite uputstva iz pomoći, zatvorite je.

Za neke radnje, kao što je teletekst, tasteri u boji imaju posebne funkcije i ne mogu da otvore pomoć.

#### Pomoć za televizor na tablet računaru, pametnom telefonu ili računaru

Da biste lakše izvršavali duže sekvence

uputstava, možete da preuzmete pomoć za televizor u PDF formatu kako biste je čitali na pametnom telefonu, tablet računaru ili računaru. Pored toga, možete da odštampate relevantnu stranicu pomoći sa računara.

Da biste preuzeli pomoć (korisnički priručnik), posetite [www.philips.com/TVsupport.](http://www.philips.com/TVsupport)

## $\frac{1}{24.3}$ Rešavanje problema

## Uključivanje i daljinski upravljač

Televizor neće da se uključi

- Isključite kabl za napajanje iz zidne utičnice.
- Sačekajte jedan minut, a zatim ga ponovo priključite.
- Proverite da li je kabl za napajanje čvrsto povezan.
- Zvuk krckanja prilikom uključivanja ili isključivanja

Čuje se zvuk krckanja iz kućišta televizora prilikom njegovog uključivanja, isključivanja ili prebacivanja u stanje pripravnosti. Uzrok ovog zvuka je normalno širenje i skupljanje televizora dok se hladi i zagreva. To nema uticaj na performanse.

#### Televizor ne reaguje na daljinski upravljač

Televizoru je potrebno određeno vreme da se pokrene. Tokom tog vremena televizor ne reaguje na komande sa daljinskog upravljača ili televizora. Ovo je normalno ponašanje.

Ako televizor nastavi da ne reaguje na daljinski upravljač, možete da proverite da li daljinski upravljač radi pomoću fotoaparata na mobilnom telefonu. Prebacite telefon u režim fotoaparata i uperite daljinski upravljač u objektiv fotoaparata. Ako pritisnete bilo koji taster na daljinskom upravljaču i primetite treperenje infracrvene LED diode kroz objektiv fotoaparata, daljinski upravljač funkcioniše. Potrebno je proveriti televizor.

Ako ne primetite treperenje, daljinski upravljač je možda pokvaren ili su baterije u njemu skoro ispražnjene.

Ovaj metod provere daljinskog upravljača nije moguć sa daljinskim upravljačima koji se bežično uparuju sa televizorom.

#### Televizor se vraća u stanje pripravnosti nakon što prikaže logotip kompanije Philips pri pokretanju

Kada se televizor isključi sa električne mreže i ponovo na nju priključi u režimu pripravnosti, prikazuje se početni ekran, nakon čega se televizor vraća u režim pripravnosti. Ovo je normalno ponašanje. Da biste ponovo uključili televizor iz režima pripravnosti, pritisnite taster **O** na daljinskom upravljaču ili televizoru.

#### Indikator stanja pripravnosti stalno treperi

Isključite kabl za napajanje iz zidne utičnice. Sačekajte 5 minuta pre nego što ponovo priključite kabl za napajanje. Ako se treperenje ponovi, obratite se centru za korisničku podršku za televizore kompanije Philips.

## <span id="page-85-0"></span>Kanali

#### Prilikom instalacije nije pronađen nijedan digitalni kanal

Pogledajte tehničke specifikacije i uverite se da televizor podržava DVB-T ili DVB-C u vašoj zemlji. Proverite da li su svi kablovi pravilno povezani i da je izabrana odgovarajuća mreža.

#### Prethodno instalirani kanali nisu na listi kanala

Proverite da li je izabrana odgovarajuća lista kanala.

#### DVB-T2 HEVC kanal

Pogledajte tehničke specifikacije da biste bili sigurni da televizor podržava DVB-T2 HEVC u vašoj zemlji i ponovo instalirajte DVB-T kanal.

### Slika

#### Nema slike/izobličena slika

• Proverite da li je antena pravilno povezana na televizor.

• Proverite da li je ispravan uređaj izabran kao izvor prikaza.

• Proverite da li je spoljni uređaj ili izvor ispravno povezan.

#### Ima zvuka, ali nema slike

• Proverite da li su postavke slike ispravno podešene.

#### Slab prijem antenskih kanala

• Proverite da li je antena pravilno povezana na televizor.

• Zvučnici, neuzemljeni audio uređaji, neonska svetla, visoke zgrade i drugi veliki objekti mogu da utiču na kvalitet prijema. Ako je moguće, pokušajte da poboljšate kvalitet prijema promenom usmerenja antene ili pomeranjem uređaja dalje od televizora.

• Ako je prijem slab samo na jednom kanalu, fino podesite taj kanal.

#### Loš kvalitet slike sa uređaja

• Proverite da li je uređaj ispravno povezan.

• Proverite da li su postavke slike ispravno podešene.

## Postavke slike se menjaju nakon određenog

#### vremena

Proverite da li je opcija Lokacija podešena na Dom. U ovom režimu možete da menjate postavke i da ih čuvate.

#### Pojavljuje se reklamni baner

Proverite da li je opcija Lokacija podešena na Dom.

Slika se ne uklapa na ekran

Izaberite drugi format slike.

Format slike se menja sa menjanjem kanala

Izaberite format slike koji nije "Automatski".

#### Položaj slike je nepravilan

Slika sa nekih uređaja možda neće moći pravilno da se uklopi na ekran. Proverite signal sa povezanog uređaja.

#### Slika sa računara nije stabilna

Proverite da li računar koristi podržanu rezoluciju i frekvenciju osvežavanja.

#### Zvuk

#### Nema zvuka ili je kvalitet zvuka slab

Ako se ne detektuje audio signal, televizor automatski isključuje audio izlaz – to ne ukazuje na kvar.

- Proverite da li su pravilno podešene postavke zvuka.
- Proverite da li su svi kablovi pravilno povezani.
- Proverite da zvuk nije isključen ili podešen na nulu.
- Proverite da li je audio izlaz televizora povezan na audio ulaz sistema kućnog bioskopa.

Zvuk bi trebalo da se čuje preko zvučnika sistema kućnog bioskopa.

• Neki uređaji zahtevaju da ručno omogućite HDMI audio izlaz. Ako je HDMI audio već omogućen, ali i dalje ne čujete zvuk, promenite format digitalnog zvuka na uređaju na PCM (Pulse Code Modulation). Uputstva potražite u dokumentaciji koju ste dobili sa uređajem.

### HDMI i USB

#### HDMI

• Imajte u vidu da HDCP (High-bandwidth Digital Content Protection) podrška može da produži vreme koje je potrebno televizoru da prikaže sadržaj sa HDMI uređaja.

• Ako televizor ne prepozna HDMI uređaj i ne prikazuje se slika, promenite izvor sa jednog uređaja na drugi, a zatim obrnuto.

• Ako su slika i zvuk sa uređaja povezanog na priključak HDMI 1 ili HDMI 2 izobličeni, povežite uređaj na priključak HDMI 3 ili HDMI 4 na ovom televizoru.

• Ako su slika i zvuk uređaja povezanog pomoću HDMI veze izobličeni, proverite da li drugačija postavka za HDMI Ultra HD može da reši ovaj problem. Otvorite Pomoć, izaberite opciju Ključne reči, a zatim potražite HDMI Ultra HD da biste dobili više informacija.

• Ako se zvuk reprodukuje isprekidano, proverite da li su postavke izlaza sa HDMI uređaja ispravne.

• Ako koristite HDMI-na-DVI adapter ili HDMI-na-DVI kabl, proverite da li je dodatni audio kabl povezan na priključak AUDIO IN (samo mini utikač), ako je dostupan.

#### HDMI EasyLink ne funkcioniše

• Proverite da li su HDMI uređaji kompatibilni sa

<span id="page-86-0"></span>standardom HDMI-CEC. EasyLink funkcije dostupne su samo sa uređajima koji imaju podršku za HDMI-CEC.

#### Ne prikazuje se ikona za jačinu zvuka

• Kada je HDMI-CEC audio uređaj povezan i koristite aplikaciju TV Remote Control za podešavanje nivo jačine zvuka sa uređaja, ovo ponašanje je normalno. Ne prikazuju se fotografije, video zapisi i muzika sa

#### USB uređaja

• Proverite da li je USB uređaj za skladištenje podešen kao Mass Storage Class, u skladu sa uputstvima iz dokumentacije uređaja za skladištenje.

• Proverite da li je USB uređaj za skladištenje kompatibilan sa televizorom.

• Proverite da li televizor podržava formate audio datoteka i datoteka slika.

Isprekidana reprodukcija datoteka sa USB uređaja • Performanse prenosa USB uređaja za skladištenje mogu da ograniče brzinu prenosa podataka ka televizoru, što daje loš kvalitet reprodukcije.

### Mreža, bežična

#### Wi-Fi mreža nije detektovana ili dolazi do

#### poremećaja u njenom radu

• Mikrotalasne pećnice, DECT telefoni ili drugi Wi-Fi 802.11b/g/n uređaji u blizini mogu poremetiti bežičnu mrežu.

• Preporučujemo korišćenje frekvencije od 5 GHz (802.11ac) na ruteru kada je televizor postavljen u blizini velikog broja drugih bežičnih rutera (stanovi, itd.)

• Proverite da li zaštitni zidovi u mreži omogućavaju pristup bežičnoj vezi s televizorom.

• Za jednostavnu instalaciju bežične mreže, nemojte sakrivati naziv rutera isključivanjem emitovanja SSIDa.

• Ako bežična mreža ne funkcioniše ispravno u vašem domu, možete upotrebiti žičnu mrežu.

#### Wi-Fi mrežna veza je spora

• Koristite brzu (širokopojasnu) vezu sa Internetom za ruter.

• Ograničite broj uređaja koji koriste isti ruter.

• U priručniku bežičnog rutera potražite informacije o dometu u zatvorenim prostorijama, brzini prenosa i drugim faktorima kvaliteta signala.

#### DHCP

• Ako povezivanje ne uspe, možete da proverite DHCP (Dynamic Host Configuration Protocol) podešavanje rutera. DHCP bi trebalo da bude uključen.

## Bluetooth

#### Nemogućnost uparivanja

• Uverite se da je uređaj u režimu za uparivanje. Pročitajte korisnički priručnik za uređaj.

• Ruter i bežični zvučnik držite što bliže televizoru.

• Mesta sa intenzivnom bežičnom aktivnošću – stanovi sa velikim brojem bežičnih rutera – mogu nepovoljno da utiču na bežičnu vezu.

• Istovremeno uparivanje nekoliko uređaja sa televizorom možda neće funkcionisati.

#### Bluetooth veza je izgubljena

• Bežični zvučnik uvek postavite u opsegu od 5 metara od televizora.

#### Bluetooth sinhronizacija zvuka i video zapisa

• Pre nego što kupite bežični Bluetooth zvučnik, informišite se o kvalitetu njegove sinhronizacije zvuka i video zapisa, tj. sinhronizacije zvuka sa govorom. Nemaju svi Bluetooth uređaji mogućnost da ispravno sinhronizuju zvuk i video zapis. Pitajte prodavca za savet.

#### Internet

#### Internet ne radi

• Ako je veza sa ruterom u redu, proverite vezu rutera sa Internetom.

### Pogrešan jezik menija

#### Pogrešan jezik menija

Vratite jezik na željeni.

**1 -** Pritisnite taster HOME da biste otvorili početni ekran.

**2** - Izaberite ikonu ✿ (Postavke) sa sistemske trake u vrhu početnog ekrana, a zatim pritisnite taster OK.

 $3$  - Pet puta pritisnite taster  $\vee$  (dole).

**4 - Tri puta pritisnite taster > (desno), izaberite jezik,** a zatim pritisnite OK.

**5** - Pritisnite taster ← BACK da biste zatvorili meni.

#### 24.4

## Pomoć na mreži

Rešenje za bilo koji problem u vezi sa Philips televizorom možete da potražite u podršci na mreži. Možete da izaberete jezik i da unesete broj modela.

Posetite Web lokaciju [www.philips.com/TVsupport](http://www.philips.com/TVsupport).

Na Web lokaciji za podršku možete da pronađete broj telefona lokalnog predstavništva naše kompanije, kao i odgovore na najčešća pitanja. U nekim zemljama možete da ćaskate sa jednim od naših agenata i da

<span id="page-87-0"></span>postavljate pitanja direktno ili putem e-pošte. Možete da preuzmete novi softver za televizor ili uputstvo koje ćete pročitati na računaru.

## 24.5 Podrška i popravka

Ako vam je potrebna podrška, možete da pozovete službu za brigu o potrošačima u svojoj zemlji. Naši serviseri će se pobrinuti za popravku ako je potrebna.

Broj telefona potražite u štampanoj dokumentaciju koju ste dobili sa televizorom. Odnosno, konsultujte našu Web lokaciju [www.philips.com/TVsupport](http://www.philips.com/TVsupport) i ako je potrebno izaberite zemlju.

#### Broj modela i serijski broj televizora

Od vas će se možda tražiti da navedete broj modela i serijski broj televizora. Ti brojevi se nalaze na etiketi na ambalaži ili na tipskoj oznaci sa zadnje ili donje strane televizora.

#### **A** Upozorenje

Nemojte da pokušavate sami da popravite televizor. To može da dovede do ozbiljnih povreda, nepopravljivog oštećenja televizora ili poništavanja garancije.

## <span id="page-88-0"></span> $\overline{25}$ Bezbednost i održavanje

#### 25.1

## Bezbednost

### Važno

Pre korišćenja ovog televizora, pročitajte i budite sigurni da ste razumeli sva bezbednosna uputstva. Ako do oštećenja dođe usled nepoštovanja uputstava, garancija prestaje da važi.

### Rizik od strujnog udara ili požara

• Nikada nemojte da izlažete televizor kiši i vodi. Nikada nemojte da postavljate posude sa vodom (npr. vaze) pored televizora.

Ako se tečnost prolije na televizor, odmah iskopčajte televizor iz struje.

Obratite se službi kompanije Philips za brigu o potrošačima (za televizore) radi provere televizora pre korišćenja.

• Nikada nemojte izlagati televizor, daljinski upravljač ili baterije prekomernoj toploti. Nikada ih nemojte postavljati pored upaljenih sveća, otvorenog plamena ili drugih izvora toplote, što podrazumeva direktnu sunčevu svetlost.

• Nikada nemojte stavljati predmete u ventilacione otvore ili u druge otvore televizora.

• Nikada nemojte postavljati teške predmete na kabl za napajanje.

• Izbegavajte primenu sile na utikače za napajanje. Labavi utikači mogu izazvati varničenje ili požar. Uverite se da se kabl za napajanje ne isteže prilikom naginjanja ekrana televizora.

• Da biste isključili televizor sa naponske mreže, neophodno je isključiti utikač za napajanje na televizoru. Prilikom isključivanja napajanja uvek vucite utikač, a nikada kabl. Obezbedite lak pristup utikaču, kablu za napajanje i utičnici u svakom trenutku.

## Rizik od povrede ili oštećenja televizora

• Za podizanje i prenošenje televizora koji teži više od 25 kilograma ili 55 funti potrebno je dvoje ljudi.

• Ako televizor postavljate na postolje, koristite isključivo priloženo postolje. Dobro pričvrstite televizor za postolje.

Televizor postavite na ravnu površinu koja može da izdrži težinu televizora i postolja.

• U slučaju montaže na zid, vodite računa da zidni nosač može bezbedno da izdrži težinu televizora. Kompanija TP Vision ne snosi nikakvu odgovornost za nezgode, povrede i štetu koje su posledica nepravilnog montiranja na zid.

• Delovi ovog proizvoda su napravljeni od stakla. Pažljivo rukujte kako biste izbegli povrede i oštećenja.

#### Rizik od oštećenja televizora

Pre nego što uključite televizor u zidnu utičnicu, proverite da li napon napajanja odgovara vrednosti odštampanoj sa zadnje strane televizora. Ne uključujte televizor u utičnicu ako se napon razlikuje.

## Rizik od povreda kod dece

Pridržavajte se sledećih mera predostrožnosti da biste sprečili prevrtanje televizora i povređivanje dece:

• Nikada ne postavljajte televizor na površinu prekrivenu tkaninom ili drugim materijalom koji sa nje može biti povučen.

• Uverite se da nijedan deo televizora ne seže preko ivica površine.

• Nikada ne postavljajte televizor na visok nameštaj (kao što je orman za knjige) bez pričvršćivanja i nameštaja i televizora na zid ili odgovarajući oslonac. • Podučite decu o opasnostima sa kojima se mogu suočiti penjući se na nameštaj da bi dohvatila

televizor.

#### Rizik od gutanja baterija

Daljinski upravljač možda sadrži okrugle baterije koje mala deca mogu lako da progutaju. Ove baterije uvek držite van domašaja dece.

### Rizik od pregrevanja

Ne postavljajte televizor na mesta sa ograničenim prostorom. Obavezno ostavite prostor od najmanje 10 cm oko televizora radi ventilacije. Vodite računa da zavese ili drugi predmeti nikada ne prekrivaju otvore za ventilaciju televizora.

## Oluje sa grmljavinom

Isključite televizor iz struje i izvucite antenu pre oluje sa grmljavinom.

Za vreme oluje sa grmljavinom, nemojte dodirivati televizor, kabl za napajanje ili kabl antene.

### <span id="page-89-0"></span>Rizik od oštećenja sluha

Izbegavajte korišćenje slušalica sa veoma glasnim zvukom ili tokom dužih vremenskih perioda.

## Niske temperature

Ukoliko se televizor transportuje na temperaturama nižim od 5°C, raspakujte ga i sačekajte da se njegova temperatura izjednači sa temperaturom u prostoriji pre nego što ga uključite u struju.

## Vlažnost

U retkim slučajevima, zavisno od temperature i vlažnosti, sa unutrašnje strane prednje staklene ploče televizora može da se pojavi kondenzacija (na nekim modelima). Da biste to sprečili, televizor nemojte da izlažete direktnoj sunčevoj svetlosti, toploti niti visokom nivou vlažnosti. Ako dođe do kondenzacije, ona će sama nestati nakon nekoliko sati rada televizora.

Kondenzacija neće oštetiti televizor niti uzrokovati kvar.

## $25.2$ Zaštita ekrana

• Nikada nemojte dodirivati, gurati, trljati niti udarati ekran bilo kakvim predmetima.

• Isključite televizor iz struje pre čišćenja.

• Očistite televizor i okvir mekanom, vlažnom

tkaninom i nežno obrišite. Nemojte da dodirujete Ambilight LED diode na zadnjem delu televizora. Za čišćenje televizora, nikada nemojte da koristite materije kao što su alkohol, hemikalije ili sredstva za čišćenje domaćinstva.

• Da biste izbegli deformacije ili bleđenje boja, izbrišite kapljice vode što je pre moguće.

• Izbegavajte nepokretne slike što je više moguće. Nepokretne slike su slike koje se na ekranu zadržavaju duže vremena. U nepokretne slike spadaju meniji na ekranu, crne trake, prikaz sata itd. Ako morate da koristite nepokretne slike, smanjite kontrast i osvetljenost ekrana da ne bi došlo do njegovog oštećenja.

## <span id="page-90-0"></span> $\overline{26}$ Uslovi korišćenja

#### $\overline{26.1}$

## Uslovi korišćenja – televizor

#### 2016. © TP Vision Europe B.V. Sva prava zadržana.

Ovaj proizvod na tržište plasira kompanija TP Vision Europe B.V. ili neka od njenih podružnica (u daljem tekstu, TP Vision) koja je i njegov proizvođač. Kompanija TP Vision je davalac garancije u vezi sa televizorom sa kojim je isporučena ova brošura. Philips i Philips Shield Emblem su registrovani zaštićeni žigovi kompanije Koninklijke Philips N.V.

Specifikacije mogu da se promene bez prethodne najave. Zaštićeni žigovi su vlasništvo kompanije Koninklijke Philips N.V ili kompanija koje polažu prava na njih. Kompanija TP Vision zadržava pravo da u svakom trenutku promeni proizvode bez obaveze da u skladu sa tim prilagođava prethodne isporuke.

Smatra se da su pisani materijal koji se isporučuje sa televizorom i priručnik sačuvan u memoriji televizora ili preuzet sa Web lokacije kompanije Philips [www.philips.com/support](http://www.philips.com/support) odgovarajući za predviđenu namenu sistema.

Materijal u ovom priručniku smatra se odgovarajućim za predviđenu namenu sistema. Ako se proizvod (ili njegovi moduli/procedure) koristi u svrhu koja nije navedena ovde, neophodno je dobaviti potvrdu valjanosti i pogodnosti. Kompanija TP Vision garantuje da materijal nije u suprotnosti ni sa jednim patentom u SAD. Ne daje se niti nagoveštava nikakva druga garancija. Kompanija TP Vision ne može da se smatra odgovornom za greške u sadržaju ovog dokumenta niti za probleme koji su nastali kao posledica sadržaja ovog dokumenta. Greške koje budu prijavljene kompaniji Philips biće ispravljene i objavljene na Philips Web lokaciji za podršku što je pre moguće.

Garantni uslovi – Rizik od povrede, oštećenja televizora ili poništenja garancije! Ni u kom slučaju ne pokušavajte sami da popravljate televizor. Televizor i dodatnu opremu koristite isključivo na način koji je predvideo proizvođač. Znak upozorenja odštampan sa zadnje strane televizora označava rizik od strujnog udara. Ni u kom slučaju ne uklanjajte poklopac televizora. Uvek se obratite službi za korisničku podršku za televizore kompanije Philips radi servisiranja ili popravki. Broj telefona potražite u štampanoj dokumentaciju koju ste dobili sa televizorom. Odnosno, konsultujte našu Web lokaciju www.philips.com/support i po potrebi izaberite zemlju. Garanciju će poništiti svaka radnja koja je u ovom priručniku izričito zabranjena, odnosno svaka izmena ili procedura pri montiranju koja nije preporučena ili dozvoljena u ovom priručniku.

#### Karakteristike piksela

Ovaj televizor sadrži veliki broj piksela u boji. Iako je procenat efektivnih piksela 99,999% ili više, na ekranu se mogu pojaviti crne ili svetle tačke (crvene, zelene ili plave) koje će ostati prikazane. Ovo je strukturalno svojstvo ekrana (u okviru uobičajenih industrijskih standarda) i ne predstavlja kvar.

#### CE usklađenost

Kompanija TP Vision Europe B.V. na ovaj način izjavljuje da je ovaj televizor usklađen sa osnovnim zahtevima i drugim primenljivim odredbama direktiva 2014/53/EU (RED), 2009/125/EZ (Ekološki prihvatljivi dizajn), 2010/30/EU (Energetske oznake) i 2011/65/EZ (RoHS).

#### Usklađenost sa EMF standardima

Kompanija TP Vision proizvodi i prodaje mnoge potrošačke proizvode koji, kao i svi elektronski uređaji, imaju mogućnost emitovanja i primanja elektromagnetnih signala. Jedan od glavnih poslovnih principa kompanije TP Vision je preduzimanje svih neophodnih mera predostrožnosti u vezi sa zdravljem i bezbednošću za svoje proizvode, u cilju usklađivanja sa svim primenljivim pravnim zahtevima i poštovanja primenljivih standarda za elektromagnetno polje (Electro Magnetic Field – EMF) u vreme kreiranja proizvoda.

Kompanija TP Vision posvećena je razvoju, proizvodnji i puštanju u prodaju proizvoda koji nemaju štetni uticaj na zdravlje. Kompanija TP Vision potvrđuje da su, u slučaju pravilnog rukovanja i korišćenja u odgovarajuće svrhe, njeni proizvodi bezbedni za korišćenje u skladu sa trenutno dostupnim naučnim dokazima. Kompanija TP Vision ima aktivnu ulogu u razvoju međunarodnih EMF i bezbednosnih standarda, što joj omogućava da predvidi dalji razvoj na polju standardizacije radi rane implementacije u svojim proizvodima.

## $\frac{1}{262}$ Uslovi korišćenja – Philips TV kolekcija

Otvorite Pomoć, izaberite opciju Ključne reči, a zatim potražite Uslovi korišćenja, Philips TV kolekcija da biste dobili više informacija.

## $\overline{27}$ Autorska prava

## $\overline{271}$ MHL

MHL, Mobile High-Definition Link i logotip MHL su zaštićeni žigovi ili registrovani zaštićeni žigovi kompanije MHL, LLC.

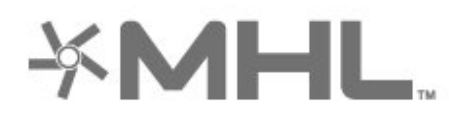

## 27.2 HDMI

Termini HDMI i HDMI High-Definition Multimedia Interface, kao i HDMI logotip su zaštićeni žigovi ili registrovani zaštićeni žigovi kompanije HDMI Licensing LLC u Sjedinjenim Državama i drugim zemljama.

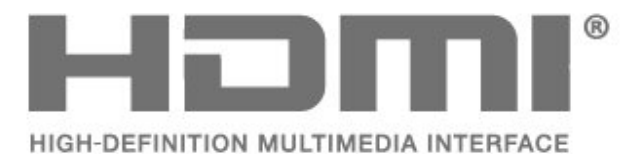

## 27.3 Dolby Digital Plus

Proizvedeno u skladu sa licencom kompanije Dolby Laboratories. Dolby i simbol dvostrukog slova D su zaštićeni žigovi kompanije Dolby Laboratories.

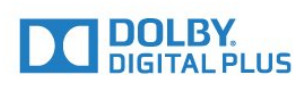

## $\frac{1}{27.4}$ DTS Premium Sound™

Za DTS patente pogledajte http://patents.dts.com. Proizvedeno pod licencom kompanije DTS Licensing Limited. DTS, simbol i DTS u kombinaciji sa simbolom su registrovani zaštićeni žigovi, a DTS Premium Sound je zaštićeni žig kompanije DTS, Inc. © DTS, Inc. Sva prava zadržana.

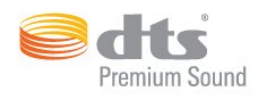

## $775$ Microsoft

#### Windows Media

Windows Media predstavlja registrovani zaštićeni žig ili zaštićeni žig korporacije Microsoft u Sjedinjenim Američkim Državama i/ili drugim zemljama.

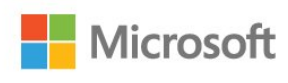

#### Microsoft PlayReady

Vlasnici sadržaja koriste Microsoft PlayReady™ tehnologiju za pristup sadržaju kako bi zaštitili svoju intelektualnu svojinu, što podrazumeva i sadržaj zaštićen autorskim pravom.

Ovaj uređaj koristi PlayReady tehnologiju za pristup sadržaju koji ima PlayReady ili WMDRM zaštitu. Ako uređaj ne uspe da pristupi sadržaju, vlasnik sadržaja može zahtevati od kompanije Microsoft da opozove mogućnost uređaja da pristupa sadržaju koji ima PlayReady zaštitu. Ovo opozivanje ne utiče na nezaštićeni sadržaj ili sadržaj koji je zaštićen nekom drugom tehnologijom. Vlasnici sadržaja mogu da zahtevaju da se PlayReady nadogradi kako bi bilo moguće pristupiti njihovom sadržaju. Ako odbijete nadogradnju, nećete biti u mogućnosti da pristupite tom sadržaju.

## 27.6 Wi-Fi Alliance

Wi-Fi®, logotip Wi-Fi CERTIFIED i logotip Wi-Fi su registrovani zaštićeni žigovi udruženja Wi-Fi Alliance.

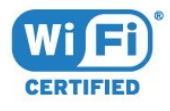

## 27.7 Kensington

(Ako je primenljivo)

Kensington i Micro Saver predstavljaju registrovane zaštićene žigove korporacije ACCO World u Sjedinjenim Američkim Državama, sa izdatim registracijama i podnetim zahtevima u drugim zemljama širom sveta.

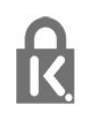

## 27.8 Ostali zaštićeni žigovi

Svi ostali registrovani i neregistrovani zaštićeni žigovi predstavljaju vlasništvo kompanija koje polažu prava na njih.

# Odricanje odgovornosti u vezi sa uslugama i/ili softverom koji nude treće strane

Usluge i/ili softver koji nude treće strane može da se promeni, privremeno obustavi ili ukine bez prethodnog obaveštenja. TP Vision ne snosi nikakvu odgovornost u takvim situacijama.

## Indeks

#### A

[Ambilight, postavke](#page-52-0) *53* [Android postavke](#page-34-0) *35* [Antenska veza](#page-5-0) *6* [Aplikacija, glasovna pretraga](#page-7-0) *8* [Aplikacije](#page-37-0) *38* [Audio opis](#page-61-0) *62* [Automatsko ujednačavanje jačine zvuka](#page-51-0) *52* [Ažuriraj softver](#page-79-0) *80*

#### B

[Bas](#page-50-0) *51* [Baterije, daljinski upravljač](#page-8-0) *9* [Bezbednosna uputstva](#page-88-0) *89* [Bežična mreža](#page-31-0) *32* [Bluetooth](#page-25-0) *26* [Bluetooth, izbor uređaja](#page-26-0) *27* [Bluetooth, uklanjanje uređaja](#page-26-0) *27* [Bluetooth, uparivanje](#page-25-0) *26* [Boja](#page-45-0) *46* [Boja, kontrola boje](#page-47-0) *48* [Brisanje internet memorije](#page-33-0) *34* [Brzo pod. zvuka](#page-50-0) *51*

#### $\mathsf{D}$

[Daljinski upravljač, IC senzor](#page-8-0) *9* [Daljinski upravljač, pregled](#page-6-0) *7* [DMR, Digital Media Renderer](#page-33-0) *34*

#### E

[EasyLink](#page-21-0) *22* [Ekološke postavke](#page-55-0) *56* [Evropska ekološka oznaka](#page-81-0) *82*

#### F

[Format slike](#page-49-0) *50* [Fotoaparat, povezivanje](#page-29-0) *30* [Fotografije, video zapisi i muzika](#page-63-0) *64*

#### G

[Gama](#page-48-0) *49* [Glasovna pretraga, aplikacija](#page-7-0) *8* [Gledanje TV programa](#page-14-0) *15*

#### H

[HDMI MHL](#page-21-0) *22* [HDMI Ultra HD](#page-57-0) *58* [HDMI, ARC](#page-20-0) *21* [HDMI-DVI veza](#page-21-0) *22*

#### I

[Instalacija mreže](#page-31-0) *32* [Internet memorija, brisanje](#page-32-0) *33* [Isklj.](#page-9-0) *10*

#### J

[Jačina zvuka za slušalice](#page-50-0) *51*

#### K

[Kanal](#page-13-0) *14* [Kanal, prebacivanje na kanal](#page-14-0) *15* [Kanal, rangiranje po uzrastu](#page-14-0) *15* [Kontrast](#page-46-0) *47* [Kontrast, dinamički kontrast](#page-48-0) *49*

[Kontrast, video kontrast](#page-48-0) *49* [Kontroler, povezivanje](#page-27-0) *28* [Konzola za igre, povezivanje](#page-26-0) *27* [Kopiranje liste kanala](#page-12-0) *13* [Kopiranje liste kanala, kopiranje](#page-12-0) *13* [Kopiranje liste kanala, otpremanje](#page-12-0) *13* [Kopiranje liste kanala, trenutna verzija](#page-12-0) *13*

#### $\mathbf{L}$

[Lista kanala](#page-13-0) *14* [Lista kanala, filtriranje](#page-19-0) *20* [Lista kanala, otvaranje](#page-13-0) *14* [Lista kanala, pretraga](#page-13-0) *14*

#### M

[Medijske datoteke, iz skladišta u informatičkom oblaku](#page-63-0) *64* [Medijske datoteke, sa računara ili NAS uređaja](#page-63-0) *64* [Medijske datoteke, sa USB uređaja](#page-63-0) *64* [MPEG redukcija](#page-49-0) *50* [Mreža, bežična](#page-31-0) *32* [Mreža, postavke](#page-32-0) *33* [Mreža, povezivanje](#page-31-0) *32* [Mreža, prikaz postavki](#page-32-0) *33* [Mreža, statična IP adresa](#page-32-0) *33* [Mreža, Uključivanje Wi-Fi veze](#page-33-0) *34* [Mreža, Wi-Fi Smart Screen](#page-33-0) *34* [Mreža, WoWLAN](#page-33-0) *34* [Mreža, WPS](#page-31-0) *32* [Mreža, WPS sa PIN kodom](#page-31-0) *32* [Mreža, žična](#page-32-0) *33* [Mrežni naziv televizora](#page-33-0) *34* [Multi View](#page-78-0) *79*

#### N

[Natural Motion](#page-49-0) *50* [Nijansa boje](#page-47-0) *48*

#### $\Omega$

[Obaveštenja](#page-80-0) *81* [Obratite se kompaniji Philips](#page-87-0) *88* [Odlaganje televizora ili baterija](#page-81-0) *82* [Osobe oštećenog sluha](#page-61-0) *62* [Osobe oštećenog vida](#page-61-0) *62* [Osvetljenost](#page-46-0) *47* [Oštrina](#page-46-0) *47*

#### P

[Pauziranje TV programa](#page-69-0) *70* [Philips logotip, osvetljenost](#page-56-0) *57* [Poboljšanje boje](#page-46-0) *47* [Podaci iz TV vodiča](#page-66-0) *67* [Podrška na mreži](#page-86-0) *87* [Pokret, Natural Motion](#page-49-0) *50* [Položaj, položaj televizora](#page-4-0) *5* [Položaj, razdaljina za gledanje](#page-4-0) *5* [Početni ekran](#page-35-0) *36* [Prestanak upotrebe](#page-81-0) *82* [Prilagođena temperatura boje](#page-47-0) *48* [Pristupačnost, osobe oštećenog sluha](#page-61-0) *62* [Problemi, daljinski upravljač](#page-84-0) *85* [Problemi, HDMI veza](#page-85-0) *86* [Problemi, slika](#page-85-0) *86* [Problemi, USB veza](#page-85-0) *86*

[Problemi, zvuk](#page-85-0) *86* [Programi, preporuke](#page-75-0) *76*

#### R

[Rangiranje po uzrastu](#page-14-0) *15* [Računar, povezivanje](#page-30-0) *31* [Režim kontrasta](#page-48-0) *49* [Režim pripravnosti](#page-9-0) *10* [Roditeljska kontrola](#page-14-0) *15*

#### S

[Sada na TV-u](#page-75-0) *76* [Slabovide osobe](#page-61-0) *62* [Slušalice, povezivanje](#page-26-0) *27* [Smanjenje šuma](#page-48-0) *49* [Stil slike](#page-45-0) *46* [Stil zvuka](#page-50-0) *51*

#### T

[Tajmer za isključivanje](#page-61-0) *62* [Tajmer za isključivanje](#page-55-0) *56* [Teletekst](#page-18-0) *19* [Temperatura boje](#page-46-0) *47* [TV na zahtev](#page-75-0) *76*

#### $\cup$

[Uklj.](#page-9-0) *10* [Ultra Resolution](#page-48-0) *49* [Univerzalni pristup](#page-61-0) *62* [USB fleš uređaj](#page-29-0) *30* [USB tastatura](#page-28-0) *29* [USB čvrsti disk, instalacija](#page-28-0) *29* [Uslovi korišćenja](#page-90-0) *91* [Uslovi korišćenja, Philips TV kolekcija](#page-35-0) *36*

#### V

[Veza za napajanje](#page-4-0) *5* [Video izbor](#page-16-0) *17* [Video kamera, povezivanje](#page-29-0) *30* [Video na zahtev](#page-76-0) *77* [Visoki tonovi](#page-50-0) *51* [Vodič za povezivanje](#page-20-0) *21*

#### W

[Wi-Fi](#page-31-0) *32*

#### Y

[YPbPr veza, saveti](#page-22-0) *23*

#### Z

[Zaključavanje aplikacije](#page-39-0) *40* [Zasićenost](#page-47-0) *48* [Zaštita ekrana](#page-89-0) *90* [Zvuk, automatsko ujednačavanje jačine zvuka](#page-51-0) *52*

#### Ž

[Žična mreža](#page-32-0) *33*

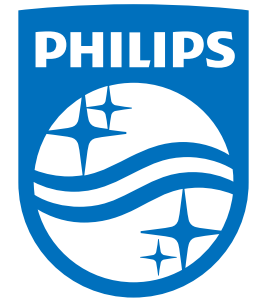

All registered and unregistered trademarks are property of their respective owners.<br>Specifications are subject to change without notice.<br>Philips and the Philips' shield emblem are trademarks of Koninklijke Philips N.V.<br>and

philips.com